# **OpenCom 100**

### **OpenCom 105, 107, 110, 120: Montage und Inbetriebnahme**

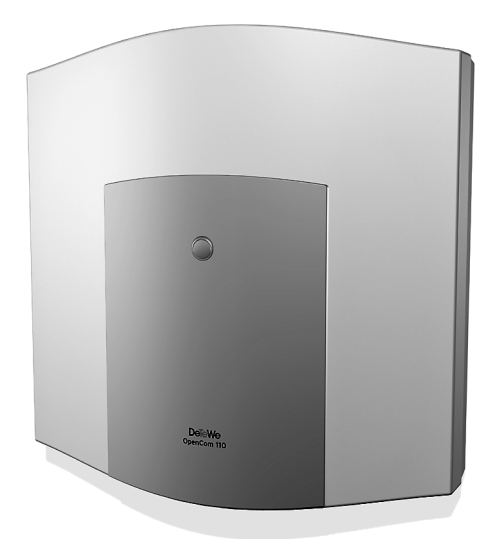

Bedienungsanleitung

**DSL**<sup>3</sup> speedweb

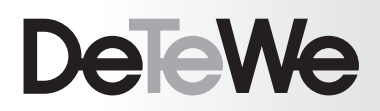

### **Willkommen bei DeTeWe**

Vielen Dank, dass Sie sich für ein Produkt von DeTeWe entschieden haben. Unser Produkt steht für höchste Qualitätsansprüche, gepaart mit hochwertigem Design.

Die folgende Bedienungsanleitung wird Sie beim Gebrauch Ihrer OpenCom 100 begleiten und dabei alle wesentlichen Fragen beantworten.

Sollten Sie darüber hinaus weitere technische Unterstützung benötigen oder Informationen über andere DeTeWe-Produkte wünschen, stehen Ihnen unter

www.detewe.de

unsere Internetseiten zur Verfügung. Sie finden dort ergänzende Hinweise und Tipps zum Produkt.

### **Produktfamilie OpenCom 100**

Diese Bedienungsanleitung gilt für die Produktfamilie OpenCom 100, zu der die Kommunikationssysteme OpenCom 105, OpenCom 107, OpenCom 110 und OpenCom 120 gehören. Wird im Text auf die OpenCom 100 Bezug genommen, ist die Beschreibung für alle Anlagen gültig; sind einzelne Merkmale unterschiedlich ausgeprägt, erfolgt ein gesonderter Hinweis.

Zur Produktfamilie gehören außerdem die OpenCom 130/150 und die OpenCom 510, für die gesonderte Bedienungsanleitungen vorliegen.

Wir wünschen Ihnen viel Freude mit Ihrer OpenCom 100.

### **Inhalt**

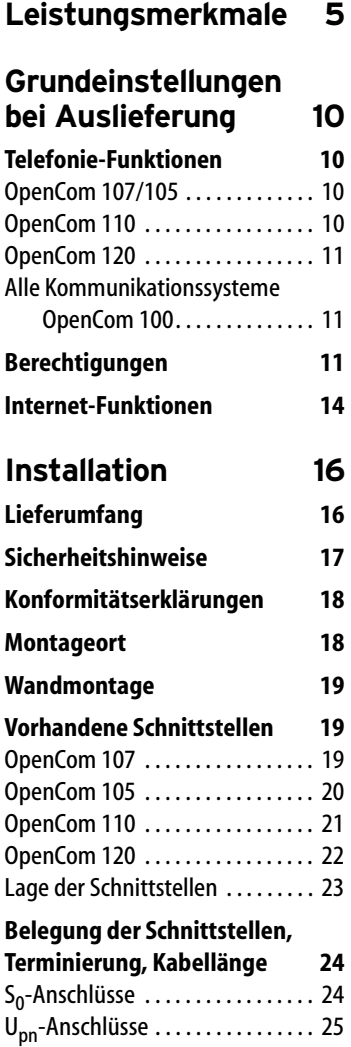

[a/b-Anschlüsse . . . . . . . . . . . . . . . . 25](#page-26-1) [Aktor/Sensor . . . . . . . . . . . . . . . . . . 26](#page-27-0) [Anschluss LAN . . . . . . . . . . . . . . . . . 26](#page-27-1) [Anschluss DSL . . . . . . . . . . . . . . . . . 26](#page-27-2)

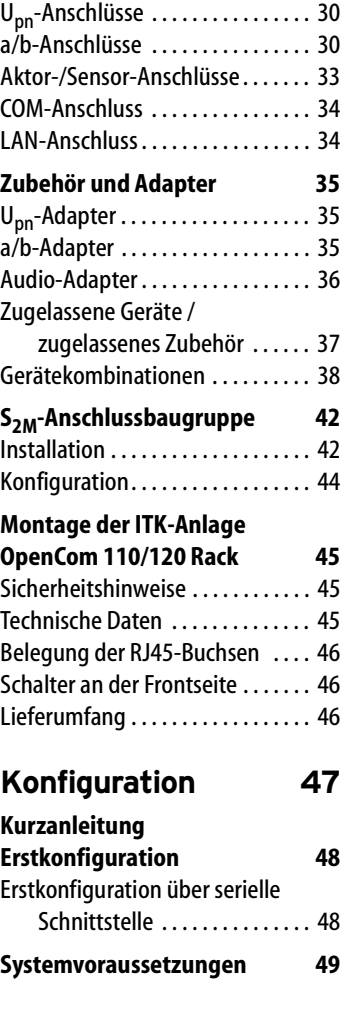

[Anschluss PCM . . . . . . . . . . . . . . . . . 27](#page-28-0) [Anschluss Sync. . . . . . . . . . . . . . . . . 27](#page-28-1) [Schalter für Grundeinstellung . . . 27](#page-28-2) **[Netzausfall 28](#page-29-0) [Anschließbare Endgeräte 29](#page-30-0)** [Interne/externe S](#page-30-1)<sub>0</sub>-Anschlüsse. . . 29

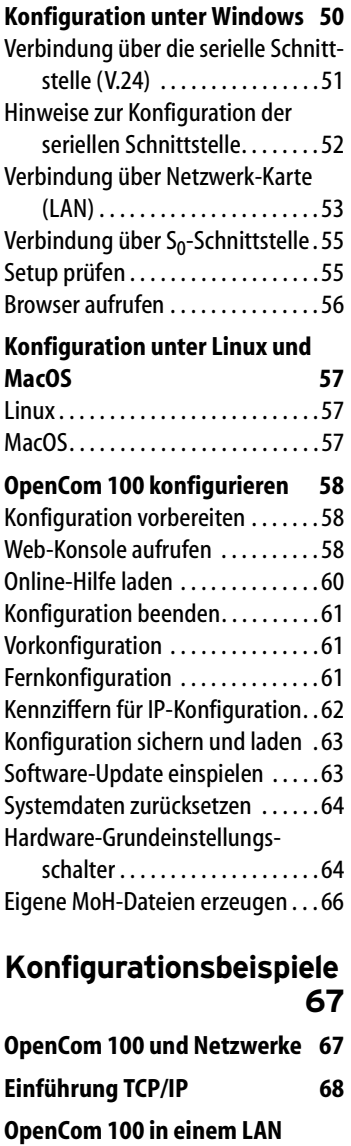

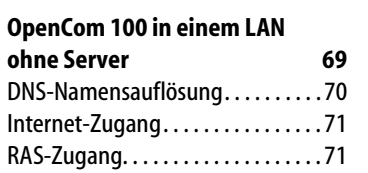

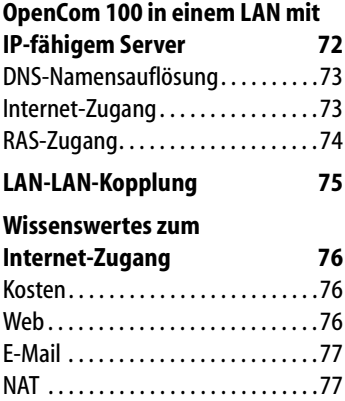

### **[TK-Anlagenvernetzung](#page-80-0) 79**

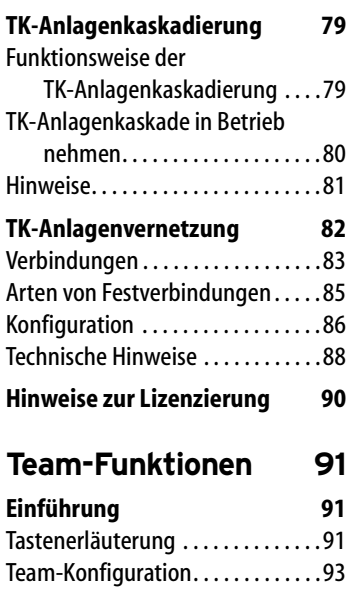

### **[Anwendungsbeispiele 94](#page-95-0)**

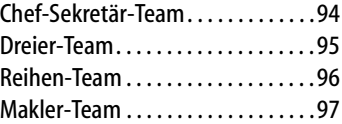

### **[Anruf-Warteschlange](#page-100-0)**

**99**

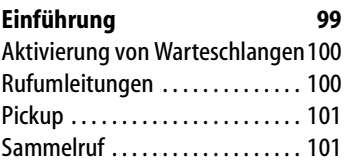

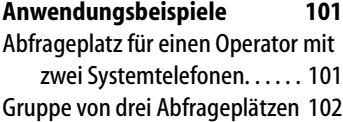

### **[Mehrfirmenvariante105](#page-106-0)**

### **Mehrfirmenvariante**

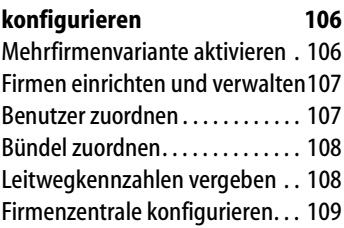

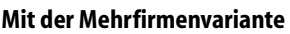

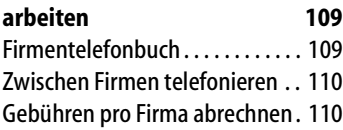

#### **[PC-Software einrichten](#page-112-0) 111**

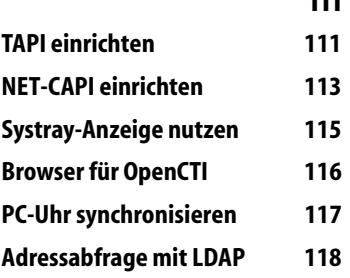

### **USB DECT Box an der [OpenCom 100 119](#page-120-0)** [Allgemeines . . . . . . . . . . . . . . . . . . 119](#page-120-1)

[Installation und Konfiguration . . 119](#page-120-2) [Technische Daten beim Betrieb an](#page-121-0)  der OpenCom 100 . . . . . . . . . 120

#### **[Konfigurationsleitfaden](#page-122-0) 121**

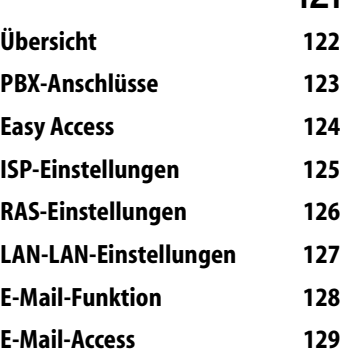

### **[Fragen und Antworten](#page-131-0)**

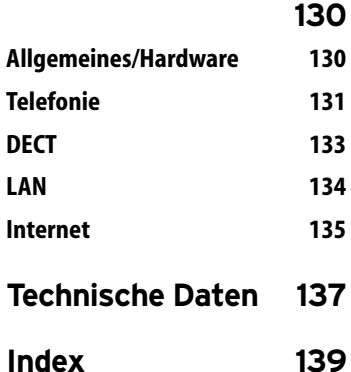

# <span id="page-6-0"></span>**Leistungsmerkmale**

Das Kommunikationssystem OpenCom 100 ist zum Anschluss an einen ISDN-Basisanschluss mit DSS1-Protokoll bestimmt. Unterstützt werden die Anschlussarten Mehrgeräteanschluss (Punkt-zu-Mehrpunkt-Anschluss) und Anlagenanschluss (Punkt-zu-Punkt-Anschluss). Beide Anschlussarten können parallel eingerichtet werden.

#### Hierzu bietet:

- die OpenCom 107/105 insgesamt 4 $S_0$ -Anschlüsse (1 externer, 1 interner und 2 zwischen intern/extern umschaltbare),
- die OpenCom 110 insgesamt 5 S<sub>0</sub>-Anschlüsse (2 externe, 1 interner und 2 zwischen intern/extern umschaltbare),
- die OpenCom 120 insgesamt 6 S<sub>0</sub>-Anschlüsse, die zwischen intern/extern umschaltbar sind.

Die Firmware der OpenCom 100 ist für die Einrichtung von maximal 150 Benutzern (OpenCom 120: 300 Benutzer) ausgelegt.

An die OpenCom 100 können Sie anschließen:

- Euro-ISDN-Endgeräte,
- DeTeWe-Systemtelefone,
- **■** ISDN-Telefone (am  $U_{\text{nn}}$ -Anschluss) OpenPhone 52,
- DeTeWe-Basisstationen RFP 21,
- DECT Handgeräte (über RFP 21),
- analoge Endgeräte.

Ein  $S_0$ -Anschluss benötigt Euro-ISDN-Endgeräte nach DSS1. Ein Upn-Anschluss ist für DeTeWe-Systemtelefone der Familie Open-Phone und DeTeWe-Basisstationen RFP 21 geeignet. Ein analoger Anschluss arbeitet mit analogen Standardendgeräten.

Sofern das Leistungsmerkmal CNIP (Calling Name Identification Presentation) von Ihrem Netzprovider unterstützt wird, liefert dieser bei jedem kommenden Amtsanruf neben der Telefonnummer des Anrufers auch den Namen des Teilnehmers mit. Die OpenCom 100 unterstützt die Anzeige dieses Namens an Systemtelefonen. Sollten Sie allerdings unter der Rufnummer des Anrufers einen Eintrag im Telefonbuch der OpenCom 100 erstellt haben, wird dieser bevorzugt angezeigt.

Die OpenCom 100 kann in ein vorhandenes Netzwerk (LAN) integriert und von allen Arbeitsplatz-Rechnern als Internet-Zugangs-Router und Mail-Klient genutzt werden.

Die Konfiguration und Programmierung der OpenCom 100 erfolgt über einen Web-Browser (Web-Konsole), der auf einem angeschlossenen PC aufgerufen werden kann.

Die OpenCom 100 kann im Servicecenter vorbereitend konfiguriert und per Fernkonfiguration gewartet werden.

Über eine COM-Schnittstelle kann ein PC zur Systemkonfiguration oder zur Übermittlung von Verbindungsdaten angeschlossen werden.

Um die OpenCom 100 mit der vorhandenen Haustechnik zu verbinden, stehen Ihnen zwei "Aktor"-Schnittstellen (Ausgang) und eine "Sensor"-Schnittstelle (Eingang) zur Verfügung. Hierüber können Sie z. B. einen Türöffner und eine Türklingel über die OpenCom 100 betreiben (nur mit Zusatzgeräten).

Mit der OpenCom 100 können Sie CTI-Anwendungen (**C**omputer **T**elephony **I**ntegration) anderer Hersteller nutzen. Voraussetzung ist die Installation des TAPI-Treibers (liegt auf der Anlagen-CD bei) auf einem Windows-PC. Außerdem verfügt die OpenCom 100 über eine integrierte Wählhilfe, das OpenCTI 50. Über

das OpenCTI 50 können die Benutzer Telefonfunktionen auf ihrem PC aufrufen und nutzen, ohne dass ein spezieller TAPI-Treiber installiert werden muss.

Die OpenCom 100 erfüllt die gesetzlichen Bestimmungen für Telekommunikationseinrichtungen. Das Protokoll DSS1 wird erfüllt.

#### **Paketdaten im D-Kanal**

Eine Voraussetzung für bestimmte Geschäftsanwendungen, wie beispielsweise POS-Terminals, Kassensysteme oder Kreditkarten-Terminals, ist die ständige Datenverbindung über das X.25-Paketdatennetz. Die Übertragung von Paketdaten über den ISDN-D-Kanal (nach X.31 über SAPI 16) ist auch zwischen mehreren S<sub>0</sub>-Anschlüssen der OpenCom 100 möglich. Dabei können mehrere Verbindungen anhand eines TEI (Terminal Endpoint Identifier) voneinander unterschieden werden.

X.31-Paketdaten können zwischen zwei S<sub>0</sub>-Anschlüssen (z. B. ein interner und ein externer  $S_0$ -Anschluss) weitergeleitet werden. Diese Weiterleitung ("Routing") kann auch über QSIG-Standleitungen erfolgen. Das Routing über einen S<sub>2M</sub>-Anschluss ist ebenfalls möglich.

Die Routing-Tabelle für X.31-Paketdaten richten Sie im Konfigurator unter **PBX Konfiguration**: **X.31** ein. Weitere Hinweise finden Sie in der Online-Hilfe des Konfigurators.

#### **Internet-Zugang**

Es ist möglich, einzelne PCs über die internen  $S_0$ -Schnittstellen an die OpenCom 100 anzuschließen oder über die Ethernet-Schnittstelle ein komplettes LAN mit der OpenCom 100 zu verbinden. Diese PCs können über die OpenCom 100 Zugang zum Internet erhalten. Hierzu sind in der OpenCom 100 mehrere Call-by-Call-Provider voreingestellt (nur Ländereinstellung "Deutschland"). Ist bereits ein Internet-Zugang über einen Internet Service Provider vorhanden, kann dieser in der OpenCom 100 eingerichtet werden. Falls noch kein IP-fähiges Netzwerk vorhanden ist, kann die OpenCom 100 die für den Internet-Zugang erforderliche IP-Konfiguration verwalten. In die OpenCom 100 sind ein DHCP-Server und ein DNS-Server integriert, die in diesem Fall die IP-Adressverwaltung und Namensauflösung für die Klienten-Rechner ausführen.

Die OpenCom 100 ermöglicht für alle angeschlossenen PCs den Internet-Zugang mit einer gemeinsamen IP-Adresse. Nur diese ist im Internet sichtbar. Die lokalen IP-Adressen der Klienten-Rechner werden per Network Address Translation (NAT) in die IP-Adresse der OpenCom 100 übersetzt. Die Klienten-Rechner im LAN sind somit von außen (aus dem Internet) nicht direkt erreichbar und

vor unmittelbaren Angriffen aus dem Internet geschützt. Als zusätzlichen Schutz des LAN bietet die OpenCom 100 Filterlisten, die individuell konfiguriert werden können (Firewall-Funktion).

**Hinweis:** *Beachten Sie auch die Erläuterungen unter [Wissenswertes](#page-77-3)  [zum Internet-Zugang ab Seite 76](#page-77-3).*

#### **DECT-Datenkommunikation**

In Verbindung mit einer USB DECT Box oder mit DECT-Endgeräten OpenPhone 25 erhalten auch solche PCs Internet-Zugang, die nicht über die internen S<sub>0</sub>-Schnittstellen oder über die Ethernet-Schnittstelle an die OpenCom 100 angebunden sind. Diese PCs können die Internet- und E-Mail-Leistungsmerkmale der OpenCom 100 ebenfalls in vollem Umfang nutzen.

Die Datenkommunikation erfolgt in diesem Fall über die interne Datenschnittstelle des OpenPhone 25. Hierzu wird das OpenPhone 25 über den mitgelieferten Adapter mit der seriellen Schnittstelle des PCs verbunden. Der Zugriff auf das Internet ist dann über das DFÜ-Netzwerk möglich. Das OpenPhone 25 baut dazu eine Datenverbindung über die DECT-Luftschnittstelle zur OpenCom 100 auf. Der weitere Verbindungsaufbau erfolgt entweder direkt über einen durchgeschalteten ISDN-B-Kanal oder indirekt über den internen RAS-Zugang der OpenCom 100. Der indirekte RAS-

Zugang sollte bevorzugt werden. Er nutzt die Routingfunktion der OpenCom 100 und damit auch die Sicherheitsmerkmale des gemeinsamen Internet-Zugangs.

Mit der als Zusatzgerät erhältlichen USB DECT Box kann ein PC eine ISDN-Datenverbindung über Funk (DECT) aufnehmen. Die USB DECT Box wird über die USB-Schnittstelle an den PC angeschlossen.

Ausführliche Hinweise zur Installation der benötigten Treiber-Software sowie zu den verschiedenen Konfigurationsmöglichkeiten finden Sie unter *[USB DECT Box an der](#page-120-3)  [OpenCom 100](#page-120-3)* ab Seite 119 und in der Bedienungsanleitung "Open-Phone 25". Hinweise zur Konfiguration des OpenPhone 25 mit Datenschnittstelle finden Sie in der Online-Hilfe der OpenCom 100.

#### **E-Mail**

In die OpenCom 100 ist eine E-Mail-Funktion integriert, die unter Verwendung der Protokolle POP3, APOP oder IMAP4 eingegangene Mail beim Internet Service Provider abfragen kann. Bei Konfiguration der OpenCom 100 können für jeden Mitarbeiter Mail-Account-Abfragen eingerichtet werden.

Die OpenCom 100 holt dann in einstellbaren Zeitintervallen die Kopfzeile (Subject) und den Absender von eingegangenen E-Mails bei den eingestellten Mail-Servern ab und

leitet diese an das Systemendgerät des Benutzers weiter.

#### **Weitere Netzwerk-Leistungsmerkmale**

Sie können Ihren Mitarbeitern über den RAS-Zugang eine Einwahlmöglichkeit in das LAN bieten.

Zusätzlich kann eine LAN-LAN-Kopplung über ISDN realisiert werden. Damit können zwei OpenCom 100 die jeweils angebundenen LANs mit einer gegenseitigen bedarfsweisen Einwahl miteinander verbinden.

Mit einer NET-CAPI (Treiber-Software auf der Anlagen-CD) können Sie ISDN-Funktionen auch mit den Arbeitsplatz-Rechnern nutzen, die nicht über eine eingebaute ISDN-Karte verfügen.

#### **Weitere Telefonie-Leistungsmerkmale**

Mit einer zusätzlich installierbaren Speicherkarte kann ein digitales Sprachspeicher- und Sprachinformations-System betrieben werden. Weitere Hinweise finden Sie in den Anleitungen "OpenVoice" und "OpenAttendant".

Mit den Team-Funktionen und einer Anruf-Warteschlange können Sie die Telefon-Kommunikation optimieren.

Sie können zwei OpenCom 100 miteinander verbinden. Mit der TK-Anlagenkaskadierung können Sie auf einfache Weise die Anzahl der anschließbaren Endgeräte erhöhen.

Für wachsende Anforderungen kann die OpenCom 100 mit anderen TK-Anlagen vernetzt werden. Damit kann die OpenCom 100 als Unteranlage oder als DECT-Server betrieben werden. Darüber hinaus ist der Aufbau eines TK-Systems mit mehreren vernetzten TK-Anlagen möglich.

**Tipp:** Bitte beachten Sie auch die Erläuterungen im Glossar (liegt als PDF-Datei auf der Anlagen-CD bei).

## <span id="page-11-4"></span><span id="page-11-0"></span>**Grundeinstellungen bei Auslieferung**

Im Lieferzustand sind folgende Grundeinstellungen und Leistungsmerkmale wirksam. Wir empfehlen, die OpenCom 100 vor dem ersten

Benutzen nach individuellen Wünschen zu konfigurieren (siehe *[Konfiguration](#page-48-1)* ab Seite 47).

### <span id="page-11-1"></span>**Telefonie-Funktionen**

### <span id="page-11-2"></span>**OpenCom 107/105**

- **■** Der Anschluss  $S_0$ 1 ist als Mehrgeräteanschluss eingerichtet, der Anschluss  $S_0$ 2 als Anlagenanschluss.
- **■** Die Anschlüsse S<sub>0</sub>3 und S<sub>0</sub>4 sind als interne  $S_0$ -Busse mit den Rufnummern 20 und 21 eingerichtet.
- An den 4 U<sub>pn</sub>-Anschlüssen sind Systemtelefone OpenPhone 63 mit den Rufnummern 30 bis 33 eingerichtet.
- An den 4 a/b-Anschlüssen sind analoge Endgeräte mit den Rufnummern 10 bis 13 eingerichtet.

### <span id="page-11-3"></span>**OpenCom 110**

- Der Anschluss  $S_0$ 1 ist als Mehrgeräteanschluss eingerichtet, der Anschluss  $S_0$ 2 als Anlagenanschluss.
- **■** Die Anschlüsse S<sub>0</sub>3, S<sub>0</sub>4 und S<sub>0</sub>5 sind als interne  $S_0$ -Busse mit den Rufnummern 20 bis 22 eingerichtet.
- An den 8 U<sub>pn</sub>-Anschlüssen sind Systemtelefone OpenPhone 63 mit den Rufnummern 30 bis 37 eingerichtet.
- An den 4 a/b-Anschlüssen sind analoge Endgeräte mit den Rufnummern 10 bis 13 eingerichtet.

### <span id="page-12-0"></span>**OpenCom 120**

- **■** Der Anschluss  $S_0$ 1 ist als Mehrgeräteanschluss eingerichtet, der Anschluss  $S_0$ 2 als Anlagenanschluss.
- **■** Die Anschlüsse  $S_0$ 3 bis  $S_0$ 6 sind als interne  $S_0$ -Busse mit den Rufnummern 20 bis 23 eingerichtet.
- **■** An den 18 U<sub>pn</sub>-Anschlüssen sind Systemtelefone OpenPhone 63 mit den Rufnummern 30 bis 47 eingerichtet.
- An den 4 a/b-Anschlüssen sind analoge Endgeräte mit den Rufnummern 10 bis 13 eingerichtet.

### <span id="page-12-1"></span>**Alle Kommunikationssysteme OpenCom 100**

- Die OpenCom 100 ist für den Betrieb in Deutschland voreingestellt.
- Analoge Endgeräte: Das Wahlverfahren (IWV oder MFV) wird automatisch erkannt.
- Bei ankommenden externen Anrufen klingeln alle angeschlossenen schnurgebundenen Endgeräte.
- Die System-PIN, beispielsweise für die fernprogrammierbare Rufumleitung, lautet "0000".

### <span id="page-12-2"></span>**Berechtigungen**

Welche Funktionen an den Endgeräten der OpenCom 100 genutzt werden dürfen, wird durch die Vergabe von Berechtigungen geregelt. Diese Berechtigungen werden für so genannte Benutzergruppen eingerichtet, denen wiederum die Benutzer mit ihren Endgeräten zugeordnet werden.

Es sind zwei Benutzergruppen voreingestellt: "Administrators" und "Guests". "Administrators" haben Zugriff auf alle Funktionen der OpenCom 100 und uneingeschränkte Konfigurationsrechte. Benutzer der Gruppe "Guests" können die OpenCom 100 nicht konfigurieren, dürfen keine externen Verbindungen aufbauen und können Endgeräte-Funktionen der OpenCom 100 nur eingeschränkt nutzen.

**Hinweis:** *Bei Erstinbetriebnahme der OpenCom 100 sind alle angeschlossenen Endgeräte zunächst solange in die Benutzergruppe "Administrators" geschaltet, bis sich ein Anwender bei der Web-Konsole* 

*anmeldet. Danach werden alle Endgeräte automatisch in die Benutzergruppe "Guests" geschaltet. Hinweise zur Konfiguration von Benutzergruppen und Benutzern finden Sie in der Online-Hilfe im Kapitel "Benutzer Manager".*

Die folgenden Endgeräte-Funktionen sind bei Auslieferung für die Benutzergruppe "Administrators" eingestellt:

- Externberechtigung: Alle konfigurierten Endgeräte sind zur internationalen Wahl berechtigt. Externe Wählleitungen müssen durch Eingabe einer Vorwahlkennzahl belegt werden.
- Das Least Cost Routing ist nicht aktiv. Sobald das LCR eingerichtet wurde, können die Benutzer Verbindungen über individuell gewählte Call-by-Call-Provider aufbauen.
- VIP-Ruf ist aktiviert.
- Durchsagen zu Systemendgeräten sind möglich.
- Babyrufe können eingerichtet werden.
- Ist für einen Benutzer eine Gesprächstaste an mehreren Endgeräten eingerichtet, kann er diese für gehende Verbindungen mehrfach belegen, d.h. er kann unter der Rufnummer die-

ser Gesprächstaste von seinen verschiedenen Endgeräten aus parallel anrufen.

- "Pickup" und "Pickup gezielt" von Rufen an anderen Telefonen sind aktiviert. Der Pickup-Schutz ist deaktiviert.
- "Gesprächwegnahme" ist deaktiviert.
- Rückrufe (bei besetzt) können aktiviert werden.
- Sind für einen Benutzer mehrere Endgeräte unter einer gemeinsamen Rufnummer eingerichtet, kann er die Signalisierung von Anrufen an den parallelen Endgeräten unterdrücken.
- Die Funktion "Anruf-Warteschlange" ist deaktiviert.
- Die Funktion "Reaktion: Verbindung wird beendet" ist deaktiviert, da alle Anrufe für ein Endgerät, das nicht erreichbar oder besetzt ist, ein Besetztzeichen erhalten.
- Rufumleitungen zu internen und externen Rufnummern können aktiviert werden. Rufumleitungen nach Zeit werden nach 20 Sekunden ausgeführt. Türrufe können umgeleitet werden.
- Vermitteln eines externen Gesprächs an einen externen Teilnehmer ist möglich.
- Dreierkonferenzen können aufgebaut werden.
- Anrufschutz, Anklopfschutz und Durchsageschutz sind deaktiviert.
- Die Übermittlung der eigenen Rufnummer (MSN oder Anlagenanschlussnummer) zu einer externen Gegenstelle ist eingeschaltet, kann jedoch unterdrückt werden.
- Das Telefonschloss kann aktiviert werden. Die Endgeräte-PIN lautet "0000".
- Fangen "böswilliger" Anrufer ist möglich, sofern das Leistungsmerkmal beim Netzbetreiber beauftragt wurde.
- Die Wahl mit Kurzwahlnummern ist möglich, sofern diese im zentralen Telefonbuch der OpenCom 100 eingerichtet werden.
- Die Freigabe- und die Sperrliste sind nicht voreingerichtet und daher nicht aktiv. Werden diese Listen eingerichtet, können sie für die Benutzergruppen aktiviert werden. Eine Sonderliste mit Notrufnummern ist voreingestellt und aktiviert.
- Der Türöffner kann von allen Endgeräten betätigt werden. Türrufe können umgeleitet werden.
- Keypadwahl kann genutzt werden.
- Die Umleitung für SMS-Rufe im Festnetz ist nicht aktiviert.
- Die Auswertung von Verbindungsdaten durch externe Gebührenerfassungsprogramme ist deaktiviert.
- Der Gebührenmultiplikator ist auf 100% eingestellt, d.h. Gebühren werden nicht mit einem Faktor multipliziert.
- Jeder Benutzer kann die Konfiguration der OpenCom 100 ändern.
- Jeder Benutzer kann ein persönliches Telefonbuch anlegen und Einträge des zentralen Telefonbuches bearbeiten.
- Jeder Benutzer kann die Entgelte auslesen.

■ Jeder Benutzer mit einem Systemendgerät kann, sofern sein Arbeitsplatz mit einem PC ausgestattet ist, über das OpenCTI 50 Gesprächsverbindungen aufbauen, Anrufe und Nachrichten verwalten, Einträge aus dem

(zentralen und persönlichen) Telefonbuch wählen und die Besetztanzeige des OpenCTI 50 nutzen.

■ Die Mehrfirmenvariante ist nicht aktiviert.

### <span id="page-15-0"></span>**Internet-Funktionen**

**Hinweis:** *Beachten Sie, dass die Einstellungen für Mail, ISP- und RAS-Zugang nur möglich sind, wenn Sie das IP-Paket der OpenCom 100 freigeschaltet haben. Das Paket wird auf der Web-Konsole im* **Konfigurator***, Menü* **SYS Konfiguration: Erweiterungen** *freigeschaltet (siehe auch Hinweis zur Lizenzierung des [IP-Paketes für die OpenCom 100 auf](#page-16-0)  [Seite 15](#page-16-0)).*

- Für jeden Benutzer der OpenCom 100 kann ein RAS-Zugang (mit oder ohne Callback) eingerichtet werden. Voraussetzung für den RAS-Zugang ist, dass die RAS-Berechtigung freigeschaltet wird.
- Für jeden Benutzer können mehrere Mail-Account-Abfragen eingerichtet werden.
- Jeder Benutzer mit einem Systemendgerät kann automatisch über eingegangene E-Mails informiert werden.

■ Benutzer können bestehende Internet-Verbindungen trennen (über die Web-Konsole der OpenCom 100 und vom Systemtelefon aus, wenn am Systemtelefon diese Funktion eingerichtet ist).

Für die Netzwerk-Konfiguration sind folgende IP-Adressen voreingestellt:

- Host Name: host
- IP-Adresse: 192.168.99.254
- Netzmaske: 255.255.255.0

Folgende Adressen werden den Klienten-Rechnern im LAN per DHCP oder PPP mitgeteilt:

- Gateway-Adresse: 192.168.99.254
- Domain Name: domain
- Domain Name Server: 192.168.99.254
- PPP-Adressen: 192.168.100.0 bis 192.168.100.10
- DHCP-Adressen: 192.168.99.129 bis 192.168.99.148

Die IP-Einstellungen können Sie im **Konfigurator** ändern. Halten Sie hierzu Rücksprache mit dem Systemverwalter, der für das vorhandene LAN zuständig ist.

#### <span id="page-16-0"></span>**Hinweis zur Lizenzierung des IP-Paketes für die OpenCom 100**

Um das **IP-Paket** in Ihrem Kommunikationssystem nutzen zu können, benötigen Sie einen Freischalt-Key.

Den Freischalt-Key generieren Sie auf dem DeTeWe-Lizenzserver (http://lizenz.detewe.de).

Der Freischalt-Key wird anhand der Seriennummer Ihrer OpenCom 100 und des Transaktionsdatensatzes (TAD) generiert. Die Lizenzbestätigung, die Sie mit dem IP-Paket erhalten haben, enthält alle Informationen, wie Sie hierbei vorgehen müssen sowie Ihren persönlichen TAD.

Um den Freischalt-Key für das IP-Paket der **OpenCom 105** zu generieren, ist kein Transaktionsdatensatz (TAD) erforderlich, die Seriennummer genügt. Sie haben daher auch keine gesonderte Lizenzbestätigung erhalten. Tragen Sie unter http://linzenz.detewe.de die Seriennummer Ihrer OpenCom 105 in das

entsprechende Feld ein. Die Seriennummer können Sie auf der Web-Konsole der OpenCom 100 im **Konfigurator**, Menü **Systeminfo: Versionen** auslesen. Achten Sie bei der Eingabe auf korrekte Groß- und Kleinschreibung. Die Felder zur Eingabe der TAD lassen Sie frei.

Den generierten Freischalt-Key notieren Sie oder drucken ihn aus.

Anschließend schalten Sie das IP-Paket auf der Web-Konsole im **Konfigurator**, Menü **SYS Konfiguration: Erweiterungen** frei. Weitere Hinweise finden Sie in der Online-Hilfe.

# <span id="page-17-0"></span>**Installation**

### <span id="page-17-1"></span>**Lieferumfang**

Der Lieferumfang besteht aus:

- 1 Kommunikationssystem Open-Com 100 (OpenCom 107, OpenCom 105, OpenCom 110 oder OpenCom 120)
- 2 Anschlusskabel für den ISDN-S<sub>0</sub>-Anschluss
- 1 V.24-Anschlusskabel
- 1 Adapterkabel zum Anschluss von RS-232 an RJ-45 (für die COM-Schnittstelle der OpenCom 107/105)
- 1 Satz Befestigungsschrauben und Dübel
- 1,5 m Kabel zum Anschluss an das Stromnetz (nur bei OpenCom 105, OpenCom 110 oder OpenCom 120)
- 1 Steckernetzgerät (nur bei OpenCom 107)
- 1 Kurzbedienungsanleitung OpenPhone 52
- 1 Kurzbedienungsanleitung OpenPhone 61, 63, 65
- 1 Kurzbedienungsanleitung OpenPhone 21, 25
- $\blacksquare$  1 CD

### <span id="page-18-0"></span>**Sicherheitshinweise**

Das CE-Zeichen auf dem Produkt bestätigt seine Konformität zu den technischen Richtlinien zur Benutzersicherheit und elektromagnetischen Verträglichkeit, gültig zum Zeitpunkt der Zulassung.

**Achtung!** *Aufstellung und Wartung des Gerätes nur durch Fachpersonal. Ziehen Sie den Netzstecker, bevor Sie den Gehäusedeckel öffnen und/oder Endgeräte an die Schnittstellen der OpenCom 100 anschließen.*

**GEFAHR! Gefährliche Spannungen innerhalb des Gerätes. Um die Anlage stromlos zu machen, ist der Netzstecker aus der Steckdose zu ziehen!**

Die OpenCom 100 darf nur an Steckdosen mit Schutzleiter angeschaltet werden. Montieren Sie die OpenCom 100 nur in der Nähe von frei zugänglichen Steckdosen.

Nur der Gehäusedeckel darf geöffnet werden. Durch unbefugtes Öffnen der Baugruppenabdeckung und unsachgemäße Reparaturen kann die OpenCom 100 beschädigt werden und der Garantieanspruch erlischt.

**VORSICHT!**

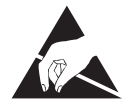

**Statische Aufladungen können die OpenCom 100 beschädigen. Achten Sie darauf, sich selbst und Ihr Arbeitswerkzeug zu entladen, bevor und während Sie Installationsarbeiten an elektrischen und elektronischen Bauteilen der OpenCom 100 vornehmen.**

An die OpenCom 100 dürfen nur Endgeräte angeschlossen werden, die die SELV-Spannung (Sicherheits-Kleinspannungs-Stromkreis) liefern. Der bestimmungsgemäße Gebrauch von zugelassenen Endgeräten erfüllt diese Vorschrift.

An den analogen Schnittstellen dürfen nur Endgeräte angeschlossen werden, die die technischen Voraussetzungen erfüllen. Einzelheiten entnehmen Sie dem Kapitel *[a/b-An](#page-31-1)schlüsse* [ab Seite 30](#page-31-1).

Verwenden Sie zum Anschluss der OpenCom 100 an ein lokales Netzwerk (LAN, Local Area Network) eine geschirmte Ethernet-Leitung (STP-Leitung, Shielded Twisted Pair Leitung).

Lassen Sie keine Flüssigkeit in das Innere der OpenCom 100 eindringen,

da sonst elektrische Schläge oder Kurzschlüsse die Folge sein könnten.

Installieren Sie die OpenCom 100 nicht während eines Gewitters. Stecken und lösen Sie keine Leitungsverbindungen während eines Gewitters.

Die OpenCom 100 ist nur für Anwendungen innerhalb eines Gebäudes vorgesehen. Verlegen Sie die Leitungen so, dass niemand darauf treten oder darüber stolpern kann.

Die Anschaltung von externen Geräten am Sensor/Aktor sollte nur von einer Elektrofachkraft vorgenommen werden.

### <span id="page-19-0"></span>**Konformitätserklärungen**

Die ITK-Systeme OpenCom 107, OpenCom 105, OpenCom 110 und OpenCom 120 sind konform mit den Anforderungen der EU-Richtlinie

#### 99/5/EC.

Die Konformitätserklärungen sind im Internet einzusehen unter http://www.detewe.de.

### <span id="page-19-1"></span>**Montageort**

Die Umgebungstemperatur zum Betrieb der OpenCom 100 muss zwischen +5 °C und +40 °C liegen. Die Stromversorgung erfolgt mit 230 V/ 50 Hz Wechselspannung. Eine separate Absicherung der Stromversorgung wird empfohlen.

Um die vorgeschriebene Umgebungstemperatur einzuhalten, montieren Sie die OpenCom 100 an gut belüfteten Stellen, die vor direktem Wärmeeinfluss geschützt sind.

Montieren Sie die OpenCom 100:

- nicht vor oder über Wärmequellen wie Heizkörpern,
- nicht an Stellen mit direkter Sonneneinstrahlung,
- nicht hinter Vorhängen,
- nicht in kleinen, unbelüfteten, feuchten Räumen,
- nicht auf oder in der Nähe von leicht entzündlichen Materialien

■ und nicht in der Nähe von Hochfrequenzgeräten wie Sendern, Bestrahlungsgeräten oder ähnlichen Anlagen.

Benutzen Sie einen separaten 230-V-Stromkreis für den Stromanschluss und installieren Sie einen Überspannungsfilter.

### <span id="page-20-0"></span>**Wandmontage**

Die OpenCom 100 wird mit 3 Schrauben an der Wand gemäß diesem Schema befestigt:

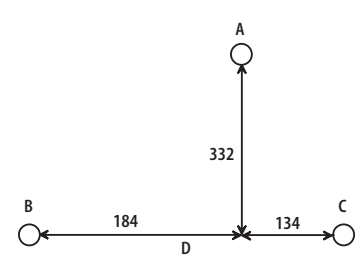

*Befestigungsschema*

Um die Schrauben an den Befestigungspunkten B und C einzuschrauben, nehmen Sie den Deckel der OpenCom 100 ab und führen Sie die Schrauben durch die vorgesehenen Löcher. Die Schraube am Befestigungspunkt A dient zum Einhängen der OpenCom 100; sie muss daher bis auf 3 mm Abstand zur Wand eingedreht werden.

### <span id="page-20-1"></span>**Vorhandene Schnittstellen**

Die OpenCom 100 bietet folgende Schnittstellen (siehe hierzu auch das Kapitel *[Lage der Schnittstellen](#page-24-0)* ab [Seite 23](#page-24-0)):

### <span id="page-20-2"></span>**OpenCom 107**

■ 4 analoge a/b-Schnittstellen, ausgeführt als Druckklemmen (a/b1 bis a/b4)

- 1 Aktor-Schnittstelle zum Anschluss eines Türöffners, ausgeführt als Druckklemmen (Aktor)
- $\blacksquare$  1 S<sub>0</sub>-Schnittstelle zum Anschluss an einen externen S<sub>0</sub>-Bus (in der Regel: NTBA), ausgeführt als RJ45-Buchse  $(S_01)$
- **■** 2 umschaltbare  $S_0$ -Schnittstellen (S<sub>0</sub>2 und S<sub>0</sub>3), die entweder an einen internen oder einen ex-

ternen  $S_0$ -Bus angeschlossen werden können. Der interne Anschluss ist als Druckklemmen, der externe als RJ45-Buchse ausgeführt.

- $\blacksquare$  1 S<sub>0</sub>-Schnittstelle für einen internen S<sub>0</sub>-Bus, ausgeführt als Druckklemmen  $(S_0,4)$ .  $S_0,4$  kann bei der Vernetzung von zwei Kommunikationssystemen OpenCom 100 in einem QSIG-Bündel auch extern (Master) beschaltet werden (siehe auch *[TK-Anlagenvernetzung](#page-80-3)* ab [Seite 79\)](#page-80-3).
- 4 U<sub>pn</sub>-Schnittstellen, ausgeführt als Druckklemmen (U<sub>pn</sub>1 bis  $U_{nn}$ 4)
- 1 Schnittstelle zum LAN (10BaseT), ausgeführt als RJ45-Buchse
- 1 COM-Schnittstelle zum Anschluss an einen PC zur Konfiguration oder zur Übermittlung von Verbindungsdaten, ausgeführt als RJ45-Buchse
- 1 Anschlussbuchse zum Anschluss des Steckernetzgerätes. Verwenden Sie ausschließlich das im Lieferumfang enthaltene Original-Steckernetzgerät der OpenCom 107.

**VORSICHT! Das Steckernetzgerät darf nicht innerhalb des Gehäuses der OpenCom 107 betrieben werden.**

### <span id="page-21-0"></span>**OpenCom 105**

- 4 analoge a/b-Schnittstellen, ausgeführt als Druckklemmen (a/b1 bis a/b4)
- 2 Aktor-Schnittstellen zum Anschluss an Öffner und Sprechanlage einer Türfreisprecheinrichtung (TFE), ausgeführt als Druckklemmen (Aktor1 zum Anschalten eines Türöffners und Aktor2 zum Anschalten einer Sprecheinrichtung)
- 1 Sensor-Schnittstelle zum Anschluss an die Klingeltaste einer TFE, ausgeführt als Druckklemmen (Sensor)
- 1 PCM-Schnittstelle zur Verbindung zweier Anlagen, ausgeführt als RJ45-Buchse (PCM)
- $\blacksquare$  1 S<sub>0</sub>-Schnittstelle zum Anschluss an einen externen S<sub>0</sub>-Bus (in der Regel: NTBA), ausgeführt als RJ45-Buchse  $(S_01)$
- **■** 2 umschaltbare  $S_0$ -Schnittstellen (S<sub>0</sub>2 und S<sub>0</sub>3), die entweder an einen internen oder einen externen  $S_0$ -Bus angeschlossen werden können. Der interne An-

schluss ist als Druckklemmen, der externe als RJ45-Buchse ausgeführt.

- $\blacksquare$  1 S<sub>0</sub>-Schnittstelle für einen internen  $S_0$ -Bus, ausgeführt als Druckklemmen ( $S_0$ 4).  $S_0$ 4 kann bei der Vernetzung von zwei Kommunikationssystemen OpenCom 100 in einem QSIG-Bündel auch extern (Master) beschaltet werden (siehe auch *[TK-Anlagenvernetzung](#page-80-3)* ab [Seite 79\)](#page-80-3).
- 4 U<sub>pn</sub>-Schnittstellen, ausgeführt als Druckklemmen (U<sub>pn</sub>1 bis  $U_{\text{pn}}(4)$
- 1 Schnittstelle zum LAN (10BaseT), ausgeführt als RJ45-Buchse
- 1 COM-Schnittstelle zum Anschluss an einen PC zur Konfiguration oder zur Übermittlung von Verbindungsdaten, ausgeführt als RJ45-Buchse

### <span id="page-22-0"></span>**OpenCom 110**

- 4 analoge a/b-Schnittstellen, ausgeführt als Druckklemmen (a/b1 bis a/b4)
- 2 Aktor-Schnittstellen zum Anschluss an Öffner und Sprechanlage einer Türfreisprecheinrichtung (TFE), ausgeführt als Druckklemmen (Aktor1 zum An-

schalten eines Türöffners und Aktor2 zum Anschalten einer Sprecheinrichtung)

- 1 Sensor-Schnittstelle zum Anschluss an die Klingeltaste einer TFE, ausgeführt als Druckklemmen (Sensor)
- 1 PCM-Schnittstelle zur Verbindung zweier Anlagen, ausgeführt als RJ45-Buchse (PCM)
- **2 S<sub>0</sub>-Schnittstellen zum An**schluss an einen externen S<sub>0</sub>-Bus (in der Regel: NTBA), ausgeführt als RJ45-Buchsen  $(S_01$  und  $S_02)$
- **■** 2 umschaltbare  $S_0$ -Schnittstellen (S<sub>0</sub>3 und S<sub>0</sub>4), die entweder an einen internen oder einen externen  $S_0$ -Bus angeschlossen werden können. Der interne Anschluss ist als Druckklemmen, der externe als RJ45-Buchse ausgeführt.
- $\blacksquare$  1 S<sub>0</sub>-Schnittstelle für einen internen  $S_0$ -Bus, ausgeführt als Druckklemmen ( $S_0$ 5).  $S_0$ 5 kann bei der Vernetzung von zwei Kommunikationssystemen OpenCom 100 in einem QSIG-Bündel auch extern (Master) beschaltet werden (siehe auch *[TK-Anlagenvernetzung](#page-80-3)* ab [Seite 79](#page-80-3)).
- 8 U<sub>pn</sub>-Schnittstellen, ausgeführt als Druckklemmen (U<sub>pn</sub>1 bis  $U_{nn}$ 8)
- 1 Schnittstelle zum LAN (10BaseT), ausgeführt als RJ45-Buchse
- 1 Sync-Schnittstelle zur Synchronisation mit einer anderen TK-Anlage, ausgeführt als Druckklemmen (Sync)
- 1 COM-Schnittstelle zum Anschluss an einen PC zur Konfiguration oder zur Übermittlung von Verbindungsdaten, ausgeführt als 9-poliger Sub-D-Anschluss (V.24)

### <span id="page-23-0"></span>**OpenCom 120**

- 4 analoge a/b-Schnittstellen, ausgeführt als Druckklemmen (a/b1 bis a/b4)
- 2 Aktor-Schnittstellen zum Anschluss an Öffner und Sprechanlage einer Türfreisprecheinrichtung (TFE), ausgeführt als Druckklemmen (Aktor1 zum Anschalten eines Türöffners und Aktor2 zum Anschalten einer Sprecheinrichtung)
- 1 Sensor-Schnittstelle zum Anschluss an die Klingeltaste einer TFE, ausgeführt als Druckklemmen (Sensor)
- 1 PCM-Schnittstelle zur Verbindung zweier Anlagen, ausgeführt als RJ45-Buchse (PCM)
- $\blacksquare$  6 umschaltbare S<sub>0</sub>-Schnittstellen, die entweder an einen internen oder einen externen  $S_0$ -Bus angeschlossen werden können. Der interne Anschluss ist als Druckklemmen, der externe als RJ45-Buchse ausgeführt.
- 18 U<sub>pn</sub>-Schnittstellen, ausgeführt als Druckklemmen  $(U_{nn}1$  bis  $U_{nn}18)$
- 2 LAN-Schnittstellen (10BaseT), ausgeführt als RJ45-Buchsen. Die zweite LAN-Schnittstelle der OpenCom 120 ist nur für die Vernetzung zweier OpenCom 120/ 120 oder 110/120 vorgesehen.
- 1 Sync-Schnittstelle zur Synchronisation mit einer anderen TK-Anlage, ausgeführt als Druckklemmen (Sync)
- 1 COM-Schnittstelle zum Anschluss an einen PC zur Konfiguration oder zur Übermittlung von Verbindungsdaten, ausgeführt als 9-poliger Sub-D-Stecker (V.24)

### <span id="page-24-0"></span>**Lage der Schnittstellen**

Die Lage der Schnittstellen auf den Varianten der OpenCom 100 zeigen folgende Abbildungen:

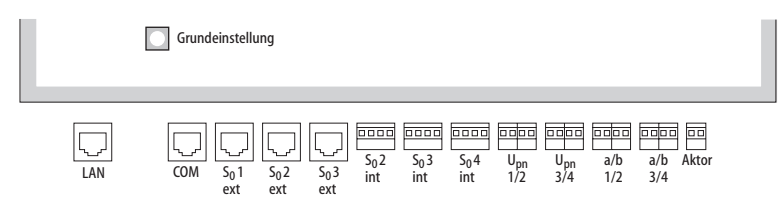

*Lage der Schnittstellen auf der OpenCom 107*

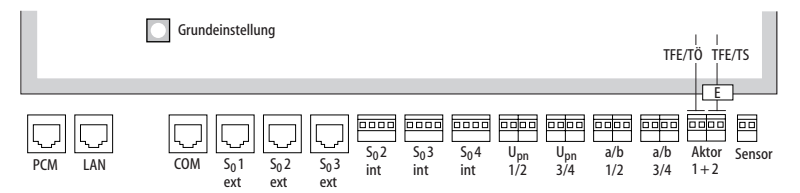

*Lage der Schnittstellen auf der OpenCom 105*

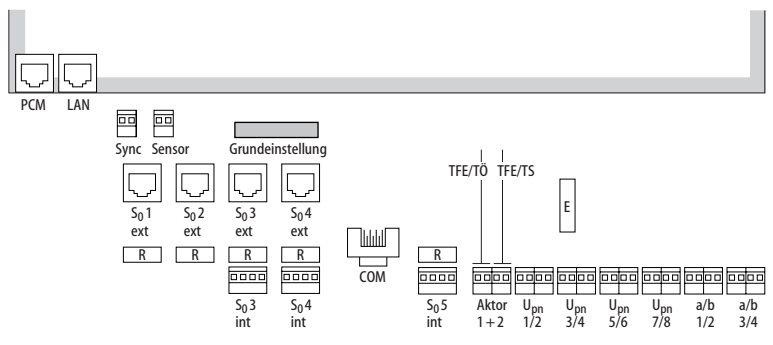

*Lage der Schnittstellen auf der OpenCom 110*

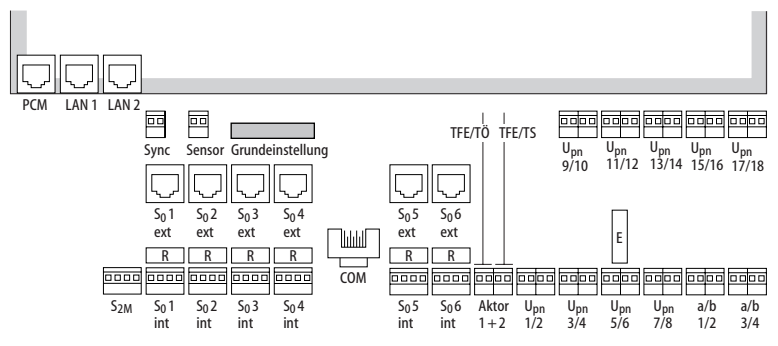

*Lage der Schnittstellen auf der OpenCom 120*

### <span id="page-25-0"></span>**Belegung der Schnittstellen, Terminierung, Kabellänge**

### <span id="page-25-1"></span>S<sub>0</sub>-Anschlüsse

Ob Sie die umschaltbaren  $S_{0}$ -Schnittstellen für die interne oder externe Kommunikation benutzen, richtet sich nach den Besonderheiten Ihres Kommunikationsbedarfs und den vorhandenen Basisanschlüssen.

Beachten Sie, dass der S<sub>0</sub>-Bus je einen Abschlusswiderstand von 100 Ohm an jedem Ende benötigt. Die Widerstände auf der OpenCom 110 und der OpenCom 120 sind auf den Abbildungen *[Lage der Schnittstellen](#page-24-0)* auf [Seite 23](#page-24-0) mit "R" bezeichnet; sie sind als Hakenschalter ausgeführt. Öffnen Sie die Schalter, wenn Sie den

Bus nicht durch die OpenCom 100 terminieren wollen, sondern an seinen Enden.

Bei der OpenCom 107/105 werden die S<sub>0</sub>-Busse per Software terminiert. Diese Einstellung setzen Sie bei der Konfiguration der  $S_0$ -Anschlüsse im **Konfigurator** der Web-Konsole.

An jeden internen S<sub>0</sub>-Bus können Sie bis zu 8 Endgeräte anschalten, davon dürfen maximal 3 ohne Fremdspeisung arbeiten. Die Länge des vieradrigen Kabels eines internen S<sub>0</sub>-Busses darf höchstens 150 m betragen. Jeder interne S<sub>0</sub>-Bus hat eine Speiseleistung von ca. 3 W.

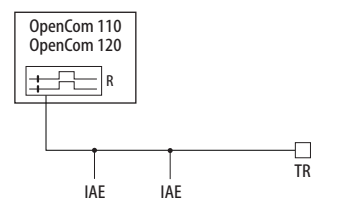

**Der S<sub>0</sub>-Bus wird an einem Ende durch** *die OpenCom 100 terminiert; der Hakenschalter ist geschlossen. IAE = ISDN Anschluss Einheit ("ISDN-Dose") oder ein ISDN-Endgerät. TR* = Terminating Resistor, der S<sub>0</sub>-*Abschlusswiderstand. Der TR muss am Leitungsende angeschaltet sein. Dies kann auch durch eine entsprechend beschaltete IAE geschehen.*

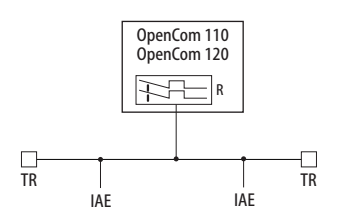

*Der S0-Bus wird durch die TR an den Enden terminiert; der Hakenschalter ist geöffnet.* 

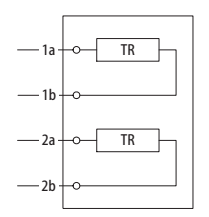

*Terminierung an einer IAE.*

### <span id="page-26-0"></span>**Upn-Anschlüsse**

Die Upn-Anschlüsse ermöglichen den Anschluss von jeweils einer DECT-Basisstation RFP 21/23 oder einem OpenPhone 61, 63 oder 65 mittels eines zweiadrigen Kabels.

Die Länge des zweiadrigen Kabels an einem U<sub>pn</sub>-Anschluss darf maximal 1000 m betragen, wenn ein 0,6 mm Kabel (mit verdrillten Aderpaaren) verwendet wird. Jeder U<sub>pn</sub>-Anschluss hat eine Speiseleistung von ca. 3 W.

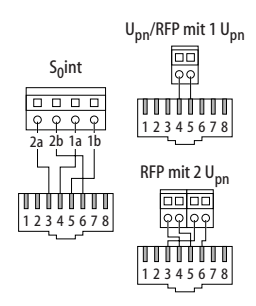

**Pin-Belegung der S<sub>0</sub>- und** *Upn-Schnittstellen* 

### <span id="page-26-1"></span>**a/b-Anschlüsse**

Die a/b-Anschlüsse dienen zum Betrieb analoger Endgeräte (z. B. Fax, Modem oder analoger Telefone). Bei Verwendung von zweiadrigen 0,6 mm Kabeln (mit verdrillten Aderpaaren) darf die maximale Kabellänge 1000 m betragen.

Wenn an a/b1 eine TFE angeschaltet wird, müssen die auf den Abbildungen *[Lage der Schnittstellen](#page-24-0)* ab [Seite 23](#page-24-0) mit "E" bezeichneten Schalter geöffnet werden, um die Niederfrequenzspannung von der Speisung zu entkoppeln (siehe auch den folgenden Abschnitt *[Aktor/Sensor](#page-27-0)*).

**Hinweis:** *Bei der neueren Bauform des Kommunikationssystems erfolgt die Umschaltung elektronisch. Bei dieser Bauform ist daher kein Schalter "E" vorhanden.*

### <span id="page-27-0"></span>**Aktor/Sensor**

Zum Betrieb einer Türfreisprechanlage benötigen Sie vier zweiadrige Kabel:

- ein Kabel zwischen Sprechanlage und der a/b-1-Schnittstelle,
- ein Kabel zwischen Türöffner und Aktor1-Schnittstelle (auf den Abbildungen *[Lage der](#page-24-0)  [Schnittstellen](#page-24-0)* ab Seite 23 mit TFE/TÖ gekennzeichnet),
- ein Kabel zwischen TFE-Eingang und der Aktor2-Schnittstelle (auf den Abbildungen *[Lage der](#page-24-0)  [Schnittstellen](#page-24-0)* ab Seite 23 mit TFE/TS gekennzeichnet) zur Einschaltung des Verstärkers sowie
- ein Kabel zur Verbindung zwischen dem Klingeltaster und der Sensor-Schnittstelle.

Benutzen Sie Türfreisprechanlagen, welche die FTZ-Richtlinie 123D12 erfüllen.

### <span id="page-27-1"></span>**Anschluss LAN**

Der LAN-Anschluss (OpenCom 120: Anschluss LAN 1)ermöglicht die Integration der OpenCom 100 in das hauseigene LAN mittels eines 10 MBit Hub.

Eine LAN-Anschlussleitung (Twisted-Pair-Leitung nach 10BaseT) darf eine Länge von 100 m haben. Verwenden Sie eine geschirmte Ethernet-Leitung (STP-Leitung, Shielded Twisted Pair Leitung).

Die zweite LAN-Schnittstelle der OpenCom 120 ist nur für die Vernetzung zweier OpenCom 120/105, 120/110 oder 120/120 vorgesehen.

### <span id="page-27-2"></span>**Anschluss DSL**

Die Verbindung zu einem externen DSL-Modems erfolgt über den LAN-Anschluss. Bei der OpenCom 100 wird dazu über einen externen Switch oder Hub der Ausgang des DSL-Modem (NTBBA) an den LAN-Anschluss der OpenCom 100 (LAN 1 bei OpenCom 120) geführt. Der Router führt dann die Umsetzung des PPPoE-Protokolls in das TCP/IP-Protokoll des LAN aus.

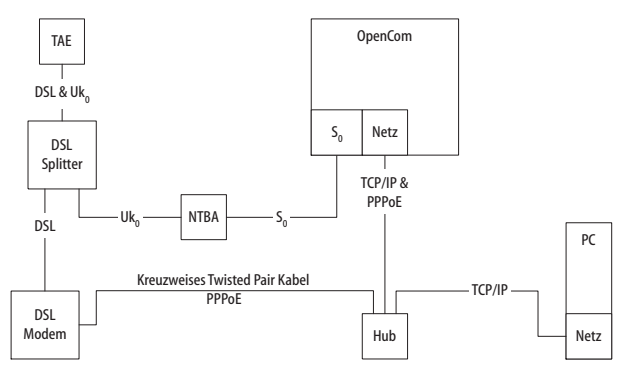

*Netzanschaltung der OpenCom 100 über ISDN und DSL*

Die Anschaltung des DSL-Modems geschieht mit einer kreuzweise verdrahteten Twisted-Pair-Leitung. Wahlweise können Sie auch einen umschaltbaren Anschluss am Hub benutzen, diese sind üblicherweise mit einem "X" gekennzeichnet.

### <span id="page-28-0"></span>**Anschluss PCM**

Der PCM-Anschluss dient der Verbindung von zwei OpenCom 120 oder einer OpenCom 110 mit einer OpenCom 120 durch ein spezielles Übertragungsverfahren: der Pulse Code Modulation. Das benutzte RJ45-Kabel darf eine Länge von 4 m haben.

### <span id="page-28-1"></span>**Anschluss Sync**

Der zweiadrige Sync-Anschluss wird benutzt, wenn die OpenCom 100 als Unteranlage für eine Hauptanlage dient, die ein DECT-System ist.

### <span id="page-28-2"></span>**Schalter für Grundeinstellung**

Mit Hilfe des Schalters für die Grundeinstellungen können Sie die OpenCom 100 auf die werkseitigen Einstellungen zurücksetzen (siehe hierzu *[Grundeinstellungen](#page-11-4)  [bei Auslieferung](#page-11-4)* ab Seite 10).

Die Lage des Schalters entnehmen Sie bitte dem Kapitel *[Lage der](#page-24-0)  [Schnittstellen](#page-24-0)* auf Seite 23.

**Achtung!** *Die Daten der aktuellen Konfiguration gehen dabei verloren, das System wird auf die Default-Konfiguration zurückgesetzt. Sichern Sie Ihre individuelle Konfiguration regelmäßig, am besten nach jeder Änderung. Hinweise dazu finden Sie im Kapitel [Konfiguration sichern und laden](#page-64-2)  [auf Seite 63](#page-64-2) und in der Online-Hilfe der Web-Konsole.*

### <span id="page-29-0"></span>**Netzausfall**

Bei einem Stromausfall bleiben alle Speicherinhalte (Programm- und Anwenderdaten) ohne Änderung erhalten. Die interne Uhr arbeitet noch für ca. 24 Stunden. Dauert der Stromausfall länger als 24 Stunden, werden Uhrzeit und Datum bei Spannungswiederkehr auf die Werkeinstellung zurückgesetzt und nach der ersten externen gehenden Verbindung auf den aktuellen Wert – aus der Vermittlungsstelle – eingestellt.

Am Mehrgeräteanschluss bieten die OpenCom 105, die OpenCom 110 und die OpenCom 120 einen Notbetrieb. Bei Stromausfall wird der  $S_0$ 1-Anschluss auf den  $S_0$ 5-Anschluss umgestellt (bei der OpenCom 105 auf den S<sub>0</sub>4-Anschluss), so dass Sie über ein angeschlossenes Endgerät noch telefonieren können.

An einem Anlagenanschluss ist kein Notbetrieb möglich.

### <span id="page-30-0"></span>**Anschließbare Endgeräte**

Die OpenCom 100 bietet mit den vorhandenen Schnittstellen sehr viele Möglichkeiten zum Anschluss von Endgeräten. Eine der vielen Konfigurationsmöglichkeiten zeigt die folgende Abbildung.

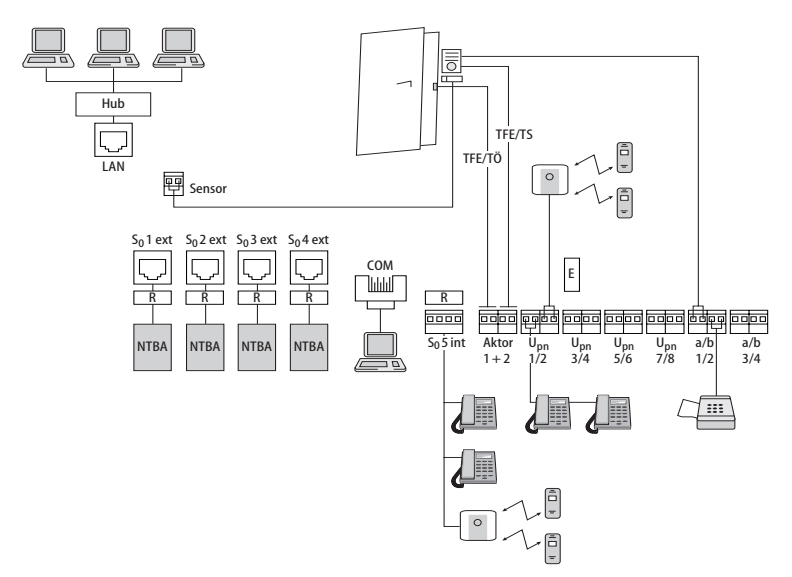

*Beispiel für eine Schnittstellen-Belegung der OpenCom 110 mit Endgeräten*

### <span id="page-30-1"></span>**Interne/externe**  S<sub>0</sub>-Anschlüsse

Die S<sub>0</sub>-Anschlüsse

- $S_0^2$  und S<sub>0</sub>3 (OpenCom 107/105)
- $\blacksquare$  S<sub>0</sub>3 und S<sub>0</sub>4 (OpenCom 110)
- $\blacksquare$  S<sub>0</sub>1 bis S<sub>0</sub>6 (OpenCom 120)

können entweder extern (d.h. an ISDN-Netzabschlüssen) oder intern angeschlossen werden. Eine gleichzeitige Nutzung beider Belegungen ist nicht möglich.

Der interne  $S_0$ 4-Anschluss (Open-Com 107/105) oder der interne  $S_0$ 5-Anschluss (OpenCom 110) können bei der Vernetzung von zwei Kommunikationssystemen OpenCom 100 in einem QSIG-Bündel auch extern (Master) beschaltet werden (siehe auch *[TK-Anlagenvernet](#page-80-3)zung* [ab Seite 79](#page-80-3)).

An die internen  $S_0$ -Anschlüsse können mittels vieradriger Leitungen pro Bus jeweils 8 Endgeräte (ISDN-Telefone, ISDN-Faxgeräte, ISDN-Basisstationen und ISDN-Handgeräte, ISDN-Karten für den PC u.a.) ange-

schlossen werden. Drei dieser Endgeräte können über den Bus gespeist werden, bei Einsatz von mehr Endgeräten benötigen diese eine eigene Stromversorgung. Die internen S<sub>0</sub>-Busse ermöglichen Punkt-zu-Mehrpunkt-Verbindungen nach dem DSS1-Protokoll (Euro-ISDN).

### <span id="page-31-0"></span>**Upn-Anschlüsse**

An jeden U<sub>pn</sub>-Anschluss ist mittels einer zweiadrigen Leitung ein Systemendgerät anschließbar. Schnurgebundene Systemendgeräte sind das OpenPhone 61, das OpenPhone 63 und das OpenPhone 65. Die Open-Phones 63 und 65 sind über den  $U_{nn}$ -Adapter kaskadierbar, so dass Sie an einem U<sub>pn</sub>-Anschluss auch zwei OpenPhones betreiben können. Weitere Hinweise finden Sie in der Bedienungsanleitung "OpenPhone 61, 63, 65".

Für den Einsatz schnurloser Systemtelefone (z. B. OpenPhone 21 oder OpenPhone 25) benötigen Sie die Basisstation RFP 21. Das OpenPhone 25 ist mit einer V.24- Schnittstelle ausgestattet, über die Sie Daten übertragen und im Internet surfen können.

Ist die DECT-Basisstation an einen Upn-Anschluss angeschaltet, sind mit den Handgeräten vier gleichzeitige Verbindungen möglich. Ist die Basisstation an zwei U<sub>nn</sub>-Anschlüsse angeschaltet, sind acht gleichzeitige

Verbindungen möglich. Beachten Sie aber, dass nur so viele externe Verbindungen gleichzeitig möglich sind, wie externe B-Kanäle vorhanden und angeschlossen sind.

Wenn Sie Handgeräte wie das OpenPhone 21 benutzen, können diese auch von anderen Basisstationen mit dem GAP/CAP-Standard angesprochen werden.

An einen U<sub>pn</sub>-Anschluss können Sie zudem das ISDN-Endgerät OpenPhone 52 betreiben.

### <span id="page-31-1"></span>**a/b-Anschlüsse**

Die a/b-Anschlüsse a/b1 bis a/b4 können zum Anschluss analoger Endgeräte benutzt werden. Dies können Geräte für die Sprach- oder Datenkommunikation mit Puls- oder Tonwahl sein, z. B.:

- analoge Telefone,
- G3-Faxgeräte,
- analoge (externe und interne) Modems,
- externe Geräte für Music on Hold,
- externe Voice-Mail-Systeme.

**Achtung!** *Beachten Sie die folgenden Hinweise und Empfehlungen zum Anschluss analoger Endgeräte. End-* *geräte, die diese technischen Voraussetzungen nicht erfüllen, können zu Schäden an der OpenCom 100 führen!*

#### **Analoge Telefone**

Bei analogen Telefonen empfehlen wir die Verwendung von Geräten mit Tonwahl, da die zusätzlichen Leistungsmerkmale der OpenCom 100 mit Pulswahl nicht genutzt werden können.

#### **Modems**

Die maximale Übertragungsrate für analoge Modems beträgt 33,6 kBit/s  $(V.34+)$ .

#### **Music on Hold**

Für den Anschluss eines externen Gerätes für Music on Hold eignet sich z. B. das Produkt Genius 2000 der Firma Speech Design. Falls Sie kein externes MoH-Gerät einsetzen, bietet die OpenCom 100 ein vorgegebenes internes MoH, das Sie im **Konfigurator** der Web-Konsole, Menü **SYS Konfiguration: Komponenten** durch eine eigene Melodie ersetzen können. Einzelheiten entnehmen Sie der Online-Hilfe.

**Achtung!** *Verwenden Sie für externe Music on Hold ausschließlich Geräte mit einer Eingangsimpedanz von 600 Ohm, potenzialfreier Anschluss. Durch eine falsche Eingangsimpedanz kann die OpenCom 100 irreparabel beschädigt werden!*

#### **Voice Mail**

Wenn Sie ein externes Voice-Mail-System verwenden, muss dieses die Stellenzahl der internen Rufnummern auswerten können, also z. B. fünf Stellen, wenn Sie 5-stellige interne Rufnummern einrichten. Wir empfehlen hierfür das Produkt Speech Design Memo 200/300/400 oder Memo 200-A/300-A/400-A der Firma Speech Design.

Das externe Voice-Mail-System kann sowohl an internen a/b-Anschlüssen als auch an internen S<sub>o</sub>-Anschlüssen betrieben werden. Für beide Anschlussarten kann das Voice-Mail-System über die Kennziffernprozeduren  $\mathbb{R}$  68 bzw. **BB** eine Benachrichtigung für Systemendgeräte auslösen.

#### **Türfreisprecheinrichtung (TFE an a/b)**

Die Türfreisprecheinrichtungen "DoorLine T01/02" und "DoorLine T03/04" der deutschen Telekom-Tochter T-Com werden über das "DoorLine M06" an einen beliebigen a/b-Anschluss angeschlossen. Das "Doorline"-Modul stellt u.a. den Aktor für den Türöffner-Kontakt zur Verfügung.

Beachten Sie für den Anschluss die folgenden Punkte:

■ Die TFE und das "Doorline"-Modul sollten sich im Werkszustand befinden.

- Wählen Sie im Konfigurator unter **PBX Konfiguration**: **Anschlüsse**: **a/b**: **Ändern** für **Typ**  die Einstellung **Doorline**. Aktivieren Sie hier die Option **Aktor**, wenn Sie zur Türöffnung statt des "DoorLine"-Relais den Aktor-Anschluss der OpenCom 100 verwenden wollen. Der "Door-Line"-Aktor kann nur bei aktiver Sprechverbindung, der interne Aktor kann jederzeit bedient werden.
- Für die mehrfach vorhandenen Klingelknöpfe der "Doorline"-TFE können Sie im Konfigurator unter **PBX Konfiguration**: **Anschlüsse**: **Türklingel** verschiedene Rufnummern einstellen.
- Mit der Kennziffernprozedur **8002** können Sie die "Doorline"-TFE anrufen.
- Die "Doorline" kann an einen beliebigen a/b-Anschluss angeschlossen werden. Sie können aber nur eine TFE vom Typ "Doorline" an der OpenCom 100 betreiben.

Ausführliche Informationen zur Installation und Konfiguration der TFE "Doorline" finden Sie in der Bedienungsanleitung zum Produkt.

Die Anschaltung der TFE sollte nur von einer Elektrofachkraft vorgenommen werden, da am "Doorline"-Modul Sensor/Aktor-Kontakte angeschlossen werden müssen.

### <span id="page-34-0"></span>**Aktor-/Sensor-Anschlüsse**

Die Belegung der Anschlüsse ist im Abschnitt *[Vorhandene Schnittstellen](#page-20-1)* [ab Seite 19](#page-20-1) beschrieben. Die OpenCom 100 kann auch mit einem Freehand EntryPhone der Hersteller Siedle oder Behnke kooperieren.

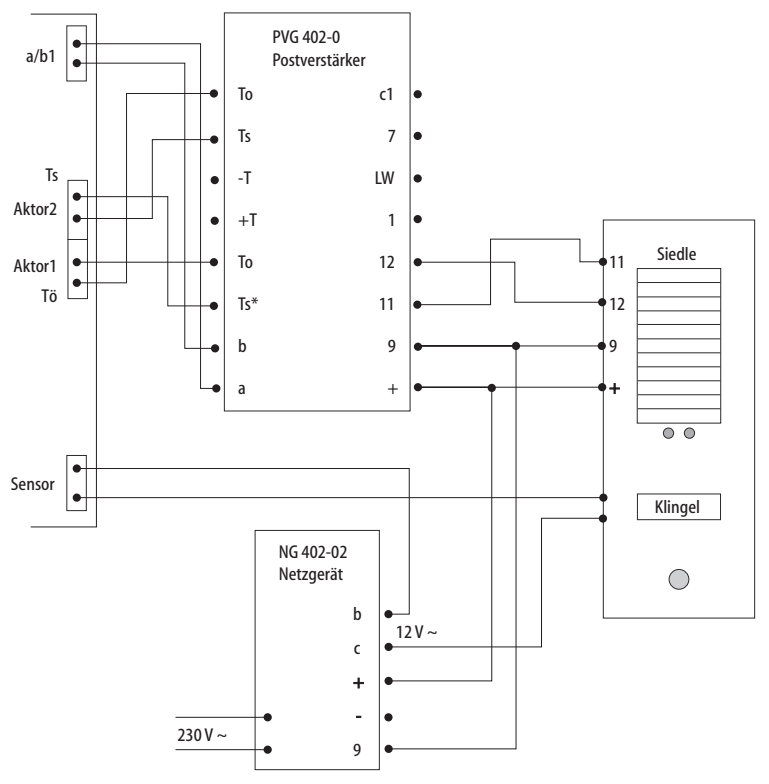

*Anschaltung einer Türfreisprecheinrichtung der Fa. Siedle*

**Hinweis:** *Die obige Zeichnung zeigt die beispielhafte Verwendung des "PVG 402-0" Bausteins. Auch andere Bausteine (z. B. der Nachfolge-* *typ "PVG 602-01") können betrieben werden.* 

### <span id="page-35-0"></span>**COM-Anschluss**

**Achtung!** *Die Länge der Anschlussleitung für den COM-Anschluss darf bis zu 3 m betragen.*

An den COM-Anschluss können Sie einen PC zur Konfiguration der OpenCom 100 oder zur Übertragung von Verbindungsdaten anschließen. Diese Verbindungsdaten können mit dem Gebührenerfassungsprogramm OpenCount im Detail ausgewertet werden.

### <span id="page-35-1"></span>**LAN-Anschluss**

Über den Anschluss LAN (Ethernet-Schnittstelle) können Sie die OpenCom 100 in Ihr Firmennetz (LAN, Local Area Network) integrieren. Sie können damit die OpenCom 100 u.a. als IP-Router für den Aufbau von Verbindungen ins Internet nutzen.

Die OpenCom 120 bietet eine zweite LAN-Schnittstelle, über die eine TK-Anlagenkaskadierung mit einer weiteren OpenCom 105, OpenCom 110 oder OpenCom 120 möglich ist (siehe *[TK-Anlagenkaska](#page-80-4)dierung* [ab Seite 79](#page-80-4)).
# **Zubehör und Adapter**

Die Systemtelefone OpenPhone 63 und OpenPhone 65 sind an ihrer Rückseite mit einem oder mit zwei Steckplätzen für verschiedene Adapter und weiteres Zubehör ausgestattet. Die Installation und die Bedienung dieser Erweiterungen werden in der Anleitung "OpenPhone 61, 63, 65" im Kapitel "Erweiterungen (mit & ohne Adapter)" beschrieben.

Nachfolgend finden Sie technische Einzelheiten zu den Erweiterungen sowie eine Aufzählung des zulässigen Zubehörs.

#### **Upn-Adapter**

Bei dem U<sub>pn</sub>-Adapter handelt es sich um einen Adapter mit einer Upn-Schnittstelle zum Anschalten von einem weiteren OpenPhone 61, 63, 65 Systemtelefon und einer Buchse für ein zusätzliches Steckernetzgerät (SNG).

Gewicht: 70 g Abmessungen: 73 x 60 x 30 mm Leistungsaufnahme: max. 195 mW Leitungslänge: max. 30 m

**Achtung!** *Der Upn-Adapter dient ausschließlich zum Anschluss der oben genannten Systemendgeräte. Die weiterführende Upn-Leitung darf eine Länge von 30 m nicht überschreiten. Diese Leitung darf nur innerhalb von Gebäuden verlegt werden.* 

**Hinweis:** *Sie benötigen zusätzliche Speisung über ein Steckernetzgerät (SNG), wenn Sie Gerätekombinationen mit einer Leistungsaufnahme betreiben wollen, die die Leistungsabgabe der Upn-Schnittstellen überschreitet.*

#### **a/b-Adapter**

Über einen a/b-Adapter können Sie analoge Endgeräte an die Systemtelefone OpenPhone 63 und Open-Phone 65 anschließen.

Der Anschluss eines a/b-Adapters überschreitet die Speiseleistung der Upn-Schnittstelle, und zwar unabhängig von der Reichweite. Deshalb muss am a/b-Adapter zusätzlich ein Steckernetzgerät (SNG) angeschlossen werden.

**Hinweis:** *Verwenden Sie das Steckernetzgerät mit der Sachnummer 4505759; in Großbritannien das Steckernetzgerät mit der Sachnummer 4510694 !*

Gewicht: 70 g Abmessungen: 73 x 60 x 30 mm Leistungsaufnahme: max. 160 mW Leitungslänge: max. 3 m

#### **Audio-Adapter**

Bei dem Audio-Adapter handelt es sich um einen Adapter-Zusatz mit vier verschiedenen Anschlüssen für externe Audio- und Signalisierungsgeräte.

Gewicht: 70 g Abmessungen: 73 x 60 x 30 mm Leistungsaufnahme: max. 260 mW (bei aktivem Relais)

#### **Anschlussbelegung des Audio-Adapters**

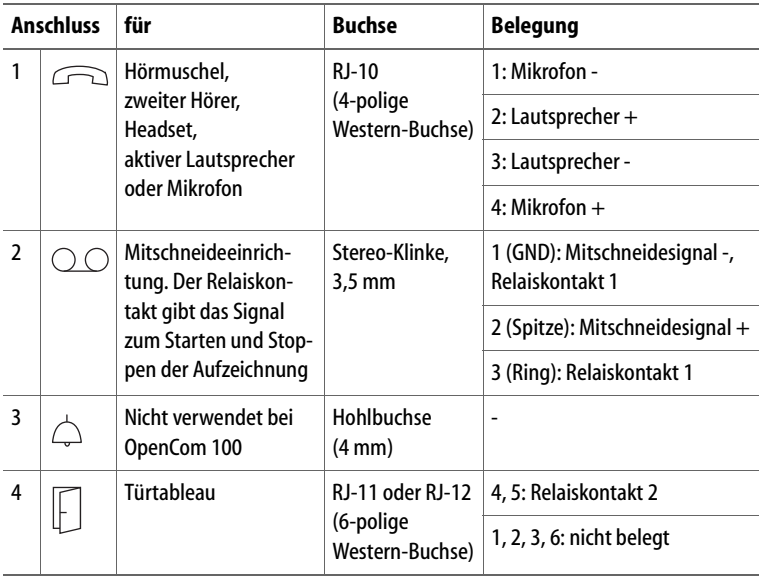

#### **Elektrische Daten der Anschlüsse**

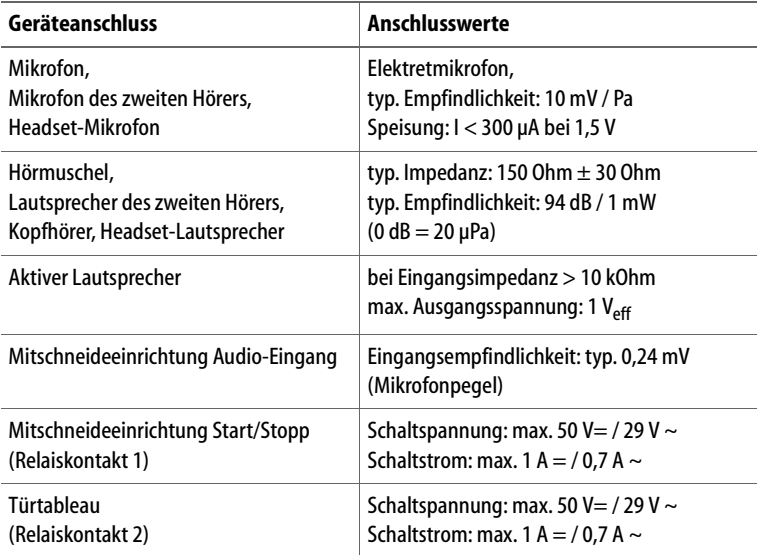

#### **Zugelassene Geräte / zugelassenes Zubehör**

**Achtung!** *An den Audio-Adapter darf nur das im Folgenden empfohlene Zubehör angeschlossen werden. Die Leitung für den Anschluss eines Türtableaus darf nur innerhalb von Gebäuden verlegt werden.* 

#### **Folgende Geräte werden zum Anschluss empfohlen:**

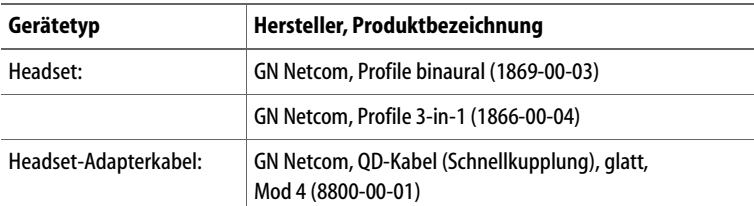

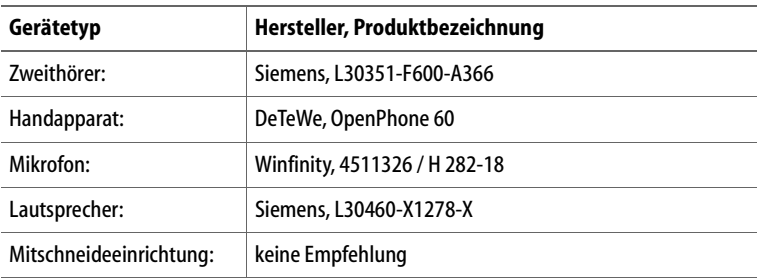

#### **Folgende Geräte werden zum Anschluss empfohlen:**

#### **Gerätekombinationen**

Zur Berechnung der Leistungsaufnahme einer Gerätekombination können Sie die folgenden Leistungswerte nutzen:

- U<sub>pn</sub>-Adapter: 195 mW
- Audio-Adapter: 260 mW
- a/b-Adapter: 160 mW (muss mit Steckernetzgerät kombiniert werden!)
- OpenPhone 61: 1000 mW
- OpenPhone 63: 1025 mW
- OpenPhone 65: 1140 mW
- Bis zu 3 Tastenmodule: 330 mW

In den folgenden Tabellen werden diese Symbole verwendet:

● Diese Kombination ist möglich. ❍ Reduzierte Tonruf-, Lauthör- und Freisprech-Lautstärke ist möglich.

#### **Konfigurationen ohne SNG (Reichweite bis 500 m)**

Die folgende Tabelle zeigt Beispiele für Gerätekombinationen, bei denen die maximale Leistungsaufnahme von 2,4 W nicht überschritten wird.

#### **Grundgerät: OpenPhone 63**

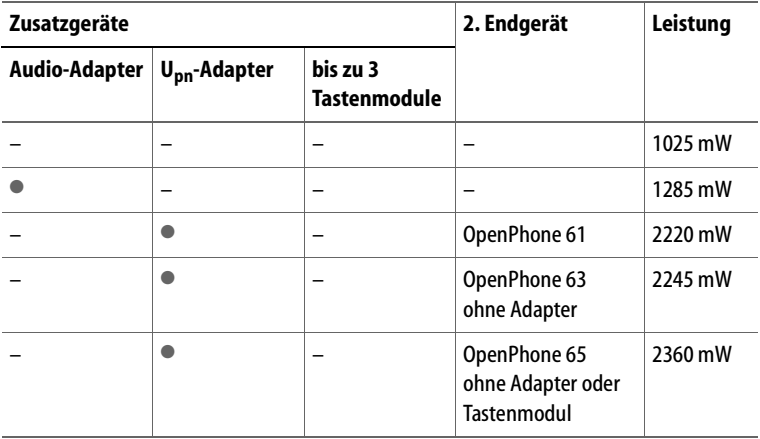

#### **Grundgerät: OpenPhone 65**

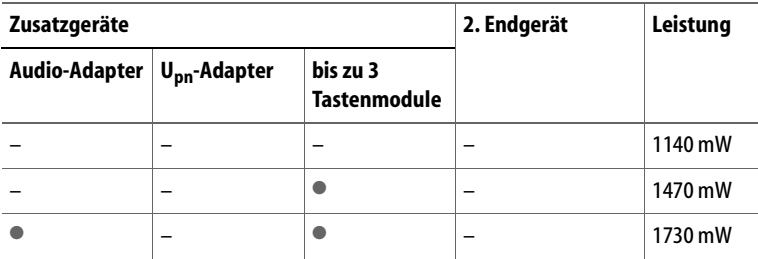

#### **Grundgerät: OpenPhone 65**

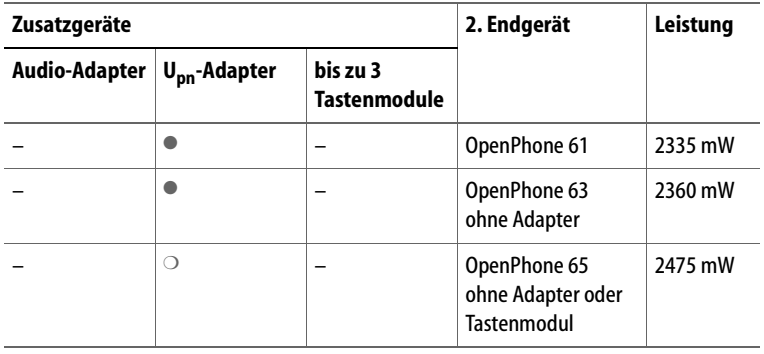

#### **Konfigurationen ohne SNG (Reichweite 500 m bis 1000 m)**

Die folgende Tabelle zeigt Beispiele für Gerätekombinationen, bei denen die maximale Leistungsaufnahme von 2,2 W nicht überschritten wird.

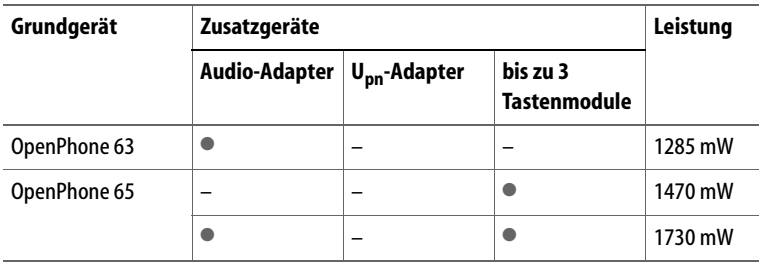

#### **Konfigurationen mit SNG**

Die folgende Tabelle zeigt Beispiele für Gerätekombinationen mit zusätzlicher Speisung über ein Steckernetzgerät.

#### **Grundgerät: OpenPhone 63**

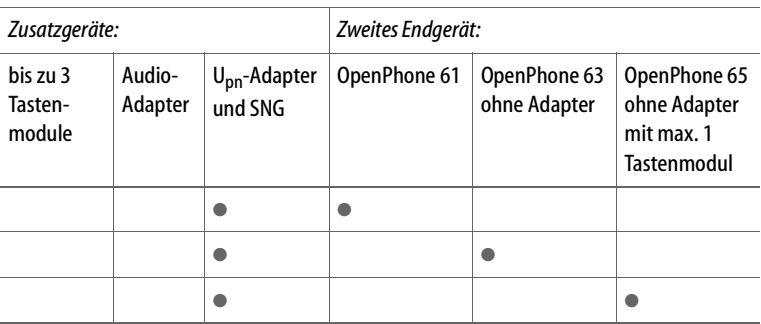

#### **Grundgerät: OpenPhone 65**

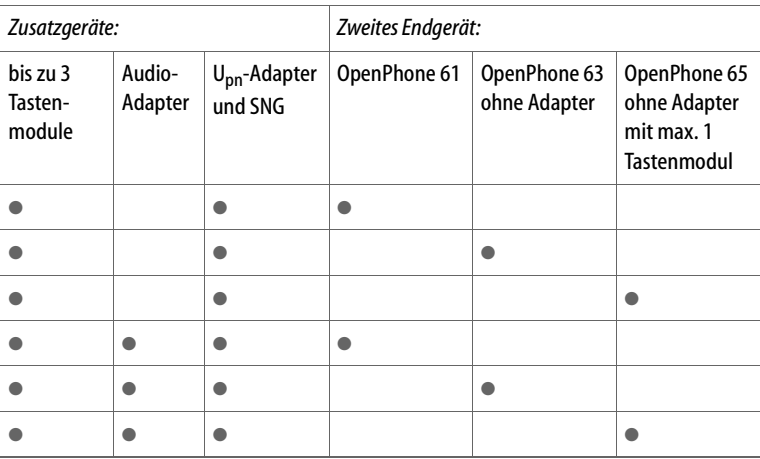

# **S2M-Anschlussbaugruppe**

Mit der Anschlussbaugruppe  $S_{2M}$ können Sie eine OpenCom 120 an einem Primärmultiplex-Anschluss betreiben. Dieser Anschluss stellt bis zu 30 Gesprächskanäle zur Verfügung. Sie können über den S<sub>2M</sub>-Anschluss auch zwei Anlagen vernetzen, z. B. um die OpenCom 120 als Unteranlage bzw. DECT-Server zu verwenden.

**Hinweis:** *Die Kabeldämpfung zwischen der OpenCom 120 und der Gegenstelle (NT oder Telefonanlage) darf maximal 6 dB betragen. Dieses entspricht je nach Kabeltyp einer Länge von ca. 150 bis 200 m.*

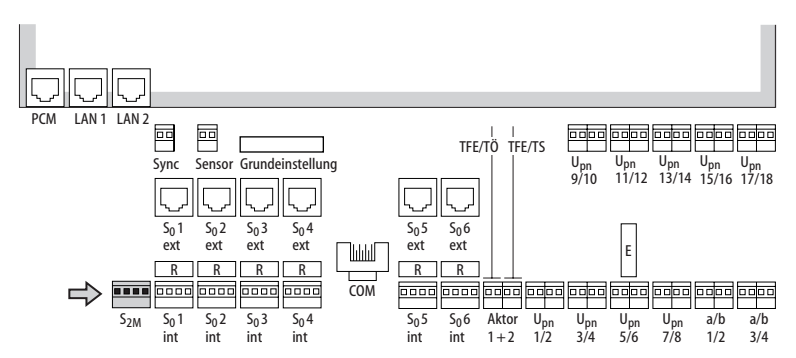

*Lage des S2M-Anschlusses auf der Anschlussfeld-Baugruppe der OpenCom 120*

#### **Installation**

**Achtung!** *Die Baugruppe darf nur von Fachpersonal installiert werden.*

#### **GEFAHR! Gefährliche Spannungen innerhalb des Gerätes.**

1. Ziehen Sie den Netzstecker der OpenCom 120.

- 2. Öffnen Sie den Gehäusedeckel der OpenCom 120.
- 3. Für einige Bauformen der OpenCom 120 gibt es eine zusätzliche Baugruppenabdeckung. Nehmen Sie die Baugruppenabdeckung ab. Drücken Sie dazu die beiden Rasthaken (1) und (2) nach hinten und heben Sie die die Abdeckung nach oben hin ab.

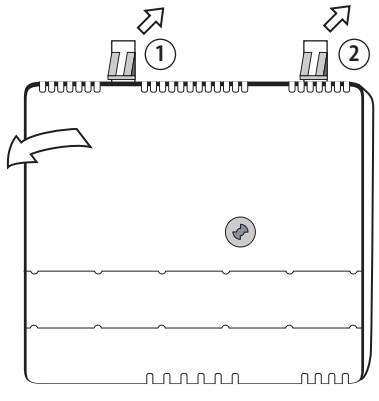

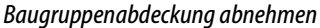

4. Auf der Baugruppen-Platine entfernen Sie die Schutzabdeckung von den beiden  $S_{2M}$ -Buchsen (3) und (4).

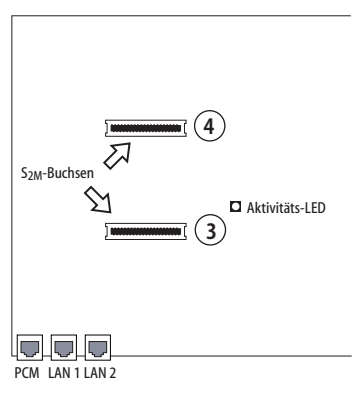

Lage der "S<sub>2M</sub>-Buchsen" auf der Bau*gruppen-Platine*

5. Stecken Sie die S<sub>2M</sub>-Baugruppe in die Buchsen. Die LED-Seite der Baugruppe muss in die obere Buchse (4) gesteckt werden.

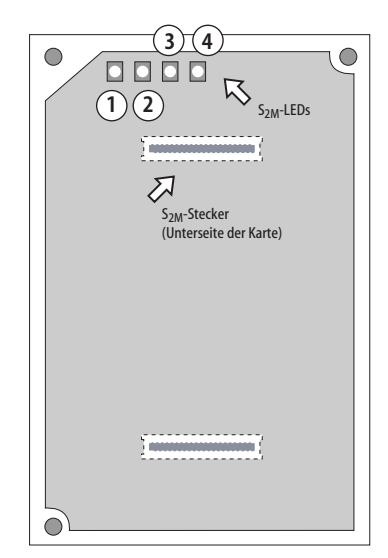

Lage der LEDs auf der S<sub>2M</sub>-Baugruppe

- 6. Setzen Sie die Baugruppenabdeckung wieder auf. Führen Sie dazu die beiden Arretierhaken am unteren Ende der Abdeckung in die Aussparungen der Anschlussfeld-Baugruppe. Drücken Sie die Baugruppenabdeckung fest, bis die oberen Rasthaken einrasten.
- 7. Verdrahten Sie den  $S_{2M}$ -Anschluss der Anschlussfeld-Baugruppe mit dem NT oder der anderen Telefonanlage gemäß folgender Zeichnung. Beachten Sie dabei, dass die RX- und TX-Leitungen überkreuzt werden müssen (RX-Leitungen der OpenCom 120 mit den TX-Leitungen der Gegenstelle verbinden).

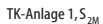

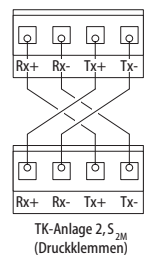

*Verdrahtung des S2M-Anschlusses am Beispiel zweier* OpenCom 120

- 8. Kontrollieren Sie ggf., dass der NT durch eine eigene Stromversorgung gespeist wird.
- 9. Verbinden Sie die OpenCom 120 wieder mit der Versorgungsspannung.
- 10. Konfigurieren Sie die  $S<sub>2M</sub>$ -Baugruppe im **Konfigurator** der OpenCom 120 (siehe *[Konfigura](#page-45-0)tion* [ab Seite 44](#page-45-0)). Kontrollieren Sie den Ebene-1-Zustand anhand der LEDs auf der Baugruppe. Vor der Konfiguration der S<sub>2M</sub>-Baugruppe leuchtet keine der LEDs.

#### **LED-Anzeigen**

.

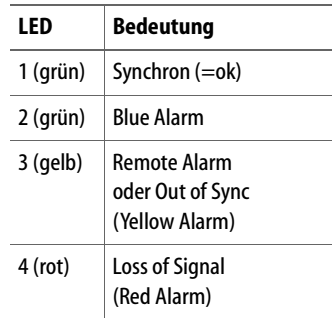

- 11. Ziehen Sie wieder den Netzstecker der OpenCom 120 und schließen Sie das Gehäuse.
- 12. Verbinden Sie die OpenCom 120 wieder mit der Versorgungsspannung.

#### <span id="page-45-0"></span>**Konfiguration**

Nach Installation der  $S_{2M}$ -Baugruppe wird im **Konfigurator**, Menü **PBX Konfiguration: Anschlüsse** der Menüpunkt S<sub>2M</sub> angezeigt. Richten Sie in der Eingabemaske dieses Menüpunktes den Anschluss ein. Weitere Informationen hierzu erhalten Sie in der Online-Hilfe.

**Hinweis:** Wird der Menüpunkt S<sub>2M</sub> *nicht angezeigt, kontrollieren Sie, ob die Firmware aktualisiert werden muss. Sie benötigen das Software-Release 3.0 oder höher. Die aktuelle Firmware-Version können Sie im Menü* **Systeminfo: Versionen** ablesen.

# **Montage der ITK-Anlage OpenCom 110/120 Rack**

#### **Sicherheitshinweise**

Die TK-Anlage ist nur für den Einbau in geerdete Schaltschränke oder Gehäuse geeignet. Die an die TK-Anlage angeschlossenen Leitungen dürfen nicht außerhalb von Gebäuden geführt werden.

Verwenden Sie zum Anschluss der OpenCom 100 an ein lokales Netzwerk (LAN, Local Area Network) eine geschirmte Ethernet-Leitung (STP-Leitung, Shielded Twisted Pair Leitung).

Die Umgebungstemperatur der TK-Anlage OpenCom 110/120 Rack darf 55 °C nicht überschreiten. Beim Einbau insbesondere mit anderen aktiven Komponenten muss ggf. der Installationsschrank belüftet werden.

Die Anschlüsse der Patchkabel sind vor Anschluss der Anlage an die Stromversorgung etc. vorzunehmen. Die Installation der Anlage, insbesondere Stromversorgung und Schutzerdung sind nur durch ausgebildetes Fachpersonal vorzunehmen. Dabei sind die Vorschriften nach EN, IEC und anderen Stellen mit anerkannten Regeln der Technik zu beachten.

**Achtung!** *Vor dem Öffnen des Gerätes den Netzstecker ziehen!*

#### **Technische Daten**

(soweit abweichend von der OpenCom 110/120)

#### **Maße:**

- Breite: 19"-Einschub mit Flansch zur Befestigung in Montageschränken
- Höhe: 3 HE
- Tiefe: ca. 340 mm

#### **Masse:**

ca. 5,2 kg

Anschluss der Stromversorgung 230VAC über Kaltgerätebuchse von der Geräterückseite

Anschluss aller Ports über RJ45- Buchsen an der Frontplatte

**Hinweis:** Die ISDN-S<sub>0</sub>-Anschlüsse *an der Frontplatte sind nur wahlweise (intern oder extern) zu beschalten. Bei Verwendung des S*<sub>0</sub>-ext.-Anschlusses *mit gekreuztem (Rx-Tx) Patchkabel parallel zum S0-int.-Anschluss (für zwei S0-Endgeräte am selben Bus) kann die Reichweite des S*<sub>0</sub>-Busses *stark eingeschränkt sein.* 

#### **Belegung der RJ45-Buchsen**

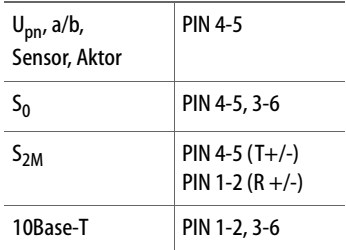

#### **Schalter an der Frontseite**

**■** Für alle Anschlüsse  $S_0$ -int. sind die Busabschlusswiderstände schaltbar.

**Achtung!** *Bei Auslieferung sind die Schalter offen, also die Abschlusswiderstände nicht eingeschaltet.*

**Der interne S<sub>0</sub>-Bus wird an ei**nem Ende (NT) durch die OpenCom 110/120 Rack mit 100 Ohm-Widerständen abgeschlossen; die DIP-Schalter unter der jeweiligen RJ-Buchse sind oben "on" = geschlossen.

**Achtung!** *Die beiden Schalter ei*nes S<sub>o</sub> müssen Sie die gleiche Stel*lung einnehmen!*

**■** Der S<sub>0</sub>-Bus wird an beiden Enden mit 100 Ohm-Widerständen abgeschlossen; die DIP-Schalter unter der jeweiligen RJ-Buchse sind unten  $=$  offen.

■ Die DIP-Schalter am a/b-Port 1 sind bei normaler Einstellung oben "on" = geschlossen! Bei der Einstellung als TFE-Anschluss müssen die Schalter unten ("off") sein.

#### **Lieferumfang**

- Adapterkabel RJ45 RS 232 für die V.24-/COM-Schnittstelle
- Befestigungsschrauben für die Rackmontage
- Für eine vollständige Installation wird das länderspezifische Installationspaket benötigt. In diesem Paket befindet sich eine Netzanschlussleitung, ein kompletter Satz Handbücher und eine CD-ROM.

**Hinweis:** *Hinweis für den DeTeWe-Installationspartner: Bitte laden Sie von unserer Homepage/Partnerbereich die jeweils aktuelle Software und installieren diese.* 

# **Konfiguration**

Die Konfiguration und Programmierung der OpenCom 100 erfolgt über eine im System integrierte Software, den **Konfigurator**. Der **Konfi-** **gurator** wird über die Web-Konsole bedient und kann von einem beliebigen, an die OpenCom 100 angeschlossenen PC aufgerufen werden.

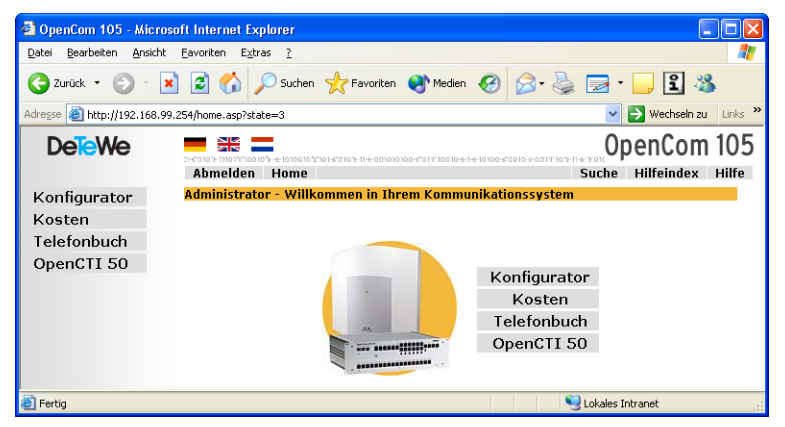

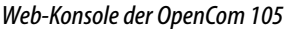

Über die Web-Konsole können Sie:

- die Erstkonfiguration der OpenCom 100 erstellen,
- Benutzer der OpenCom 100 einrichten und für bestimmte Systemdienste berechtigen,
- die weitere Systemwartung vornehmen,
- PC-gestützte Telefonie-Funktionen bedienen,
- Informationen über Entgelte ablesen,

auf das Telefonbuch der OpenCom 100 zugreifen.

In die Web-Konsole ist eine Online-Hilfe integriert, die umfangreiche Informationen zur Konfiguration und Wartung der OpenCom 100 bereitstellt (siehe *[Online-Hilfe laden](#page-61-0)* ab [Seite 60](#page-61-0)).

**Hinweis:** *Damit Sie alle neuen Funktionen der System-Software nutzen können, empfehlen wir Ihnen, die neueste Software von der Website http://www.detewe.de zu laden.*

Für die Erstkonfiguration können Sie den PC über die Ethernet-Schnittstelle an die OpenCom 100 anschließen. Außerdem ist ein Anschluss über die COM-Schnittstelle möglich. Über eine dieser Schnittstellen bauen Sie eine Verbindung mit Hilfe des Netzwerk-Protokolls TCP/IP auf. Über diese Verbindung können Sie die Web-Konsole der OpenCom 100 öffnen und von dort den **Konfigurator** aufrufen.

**Hinweis:** *In diesem Kapitel wird die Erstkonfiguration der OpenCom 100 beschrieben. Für den täglichen Betrieb können Sie die OpenCom 100 in ein LAN integrieren und den* **Konfigurator** *von einem beliebigen PC aus aufrufen. Hinweise dazu finden Sie unter [Konfigurations](#page-68-0)[beispiele ab Seite 67.](#page-68-0)* 

### <span id="page-49-0"></span>**Kurzanleitung Erstkonfiguration**

Mit einem Standard-Windows-PC ist die erste Verbindungsaufnahme einfach zu realisieren:

- 1. Schalten Sie den PC aus. Entfernen Sie alle angeschlossenen Netzwerk-Leitungen.
- 2. Verbinden Sie die Netzwerk-Karte des PCs mit dem LAN-Anschluss. Verwenden Sie dazu eine kreuzweise verdrahtete Ethernet-Leitung.
- 3. Starten Sie den PC neu. Sollten Sie die automatische Konfiguration der Netzwerk-Karte über DHCP manuell ausgeschaltet haben, müssen Sie diese wieder einschalten und den PC nochmals neu starten.
- 4. Starten Sie den Web-Browser. Geben Sie im Adressfeld "http://192.168.99.254/" ein.

Die Anmeldeseite der Web-Konsole wird angezeigt. Lesen Sie bitte weiter unter *[OpenCom 100 konfigurie](#page-59-0)ren* [ab Seite 58.](#page-59-0)

#### **Erstkonfiguration über serielle Schnittstelle**

Als alternativer Zugang kann zur Erstkonfiguration auch die serielle Schnittstelle verwendet werden. Außerdem benötigen Sie eine gekreuzte serielle Anschlussleitung ("Nullmodem").

- 1. Installieren Sie von der Anlagen-CD das Programm "occonfig". Unter Windows NT oder Windows 2000/XP müssen Sie sich dazu als Administrator anmelden.
- 2. Schalten Sie den PC aus. Entfernen Sie alle angeschlossenen

Netzwerk-Leitungen. Verbinden Sie die serielle Schnittstelle des PCs mit der COM-Schnittstelle der OpenCom 100. Verwenden Sie dazu die mitgelieferte Anschlussleitung.

3. Starten Sie den PC neu. Bauen Sie eine DFÜ-Verbindung mit dem unter Schritt 1 eingerichteten Verbindungs-Symbol auf dem Desktop auf. Geben Sie als

Benutzername "Administrator" ohne Kennwort an.

4. Starten Sie den Web-Browser. Geben Sie im Adressfeld "http://192.168.99.254/" ein.

Die Anmeldeseite der Web-Konsole wird angezeigt. Lesen Sie bitte weiter unter *[OpenCom 100 konfigurie](#page-59-0)ren* [ab Seite 58.](#page-59-0)

### **Systemvoraussetzungen**

**Hinweis:** *Wenn mit der [Kurzanlei](#page-49-0)[tung Erstkonfiguration ab Seite 48](#page-49-0)  keine erfolgreiche Verbindungsaufnahme möglich ist, helfen Ihnen die nachfolgenden detaillierten Erläuterungen.*

Für die Erstkonfiguration benötigen Sie einen handelsüblichen TCP/IP-fähigen PC mit einem Web-Browser. Der PC sollte mindestens über die folgenden Voraussetzungen verfügen:

- IBM-kompatibler PC mit 200 MHz CPU
- 32 MB RAM und 50 MB freier Festplattenspeicher
- Betriebssystem Microsoft Windows 95/98, Microsoft

Windows 2000/XP oder Microsoft Windows NT 4.0

■ Microsoft Internet Explorer ab Version 4.0 oder Netscape Communicator ab Version 4.5

**Hinweis:** *Bei aktuellen Versionen des Betriebssystems Microsoft Windows ist der Microsoft Internet Explorer bereits installiert. Sie können bei Bedarf einen Web-Browser von der Anlagen-CD installieren, die im Lieferumfang der OpenCom 100 enthalten ist.*

Zusätzlich benötigen Sie für die von Ihnen gewählte Anschlussart weitere Systemkomponenten, die Sie auf dem PC installieren müssen. Treiber-Software ist üblicherweise im Lieferumfang der Hardware enthalten und sollte für Ihr Betriebssystem geeignet vorliegen. System-Software finden Sie auf der Installations-CD des Betriebssystems.

Bei Verbindung über V.24-Schnittstelle (COM-Anschluss) benötigen Sie:

- Hardware: Eine freie serielle Schnittstelle (RS-232, V.24) und eine serielle Anschlussleitung (9-pol. Sub-D). Verwenden Sie bei Konfiguration der OpenCom 105 die im Lieferumfang enthaltene Adapterleitung zum Anschluss von RS-232 an RJ-45.
- System-Software: Serieller Schnittstellen-Treiber und TCP/IP-Protokoll-Software
- Treiber-Software: DFÜ-Adapter-Software zur Installation auf

dem Service-PC (wird auf CD mitgeliefert)

Bei Verbindung über Netzwerk-Karte:

- Hardware: Netzwerk-Karte mit 10BaseT-Anschluss und RJ45- Netzwerk-Leitung (kreuzweise verdrahtete Twisted-Pair-Leitung oder Anschluss über einen Hub)
- Software: Netzwerk-Karten-Treiber und TCP/IP-Protokoll-Software

Bei Verbindung über  $S_0$ -Schnittstelle:

- Hardware: (passive) ISDN-Karte
- Software: ISDN-Karten-Treiber, DFÜ-Adapter-Software und TCP/ IP-Protokoll-Software.

# <span id="page-51-0"></span>**Konfiguration unter Windows**

Für die Erstkonfiguration sollten Sie zunächst die benötigte Hardware und die passende Treiber-Software auf dem PC installieren. Befolgen Sie dazu die Installationshinweise, die im Lieferumfang der Hardware enthalten sind. In vielen Fällen wird bei der Installation der Treiber-Software für die Hardware auch die System-Software für das Protokoll TCP/IP in-

stalliert. Führen Sie nach der Installation der Treiber-Software folgende Schritte auf dem PC aus:

**Hinweis:** *Unter Windows 2000/XP werden die folgenden Schritte nicht benötigt. Wenn möglich, sollten Sie die Verbindung über eine Netzwerk-Karte bevorzugen, da diese problemloser einzurichten ist und eine we-* *sentlich höhere Datenübertragungsrate ermöglicht. Lesen Sie dazu weiter unter [Verbindung über Netzwerk-](#page-54-0)[Karte \(LAN\) ab Seite 53](#page-54-0).*

- 1. Öffnen Sie in der Systemsteuerung die Netzwerk-Einstellungen. Wählen Sie dazu aus dem Startmenü den Befehl "Einstellungen > Systemsteuerung". Klicken Sie doppelt auf das Symbol "Netzwerk". Unter Windows NT wechseln Sie bitte in das Register "Protokolle".
- 2. Überprüfen Sie in der Liste der installierten Komponenten, ob das Protokoll TCP/IP vorhanden ist. Installieren Sie bei Bedarf das Protokoll TCP/IP, indem Sie auf "Hinzufügen" klicken.
- 3. Wählen Sie aus dem Ordner "Protokoll/Microsoft" das Protokoll "TCP/IP". Bestätigen mit "OK".
- 4. Für den weiteren Installationsvorgang folgen Sie den angezeigten Hinweisen.

Für die von Ihnen gewählte Verbindungsart (Netzwerk-Karte, S<sub>0</sub>-Schnittstelle oder V.24) sollten Sie bei der Installation von Treiber-Software und System-Software die folgenden Hinweise beachten.

#### **Verbindung über die serielle Schnittstelle (V.24)**

Die benötigten Komponenten werden üblicherweise bereits mit dem Betriebssystem installiert. Sie können in diesem Fall die Verbindung zur OpenCom 100 mit dem Programm "occonfig" bequem konfigurieren:

**Hinweis:** *Unter Windows NT oder Windows 2000/XP müssen Sie sich als Administrator anmelden.*

1. Legen Sie die Anlagen-CD ein, die im Lieferumfang der OpenCom 100 enthalten ist.

> Ist Ihr Rechner entsprechend konfiguriert, startet die CD automatisch. Wählen Sie andernfalls aus dem Startmenü den Eintrag "Ausführen". Suchen Sie mit dem Button "Durchsuchen" das Programm "cd start.exe" von der CD. Bestätigen Sie mit "Öffnen" und "OK".

- 2. Wählen Sie aus der Startmaske den Auswahlpunkt "Software, Installationsprogramm für DFÜ-Netzwerkverbindung". Bestätigen Sie mit "OK", um den Modem-Treiber zu installieren.
- 3. Wählen Sie im folgendem Dialog eine serielle Schnittstelle aus. Bestätigen Sie mit "OK".

Nach einem Neustart des Rechners finden Sie ein Symbol für die Verbindung zur OpenCom 100 auf dem Desktop.

**Hinweis:** *Wurde der Vorgang nicht ordnungsgemäß abgeschlossen, lesen Sie bitte das Kapitel [Hinweise zur](#page-53-0)  [Konfiguration der seriellen Schnitt](#page-53-0)[stelle auf Seite 52](#page-53-0).*

#### **DFÜ-Verbindung aufnehmen**

- 1. Verbinden Sie die serielle Schnittstelle des PCs mit der COM-Schnittstelle der OpenCom 100. Verwenden Sie dazu die mit der OpenCom 100 gelieferte serielle V.24-Anschlussleitung (für die OpenCom 105 die Adapterleitung zum Anschluss von RS-232 an RJ-45).
- 2. Klicken Sie das mit dem Programm "occonfig" auf dem Desktop erstellte Symbol der OpenCom 100 doppelt an.
- 3. Geben Sie im folgenden Dialog den Benutzernamen und das Kennwort an, das für das verwendete Benutzerkonto der OpenCom 100 gültig ist. Für die Erstkonfiguration verwenden Sie dazu den Benutzernamen "Administrator" ohne Kennwort. Löschen Sie eventuell vorhandene Einträge im Eingabefeld "Domäne". Bestätigen Sie mit "OK".

Beim Verbindungsaufbau werden über das Protokoll PPP alle benötigten IP-Adressparameter von der OpenCom 100 vorgegeben und automatisch für die DFÜ-Verbindung eingestellt.

4. Wird der Verbindungsaufbau bestätigt, können Sie mit *[Setup](#page-56-0)  prüfen* [ab Seite 55](#page-56-0) fortfahren.

**Hinweis:** *Es ist nicht möglich, gleichzeitig eine Netzwerk-Karte und eine DFÜ-Netzwerk-Verbindung für denselben Netzwerk-Adressbereich zu verwenden. Sie müssen die Netzwerk-Karte daher vorübergehend deaktivieren, wenn Sie eine DFÜ-Verbindung aufnehmen wollen. Öffnen Sie dazu in der Systemsteuerung das Symbol "System". Deaktivieren Sie im Register "Geräte-Manager" die Netzwerk-Karte. Wird der PC über DHCP konfiguriert, können Sie statt dessen auch den PC vom LAN trennen und ihn neu starten.*

#### <span id="page-53-0"></span>**Hinweise zur Konfiguration der seriellen Schnittstelle**

Eine serielle Schnittstelle wird beim Neustart des PCs automatisch erkannt und die entsprechende System-Software installiert. Die TCP/IP-Verbindung zur OpenCom 100 wird über zusätzliche System-Software hergestellt: die DFÜ-Adapter-Software und den seriellen Schnittstellen-Treiber.

**Tipp:** Die verwendete serielle Schnittstelle wird mit den Parametern 57600 Baud Geschwindigkeit, 8 Datenbits, 1 Stoppbit, keine Parität und keine Hardware-Datenflusskontrolle betrieben.

**Hinweis:** *Unter Windows 2000/XP ist das DFÜ-Netzwerk immer installiert und kann auch nicht entfernt werden. Der folgende Abschnitt ist nur für Nutzer älterer Windows-Versionen relevant.*

#### **Installation des DFÜ-Netzwerkes unter Windows 95 oder Windows 98**

- 1. Öffnen Sie die Systemsteuerung. Klicken Sie doppelt auf das Symbol "Software".
- 2. Wechseln Sie in das Register "Windows-Setup". Klicken Sie doppelt auf den Listeneintrag "Verbindungen".
- 3. Aktivieren Sie das Kontrollkästchen der Komponente "DFÜ-Netzwerk". Bestätigen Sie mit "OK".

#### **Installation des RAS-Dienstes unter Windows NT 4.0**

1. Öffnen Sie die Systemsteuerung. Klicken Sie doppelt auf das Symbol "Netzwerk".

- 2. Wechseln Sie in das Register "Dienste". Klicken Sie auf "Hinzufügen".
- 3. Wählen Sie aus der Liste den Eintrag "RAS-Dienst". Bestätigen Sie mit "OK".
- 4. Zum Abschluss der Installation des RAS-Dienstes wird der Eigenschaften-Dialog des RAS-Dienstes angezeigt. Wählen Sie den beim ersten Start des Programms "occonfig" bereits angelegten Treiber "OpenCom Modem". Bestätigen Sie mit "OK".
- 5. Bestätigen Sie die Konfiguration mit "Weiter". Schließen Sie die Netzwerk-Einstellungen.

**Hinweis:** *Haben Sie zu einem früheren Zeitpunkt ein Betriebssystem-Update ("Servicepack") installiert, sollten Sie nach der Installation des RAS-Dienstes dieses Update ein weiteres Mal installieren.*

#### <span id="page-54-1"></span><span id="page-54-0"></span>**Verbindung über Netzwerk-Karte (LAN)**

Die Erstkonfiguration der OpenCom 100 ist auch über eine Netzwerk-Karte möglich. Voraussetzung dafür ist, dass vorher eine Netzwerk-Karte auf dem Arbeitsplatz-Rechner installiert wird.

Bei der Installation der Treiber-Software für eine Netzwerk-Karte wird

auch die benötigte System-Software für das Protokoll TCP/IP installiert. Während dieses Vorgangs sollten Sie die automatische Zuordnung von IP-Adressen mit dem Protokoll DHCP einschalten.

Wird der PC bisher in einem Netzwerk betrieben, sollten Sie die automatische Zuordnung einer IP-Adresse aktivieren.

- 1. Wählen Sie dazu aus dem Startmenü den Befehl "Einstellungen > Systemsteuerung". Klicken Sie doppelt auf das Symbol "Netzwerk". Unter Windows NT wechseln Sie bitte in das Register "Protokolle". Unter Windows 2000/XP klicken Sie das Symbol "LAN-Verbindung" mit der rechten Maustaste an. Wählen Sie "Eigenschaften".
- 2. Klicken Sie doppelt auf den Eintrag "TCP/IP > Netzwerk-Karte". Aktivieren Sie im Eigenschaften-Dialog die Auswahl "IP-Adresse automatisch beziehen". Gateway- oder DNS-Einträge müssen deaktiviert werden.

**Hinweis:** *Über DHCP werden auch die Einstellungen des Gateways und der DNS-Konfiguration vorgenommen.*

#### **Netzwerk-Verbindung aufnehmen**

1. Verbinden Sie die Netzwerk-Karte des PCs mit der Netzwerk-Schnittstelle der OpenCom 100. Verwenden Sie dazu entweder eine kreuzweise verdrahtete Netzwerk-Leitung oder schließen Sie die OpenCom 100 über einen Hub an.

**Hinweis:** *Es kann sinnvoll sein, für die Erstkonfiguration die OpenCom 100 nicht mit einem vorhandenen LAN zu verbinden, um Konflikte mit einem bereits vorhandenen DHCP-Server auszuschließen.*

2. Starten Sie den PC neu. Während des Systemstarts werden über das Protokoll DHCP alle benötigten IP-Adressparameter von der OpenCom 100 vorgegeben und automatisch für die Netzwerk-Karte eingestellt.

**Hinweis:** *Wird der PC bisher unter Windows NT in einem Netzwerk mit einer Windows NT Domäne betrieben, können Sie sich nicht in der Domäne anmelden. Melden Sie sich deshalb als lokaler Benutzer "Administrator" in der Domäne des PCs an.*

3. Lesen Sie weiter unter *[Setup prü](#page-56-0)fen* [ab Seite 55.](#page-56-0)

#### Verbindung über S<sub>0</sub>-**Schnittstelle**

Die Erstkonfiguration der OpenCom 100 ist auch über eine interne S<sub>0</sub>-Schnittstelle möglich. Voraussetzung ist, dass vorher über ein angeschlossenes Endgerät die Fernkonfiguration freigeschaltet wird (siehe Abschnitt *[Fernkonfiguration](#page-62-0)* [ab Seite 61](#page-62-0)).

1. Schließen Sie einen mit einer ISDN-Karte ausgestatteten PC über die ISDN-Anschlussleitung an die interne S<sub>0</sub>-Schnittstelle an.

> Im Auslieferzustand sind die S<sub>0</sub>-Anschlüsse der OpenCom 100 wie folgt belegt:

- OpenCom 105:  $S_0$ 3 und  $S_0$ 4
- $-$  OpenCom 110:  $S_0$ 3 bis  $S_0$ 5
- OpenCom 120:  $S_0$ 3 bis  $S_0$ 6
- 2. Stellen Sie eine DFÜ-Verbindung zur OpenCom 100 über die Rufnummer "398504" her. Geben Sie den Benutzernamen "Administrator" und als Kennwort den vereinbarten "Session-Key" an.

#### <span id="page-56-0"></span>**Setup prüfen**

Testen Sie nach dem Aufbau die TCP/ IP-Verbindung zwischen dem PC und der OpenCom 100.

- 1. Wählen Sie aus dem Startmenü den Eintrag "Ausführen". Geben Sie im Eingabefeld "Öffnen" die Befehlszeile "ping host.domain" oder "ping 192.168.99.254" ein.
- 2. Bestätigen Sie mit "OK".

**Tipp:** Um die IP-Adresse der Web-Konsole zu ermitteln, geben Sie an einem angeschlossenen Systemtelefon die Kennziffernprozedur **800 BLO** ein. Mit der Prozedur **83 63 63 können Sie sich zu**sätzlich die Netzmaske anzeigen lassen.

Sie können unter Windows 95 und Windows 98 die korrekte IP-Konfiguration prüfen. Wählen Sie aus dem Startmenü den Eintrag "Ausführen". Geben Sie im Eingabefeld "Öffnen" die Befehlszeile "winipcfg" ein. Bestätigen Sie mit "OK". Wählen Sie den Netzwerk-Adapter aus, der für die Verbindung zur OpenCom 100 benutzt wird. Die beim Aufbau der Verbindung von der OpenCom 100 zugewiesenen IP-Adressen werden angezeigt.

Unter Windows NT4, 2000 und XP können Sie die IP-Konfiguration prüfen, indem Sie in der "Eingabeaufforderung" die Befehlszeilen "ipconfig -all" oder "route print" eingeben. Für LAN-Verbindungen kann mit der Befehlszeile "arp -a" eine Liste der zugeordneten IP-Adressen angezeigt werden.

#### **Browser aufrufen**

Starten Sie den installierten Web-Browser.

Wenn Sie den Microsoft Internet Explorer das erste Mal starten, wird der Assistent für den Internet-Zugang eingeblendet. Wählen Sie die Option "Vorhandene Verbindung nutzen". Bestätigen Sie mit "OK".

Wird der PC bisher in einem Netzwerk betrieben oder für den Internet-Zugang benutzt, kann die Verbindung indirekt über einen Proxy-Server konfiguriert sein. Schalten Sie die Verbindung über einen Proxy-Server aus ("direkte Verbindung"). Für den Internet Explorer öffnen Sie dazu die Internet-Optionen im Menü "Extras > Internet-Optionen". Wechseln Sie in das Register "Verbindungen". Rufen Sie den Dialog "Einstellungen" auf. Für den Netscape Communicator wählen Sie dazu den Menübefehl "Bearbeiten > Einstellungen". Wählen Sie unter "Kategorie" die Sektion "Erweitert > Proxies".

**Hinweis:** *Setzen Sie Optionen Ihres Browsers, die den Seitenabruf betreffen, auf die Standardeinstellungen zurück, die bei Installation des Browser vorgegeben waren.*

# **Konfiguration unter Linux und MacOS**

Das TCP/IP-Protokoll wird heute von allen Betriebssystemen unterstützt. Ausführliche Hinweise zur Einrichtung von Hard- und Software für die Windows-Betriebssysteme finden Sie unter *[Konfiguration unter Win](#page-51-0)dows* [ab Seite 50.](#page-51-0) In diesem Abschnitt finden Sie Tipps zur Integration der Betriebssysteme Linux und Mac<sub>OS</sub>.

#### **Linux**

Die Netzwerk-Konfiguration für Linux erfolgt üblicherweise mit dem Setup-Programm, mit dem Sie eine Linux-Distribution installieren. Nach der Installation finden Sie eine Reihe von "HowTo's" vor. Im "Linux NET-3-HowTo" und im "DHCP Mini-HowTo" finden Sie eine Anleitung zur TCP/IP-Konfiguration.

Damit die OpenCom 100 die TCP/IP-Einstellungen eines Linux-Systems mit DHCP konfigurieren kann, müssen Sie zusätzlich das Paket "dhclient" installieren und in der Linux-Netzwerk-Konfiguration die Konfiguration über DHCP einschalten. Damit Sie Zugriff auf den **Konfigurator** der OpenCom 100 haben, sollten Sie außerdem den Web-Browser "Netscape Communicator 4.5" (oder höher) installieren.

#### **MacOS**

Für MacOS ab der Version 7.6 ist das TCP/IP-Protokoll bereits im System integriert. Damit die OpenCom 100 die TCP/IP-Einstellungen eines MacOS-Systems mit DHCP konfigurieren kann, müssen Sie im Menü "Kontrollfelder TCP/IP" die Konfigurationsmethode "DHCP-Server" einstellen.

Damit Sie Zugriff auf den **Konfigurator** der OpenCom 100 haben, sollten Sie außerdem den Web-Browser "Netscape Communicator 4.5" (oder höher) oder den Web-Browser "Microsoft Internet Explorer 4.5" (oder höher) installieren.

# <span id="page-59-0"></span>**OpenCom 100 konfigurieren**

#### **Konfiguration vorbereiten**

Bevor Sie mit der Konfiguration beginnen, sollten Sie folgende Unterlagen bereitlegen:

- Übersicht der angeschalteten **Schnittstellen**
- Liste der anzuschließenden Endgeräte
- Liste der IPEIs, falls Sie DECT-Endgeräte im gesicherten Verfahren anmelden möchten
- Liste der einzurichtenden Benutzer (Mitarbeiter, die Dienste der OpenCom 100 nutzen dürfen) mit Namen, Abteilungen und internen Rufnummern, die Sie diesen Benutzern zuordnen wollen
- Für den Internet-Zugang: Zugangsdaten des Internet Service **Providers**

Daten, die Ihnen bei der Erstkonfiguration nicht vorliegen, können Sie auch zu einem späteren Zeitpunkt aktualisieren.

**Hinweis:** *Benutzen Sie den [Konfi](#page-122-0)[gurationsleitfaden ab Seite 121](#page-122-0). Er unterstützt Sie dabei, die Einstellungen in der richtigen Reihenfolge vorzunehmen.*

#### <span id="page-59-1"></span>**Web-Konsole aufrufen**

1. Rufen Sie Ihren Web-Browser auf. Geben Sie im Eingabefeld "Adresse" die IP-Adresse der OpenCom 100 ein: "http://192.168.99.254/".

> Wenn der Konfigurations-PC seine IP-Adresse automatisch von der OpenCom 100 bezieht oder die OpenCom 100 als DNS-Server eingetragen ist, können Sie die Web-Konsole auch durch Eingabe des DNS-Namens aufrufen. Bei Auslieferung lautet der DNS-Name **host.domain**. Er kann im **Konfigurator** geändert werden (Menü **NET Konfiguration: Easy Access**).

2. Die Web-Konsole der OpenCom 100 wird aufgerufen. Stellen Sie zunächst ein, in welchem Land Sie die OpenCom 100 betreiben, und in welcher Sprache die Web-Konsole angezeigt werden soll.

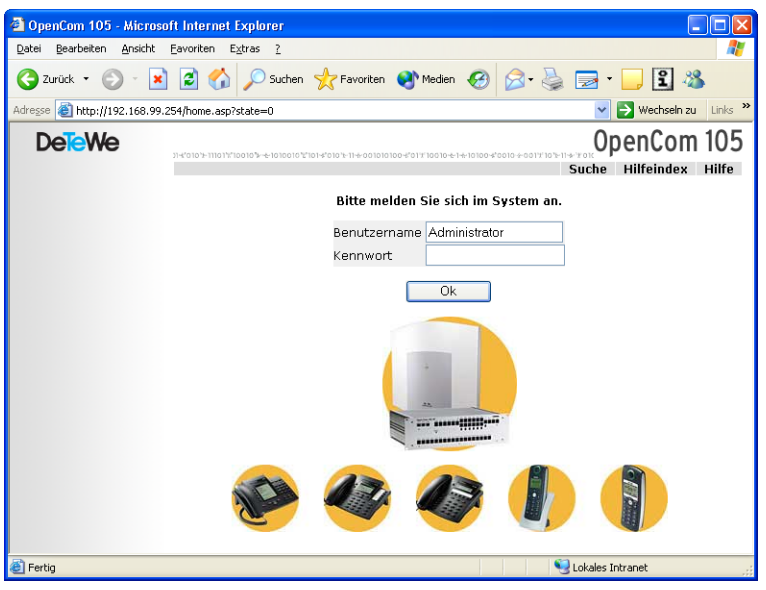

*OpenCom 105: Login-Dialog*

3. Um mit der Konfiguration zu beginnen, müssen Sie sich anmelden. Für die Erstkonfiguration geben Sie ein:

Benutzername: "Administrator"

Kennwort: Bei der Erstkonfiguration lassen Sie dieses Feld frei.

4. Bestätigen Sie mit dem Befehl **OK**. Dies schaltet zugleich alle angeschlossenen Endgeräte in die Benutzergruppe "Guest", die eingeschränkte Nutzerrechte hat. Sie verhindern damit z. B., dass von den Endgeräten international extern telefoniert wird, während Sie die OpenCom 100

konfigurieren und die Benutzer einrichten.

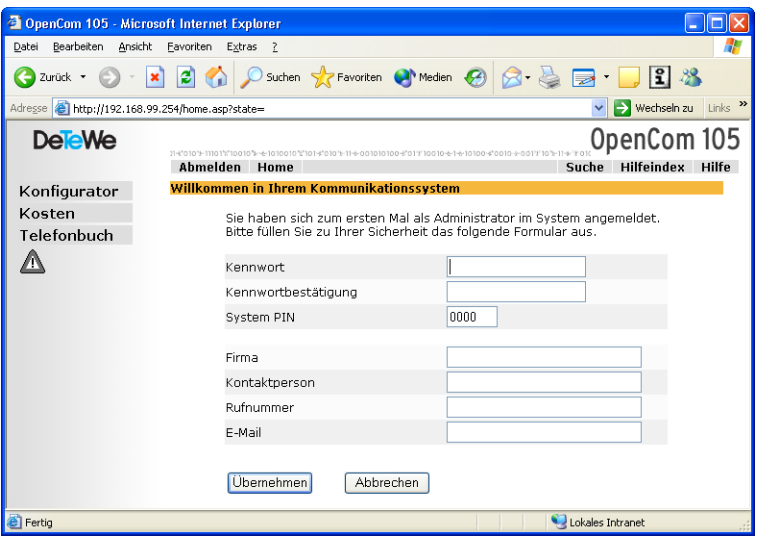

*OpenCom 105: Erstzugangsdialog*

- 5. Die Software öffnet einen Erstzugangsdialog. Legen Sie ein Administrator-Kennwort fest und tragen Sie es dort ein.
- 6. Bestätigen Sie Ihre Eingaben mit **Übernehmen**.
- 7. Klicken Sie auf der Homepage auf den Button **Konfigurator**.

Hinweise zur Bedienung des **Konfigurators** finden Sie in der Online-Hilfe. Klicken Sie dazu in der Menüleiste auf **Hilfe** oder rufen Sie über den **Hilfeindex** eine Übersicht der Hilfethemen auf.

#### <span id="page-61-0"></span>**Online-Hilfe laden**

Die Online-Hilfe kann nun im **Konfigurator** geladen werden:

- 1. Wechseln Sie in das Menü **SYS Konfiguration: Komponenten**. Wählen Sie in der Auswahl den Eintrag **Online-Hilfe**. Klicken Sie auf **Durchsuchen**.
- 2. Suchen Sie mit der Datei-Auswahl eine der sprachspezifischen ZIP-Dateien im Verzeichnis **OLH** der Ausliefer-CD heraus. Bestätigen Sie mit **Öffnen**.
- 3. Klicken Sie anschließend auf **Laden** um die Online-Hilfe auf das System zu übertragen.

**Achtung!** *Nach dem Abschluss des Ladevorgangs dauert es noch einige Minuten, bis das System die übertragene Datei ausgewertet hat.*

**Hinweis:** *Die jeweils aktuelle Version der Online-Hilfe steht unter http://www.detewe.de/ zum Download bereit.*

#### **Konfiguration beenden**

- 1. Nachdem Sie alle Einstellungen im **Konfigurator** vorgenommen haben, sollten Sie die Konfiguration speichern (siehe auch *[Konfiguration sichern und laden](#page-64-0)* [auf Seite 63\)](#page-64-0).
- 2. Wählen Sie in der oberen Menüleiste den Befehl **Abmelden**.

#### **Vorkonfiguration**

Die Konfiguration der OpenCom 100 kann im DeTeWe-Servicecenter oder beim Fachhändler vorbereitet werden. Hierzu wird eine dort installierte OpenCom 100 mit den Kundendaten programmiert (z. B. Benutzerdaten, Anrufverteilungen, schnurgebundene Endgeräte). Diese Daten werden gespeichert und dann vom Service-Techniker auf die OpenCom 100 beim Kunden eingespielt.

Diese vorbereitete Konfiguration muss beim Kunden vervollständigt werden (LAN-Konfiguration und DECT-Endgeräte).

Für die Konfiguration der Internet-Funktionen der OpenCom 100 sollten Sie die LAN-Voraussetzungen des Kunden im Detail beim zuständigen Systemverwalter erfragen.

#### <span id="page-62-0"></span>**Fernkonfiguration**

Die Konfiguration der OpenCom 100 kann auch von einem Servicecenter oder Fachhändler über Remote Access geändert oder aktualisiert werden. Voraussetzung hierfür ist, dass der interne RAS-Zugang für das Servicecenter/den Fachhändler in der OpenCom 100 freigeschaltet wird.

**Hinweis:** *Sind im Konfigurator auf der Menüseite* **PBX Konfiguration***:*  **System***:* **Fernbetreuung** *eine oder mehrere MSN eingetragen und die Option* **Status** *eingeschaltet, so wird der Fernkonfigurations-Zugang automatisch aktiviert, wenn ein Datenanruf von einer der eingetragenen MSNs registriert wird.*

Das Servicecenter/der Fachhändler kann sich daraufhin als Administrator in die OpenCom 100 einloggen:

- Benutzername: "Administrator"
- Kennwort: [Administrator-Kennwort]

**Hinweis:** *Wenn Sie dem Servicecenter/dem Fachhändler das Administrator-Kennwort nicht mitteilen möchten, können Sie für die Fernkonfiguration ein temporär gültiges Kennwort mit mindestens 5 Ziffern festlegen.* 

Benutzen Sie folgende Kennzahlenprozeduren an einem Standardendgerät oder an einem Systemtelefon, um den internen Fernwartungszugang für das Servicecenter/den Fachhändler freizuschalten:

#### **Fernkonfiguration ein (Login mit Administrator-Kennwort)**  $\hat{\textbf{A}}$  8 1 9 8  $\ddot{\mathbf{H}}$  (System-PIN)  $\mathbf{H}$

**Fernkonfiguration ein (Login mit temporär gültigem Kennwort)**  $\hat{\mathbf{H}}$  8  $\mathbf{O}$  8  $\mathbb{H}$  (System-PIN)  $\bullet$   $\mathbb{B}$   $\mathbb{H}$  (temporäres Kennwort)  $\bullet$ 

#### **Fernkonfiguration aus**  $\hat{\textbf{a}}$  a n o a

Die Freischaltung wird 30 Minuten nach der letzten Konfigurationsaktion automatisch aufgehoben.

**Hinweis:** *Während der Fernkonfiguration ist die OpenCom 100 für den RAS-Zugriff weiterer Benutzer gesperrt.*

**Achtung!** *Die System-PIN ist bei Auslieferung auf "0000" voreingestellt und sollte unbedingt vom Systemverwalter geändert werden, um*  *unerwünschte Fernwartung zu verhindern.*

Über die Fernkonfiguration können sämtliche Einstellungen der OpenCom 100 (mit Ausnahme der System-PIN) geändert oder aktualisiert werden. Auch eine neue Software-Version der OpenCom 100 und der Software für die angeschlossenen Systemendgeräte und Basisstationen können eingespielt werden (im **Konfigurator**, Menü **SYS Konfiguration: Firmware**).

Einstellungen in der **Net Konfiguration** des **Konfigurators** sollten Sie aus Sicherheitsgründen nur vor Ort ändern, um Fehlfunktionen oder Störungen im Kunden-LAN (z. B. durch IP-Adressen-Konflikte) zu vermeiden. Lesen Sie dazu auch das Kapitel *[Konfigurationsbeispiele](#page-68-0)* ab [Seite 67.](#page-68-0) Dort wird das Zusammenspiel zwischen der OpenCom 100 und einem LAN erläutert.

#### **Kennziffern für IP-Konfiguration**

Die IP-Konfiguration der OpenCom 100 erfolgt auf der Web-Konsole im **Konfigurator**, Menü **NET Konfiguration: Easy Access**.

Für den Fall, dass die IP-Konfiguration der OpenCom 100 geändert werden muss und der Zugang über die Web-Konsole nicht möglich ist, können Sie diese Grundeinstellungen auch mittels Kennziffernprozedur vornehmen. Die Eingabe kann an analogen Telefonen, ISDN-Telefonen und Systemtelefonen erfolgen.

Erfragen Sie die System-PIN beim Systemverwalter der OpenCom 100. Bei Auslieferung lautet die System-PIN "0000".

**IP-Adresse einstellen**  $\hat{=}$   $\hat{B}$   $\hat{B}$   $\hat{B}$   $\hat{H}$  (System-PIN) \* Z (www) \* Z (xxx) \*  $\mathbb{H}$  (yyy)  $\mathbb{Z}$   $\mathbb{H}$  (zzz)  $\mathbb{Z}$ 

#### **Netzmaske einstellen**

 $\hat{\mathbb{A}}$   $\mathbf{B}$   $\mathbf{B}$   $\mathbf{B}$   $\mathbf{B}$   $\mathbf{B}$  (System-PIN) \* Z (www) \* Z (xxx) \*  $\mathbb{H}$  (yyy)  $\mathbb{Z}$   $\mathbb{H}$  (zzz)  $\mathbb{Z}$ 

**Neustart**  $\hat{\mathcal{L}}$  8 0 8 6  $\ddot{\mathbf{H}}$  (System-PIN)

#### <span id="page-64-0"></span>**Konfiguration sichern und laden**

Konfigurationen werden in einem Datei-Archiv gespeichert und können von einem angeschlossenen Konfigurations-PC vor Ort oder per Fernkonfiguration in die OpenCom 100 geladen werden.

Folgende Konfigurations- und Kundendaten können gesichert und wieder geladen werden:

■ Telefonie- und Netzwerk-Parameter

- Benutzer-Daten
- Telefonbuch-Einträge
- LCR-Tabellen

Weitere Hinweise finden Sie in der Online-Hilfe im Hilfethema **SYS Konfiguration: Datensicherung**.

#### **Software-Update einspielen**

Eine neue Version der Anlagen-Software und der Endgeräte-Software kann in das System eingespielt werden.

Eine neue Software-Version der OpenCom 100 wird über einen Konfigurations-PC, der auf den **Konfigurator** zugreift, eingespielt (Menü **SYS Konfiguration: Firmware**). Zu den Anschaltmöglichkeiten des Konfigurations-PCs siehe *[Kurzanleitung](#page-49-0)  [Erstkonfiguration](#page-49-0)* auf Seite 48.

Die Endgeräte-Software ist Bestandteil der Software der OpenCom 100 und wird automatisch über die OpenCom 100 in die Endgeräte eingespielt, wenn sich die Software-Version im Endgerät von der in der OpenCom 100 gespeicherten Endgeräte-Software unterscheidet.

**Hinweis:** *Betreiben Sie eine TK-Anlagenkaskade, wird eine neue Anlagen-Software automatisch von der Master-Anlage an die Slave-Anlage weitergegeben.* 

Weitere Hinweise finden Sie in der Online-Hilfe im Hilfethema **SYS Konfiguration: Firmware**.

#### **Systemdaten zurücksetzen**

Sie können den Auslieferzustand der OpenCom 100 im Konfigurator wieder herstellen. Sollte dies nicht möglich sein, lesen Sie den nächsten Abschnitt *[Hardware-](#page-65-0)[Grundeinstellungsschalter](#page-65-0)*.

**Achtung!** *Dabei gehen alle individuellen Einstellungen und Benutzerdaten verloren! Sichern Sie Ihre Konfiguration daher regelmäßig, am besten nach jeder Änderung. Hinweise dazu finden Sie im Kapitel [Kon](#page-64-0)[figuration sichern und laden auf](#page-64-0)  [Seite 63](#page-64-0) und in der Online-Hilfe der Web-Konsole.*

Gehen Sie wie folgt vor:

- 1. Rufen Sie im Konfigurator das Menü **SYS Konfiguration**: **Neustart** auf.
- 2. Klicken Sie auf **Neustart mit Grundeinstellungen**.
- 3. Bestätigen Sie den Abfragedialog durch die Tastatur-Eingabe von "OK".

#### <span id="page-65-0"></span>**Hardware-Grundeinstellungsschalter**

Die Konfiguration der OpenCom 100 kann auch mittels Hardware-Grundeinstellungsschalter auf den Auslieferzustand zurückgesetzt werden.

**Achtung!** *Dabei gehen alle individuellen Einstellungen und Benutzerdaten verloren!* 

Um die OpenCom 100 in ihre Grundeinstellung zurückzusetzen, gehen Sie wie folgt vor:

- 1. Schalten Sie die OpenCom 100 aus, indem Sie den Netzstecker ziehen.
- 2. Nehmen Sie den Gehäusedeckel ab.
- 3. Betätigen Sie den Grundeinstellungsschalter:

– OpenCom 105: Der Grundeinstellungsschalter ist als Tastenschalter realisiert. Drücken Sie den Grundeinstellungsschalter, indem Sie einen spitzen Gegenstand in die Öffnung auf der Abdeckung stecken. Halten Sie den Schalter gedrückt.

– OpenCom 110/120: Der Grundeinstellungsschalter ist als Hakenschalter realisiert. Schließen Sie den Schalter.

Die jeweilige Lage des Schalters entnehmen Sie bitte dem Kapitel *[Lage der Schnittstellen](#page-24-0)* ab [Seite 23.](#page-24-0)

- 4. Stecken Sie den Netzstecker wieder ein. Warten Sie ca. 30 Sekunden, bis die Leuchtanzeige der OpenCom 100 dauerhaft blinkt.
- 5. Ziehen Sie den Netzstecker erneut.
- 6. Öffnen Sie den Grundeinstellungsschalter.

– OpenCom 105: Lassen Sie den Tastenschalter los.

– OpenCom 110/120: Öffnen Sie den Hakenschalter.

Die Systemdaten sind jetzt zurückgesetzt.

7. Stecken Sie den Netzstecker wieder ein.

> Die OpenCom 100 startet nun die Default-Konfiguration. Der Vorgang ist abgeschlossen, wenn alle angeschlossenen Systemendgeräte im Display die Uhrzeit anzeigen.

8. Melden Sie sich auf der Web-Konsole an (siehe *[Web-Konsole](#page-59-1)  aufrufen* [auf Seite 58\)](#page-59-1). Konfigurieren Sie die OpenCom 100 (ggf. durch Einspielen einer gespeicherten Konfiguration, siehe *[Konfiguration sichern und laden](#page-64-0)* [auf Seite 63\)](#page-64-0).

#### **Eigene MoH-Dateien erzeugen**

In der OpenCom 100 ist für Music on Hold (Wartemusik) ein internes MoH vorhanden. Auf der Anlagen-CD der OpenCom 100 finden Sie mehrere Dateien für Music on Hold in verschiedenen Lautstärken, von denen Sie eine bei Bedarf nachladen können.

Das Dateiformat für nachladbare Music on Hold ist \*.wav. Sie können auch eine eigene Wartemusik in einer \*.wav-Datei speichern und in die OpenCom 100 laden.

Wenn Sie ein Windows-Betriebssystem nutzen, können Sie zum Erzeugen einer eigenen MoH-Datei das Programm "Audiorecorder" verwenden. Sie finden dieses Programm üblicherweise im Windows-Ordner "Unterhaltungsmedien".

Die MoH-Datei muss kodiert sein nach CCITT, A-Law mit 8000 Hz, 8 Bit mono. Diese für die OpenCom 100 erforderliche Kodierung stellen Sie im "Audiorecorder" beim Speichern der Datei unter **Format** (CCITT, A-Law) und **Attribute** (8000 Hz, 8 Bit mono) ein.

**Hinweis:** *Wenn das Programm Audiorecorder oder der passende Codec auf Ihrem Windows-Betriebssystem nicht vorhanden sind, sollten Sie diese Komponenten von Ihrer Windows-CD nachinstallieren.* 

Ihre Datei für Music on Hold laden Sie im **Konfigurator** der Web-Konsole im Menü **SYS Konfiguration: Komponenten**.

**Hinweis:** *Beachten Sie beim Erzeugen einer eigenen MoH-Datei, dass für die Nutzung "fremder" Melodien eventuell Gema-Gebühren anfallen. Die mit der OpenCom 100 gelieferten MoH-Dateien sind gebührenfrei.*

# <span id="page-68-0"></span>**Konfigurationsbeispiele**

# **OpenCom 100 und Netzwerke**

Eines der hervorragenden Leistungsmerkmale der OpenCom 100 ist die Integration von Telefonie und Rechner-Netzwerken. Wenn die OpenCom 100 über ein Rechner-Netzwerk (LAN, Local Area Network) mit geeignet konfigurierten Arbeitsplatz-Rechnern verbunden ist, können Sie die Netzwerk-Leistungsmerkmale der OpenCom 100 von diesen Rechnern aus nutzen. Per Web-Browser haben Sie nun Zugriff auf:

- den Konfigurator der OpenCom 100,
- die Verwaltung der Entgelte,
- das OpenCTI 50, mit dem Telefonfunktionen auch über den PC bedient werden können,
- das zentrale Telefonbuch der OpenCom 100, Ihr persönliches Telefonbuch sowie (falls die Mehrfirmenvariante aktiviert ist) auf das Firmentelefonbuch.

Außerdem kann die OpenCom 100 als Internet-Zugangsserver eingesetzt werden. Auch ein RAS-Zugang kann mit der OpenCom 100 realisiert werden, der die Integration externer Mitarbeiter in das LAN ermöglicht.

In diesem Kapitel finden Sie mehrere Konfigurationsbeispiele, die die Integration der OpenCom 100 in ein LAN beschreiben. Welches dieser Beispiele für Ihre Situation zutrifft, hängt vom Ausbau und den Eigenschaften der vorhandenen oder geplanten LAN-Infrastruktur ab.

Folgende LAN-Voraussetzungen können gegeben sein:

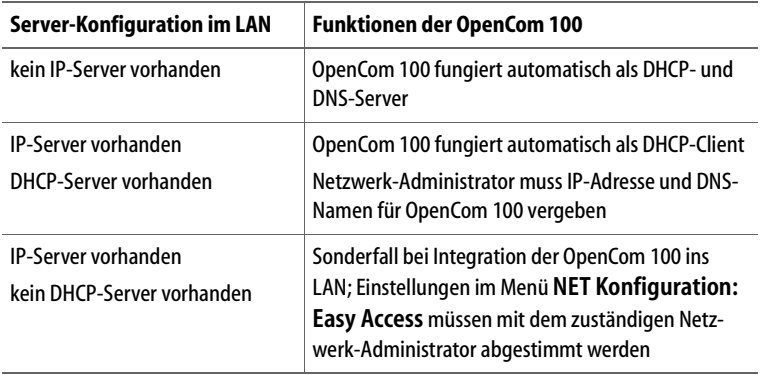

## **Einführung TCP/IP**

In einem LAN können zur Übertragung von Daten verschiedene Protokolle eingesetzt werden. Die Verbindung zwischen einem Arbeitsplatz-Rechner und der OpenCom 100 erfolgt über das im Internet verwendete Protokoll TCP/ IP. TCP/IP kann auf denselben Netzwerk-Leitungen neben anderen Protokollen (z. B. NetBEUI, AppleTalk oder IPX/SPX) übertragen werden.

Jedes an der Datenübertragung mit dem Protokoll TCP/IP beteiligte Gerät benötigt eine eindeutige IP-Adresse. Die IP-Adresse besteht aus 4 Zahlen von 0 bis 255, die durch einen Punkt getrennt werden. Für die automatische Zuordnung einer IP-Adresse zu einem Gerät sorgen die Zusatzprotokolle DHCP und PPP. In

einem Klasse-C-Netzwerk werden IP-Adressen verwendet, bei denen die ersten 3 Zahlen übereinstimmen und die letzte Zahl spezifisch für ein bestimmtes Gerät im LAN ist. Im Internet werden weltweit eindeutige IP-Adressen benutzt, die von einer Organisation vergeben werden. In einem LAN können Sie IP-Adressen benutzen, die nicht weltweit eindeutig sind.

Mit TCP/IP können Verbindungen über eine oder mehrere Zwischenstationen aufgebaut werden. Die Unterscheidung, ob eine Gegenstation direkt oder über eine Zwischenstation erreicht werden kann, wird durch die Netzmaske bestimmt. Die Netzmaske für ein Klasse-C-Netzwerk lautet 255.255.255.0. Passt die IP-Adresse einer Verbindung nicht zur Netzmaske, wird die Verbindung über die Standard-Zwischenstation (Default Gateway) aufgebaut. Kennt ein Gerät mehrere Datenwege zu verschiedenen Zwischenstationen, spricht man von einem Router.

Über das Domain Name System (DNS) kann ein klarsprachlicher DNS-Name in eine IP-Adresse aufgelöst werden. DNS ist eine hierarchisch organisierte, weltweit verteilte Datenbank. Ein DNS-Server kann über die Namen und IP-Adressen Auskunft

geben, für die er zuständig ist. Für alle anderen Auskünfte nimmt ein DNS-Server Kontakt zu anderen DNS-Servern auf. Für jede Verbindungsaufnahme von einem Arbeitsplatz-Rechner aus können Sie eine IP-Adresse angeben oder Sie geben einen Namen an, der von einem DNS-Server in eine IP-Adresse umgewandelt wird.

**Hinweis:** *Weitere Erläuterungen zu technischen Begriffen finden Sie im Glossar auf der beigelegten CD-ROM.*

## **OpenCom 100 in einem LAN ohne Server**

In einem Peer-to-Peer-Netzwerk werden die Arbeitsplatz-Rechner über Netzwerk-Leitungen miteinander verbunden. In vielen Netzwerken ist die Leitungsführung mit einem zentralen Verteiler ("Hub") sternförmig aufgebaut. Sie benötigen für solche Netzwerke keinen speziellen Server-Rechner. Diese Beispielkonfiguration gilt auch für ein LAN mit einem Server, der mit einem anderen Protokoll als TCP/IP (beispielsweise AppleTalk oder IPX/ SPX) betrieben wird.

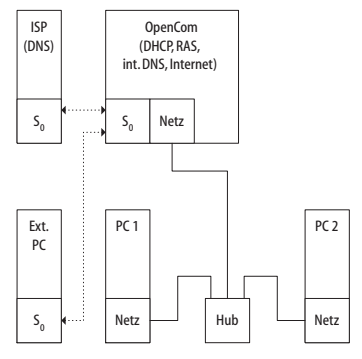

*OpenCom 100 in einem LAN ohne Server*

In einem LAN ohne Server übernimmt die OpenCom 100 die IP-Konfiguration der angeschlossenen Arbeitsplatz-Rechner. Dabei werden für diese Arbeitsplatz-Rechner alle

benötigten TCP/IP-Einstellungen über DHCP (Dynamic Host Configuration Protocol) von der OpenCom 100 zugewiesen. In dieser Betriebsart wird standardmäßig ein IP-Adressraum verwendet, der für solche Netzwerke vorgesehen ist:

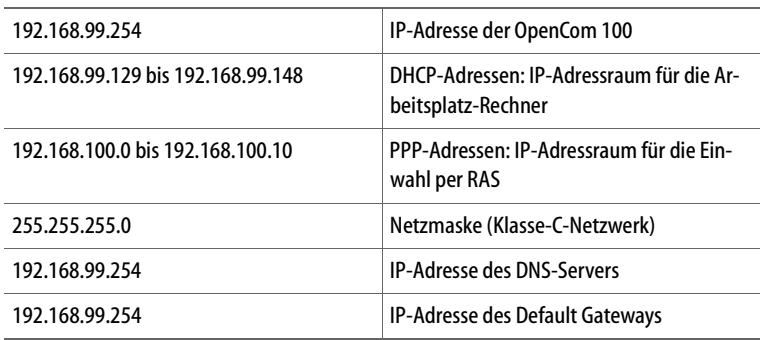

Installieren Sie für jeden Arbeitsplatz-Rechner, der Zugriff auf die Netzwerk-Leistungsmerkmale der OpenCom 100 erhalten soll, das TCP/ IP-Netzwerk-Protokoll und einen Web-Browser.

Hinweise zur Installation einer Netzwerk-Karte finden Sie unter *[Verbin](#page-54-1)[dung über Netzwerk-Karte \(LAN\)](#page-54-1)* auf [Seite 53.](#page-54-1)

#### **DNS-Namensauflösung**

In einem LAN ohne Server wird die interne DNS-Namensauflösung von der OpenCom 100 ausgeführt. Geben Sie in einem Web-Browser die Zeichenkette "host.domain" ein, wird eine DNS-Anfrage an die IP-

Adresse der OpenCom 100 gerichtet. Die OpenCom 100 beantwortet dies mit der richtigen IP-Adresse, so dass nun die Startseite des **Konfigurators** abgerufen werden kann.

In einem Peer-to-Peer-Netzwerk ("Windows-Netzwerk") haben Rechner einen Namen, der in der Netzwerk-Umgebung angezeigt wird. Diese NetBIOS-Namen können sich von den DNS-Namen unterscheiden, die den Arbeitsplatz-Rechnern von der OpenCom 100 zugewiesen werden. Die OpenCom 100 ist in der Netzwerk-Umgebung nicht sichtbar.
# **Internet-Zugang**

Ist mit der OpenCom 100 ein ISP-Zugang eingerichtet, kann die OpenCom 100 ohne zusätzliche Konfiguration der Arbeitsplatz-Rechner als Internet-Zugangsserver eingesetzt werden. Wenn Sie eine Web-Seite aus dem Internet abrufen wollen, geben Sie einfach die gewünschte URL (Uniform Resource Locator; Internet-Adresse; "http:// ...") in Ihrem Browser ein. In einem LAN ohne Server ist die OpenCom 100 als DNS-Server und als Default Gateway eingerichtet. Deshalb beauftragt ein Arbeitsplatz-Rechner die OpenCom 100 mit der Vermittlung des Internet-Verbindungswunsches.

In fast allen Fällen wird der Verbindungswunsch durch einen im internen Netz unbekannten DNS-Namen angezeigt. Geben Sie beispielsweise eine URL in einem Web-Browser ein, wird die OpenCom 100 beauftragt, die zugehörige IP-Adresse zu finden. Handelt es sich um einen im LAN unbekannten Namen, wird die Anfrage zu dem externen DNS-Server des Internet Service Providers weitergeleitet.

**Hinweis:** *URL-Angaben, die keinen Punkt enthalten, werden von den Arbeitsplatz-Rechnern automatisch um einen Domain-Namen ergänzt. Diesen Domain-Namen geben Sie im*  **Konfigurator** *an. Haben Sie beispielsweise "firma.de" als Domain-* *Namen konfiguriert, wird ein Zugriff auf "www.firma.de" als lokale DNS-Abfrage bewertet, die nicht zu einem Internet-Verbindungsaufbau führt. Sie sollten daher als Domain-Namen einen Namen verwenden, der nicht im Internet verwendet wird, beispielsweise "firma-opencom.de".*

## **RAS-Zugang**

Sie können von einem externen Rechner mit einer ISDN-Karte eine Verbindung zur OpenCom 100 aufbauen. Die benötigten TCP/IP-Einstellungen werden beim Aufbau der Verbindung von der OpenCom 100 vorgegeben. Der eingewählte Rechner kann nun alle Dienste im LAN nutzen, die über das Protokoll TCP/IP angesprochen werden können. Die Berechtigung zur RAS-Benutzer-Einwahl wird im **Konfigurator**, Menü **Benutzer Manager: Benutzergruppen** eingerichtet.

In einem LAN ohne Server verwendet Windows für den Zugriff auf Dateien und Drucker über die Netzwerk-Umgebung das Protokoll NetBIOS. NetBIOS kann als Transport-Protokoll NetBEUI, IPX/SPX oder TCP/IP verwenden. Sie können über die Netzwerk-Umgebung nur Datei- und Druckerzugriffe auf solche Rechner vornehmen, die für Net-BIOS das Protokoll TCP/IP verwenden.

**Hinweis:** *In einem LAN ohne Server bestimmen die eingeschalteten Rechner selbstständig, welcher Rechner die Liste der in der Netzwerk-Umgebung sichtbaren Rechnernamen führt. Dieser Vorgang wird über Rundrufe ("Broadcasts") angestoßen,*  *die über eine RAS-Verbindung etwas Zeit beanspruchen können. Sie können diese Zeit verkürzen, indem Sie über das Startmenü die Funktion "Suchen > Computer" aufrufen und den gewünschten Klienten-Rechner auswählen.*

# **OpenCom 100 in einem LAN mit IP-fähigem Server**

In einem LAN, in dem ein IP-fähiger Server betrieben wird, sollten Sie die Integration der OpenCom 100 mit dem zuständigen Netzwerk-Administrator koordinieren. Dabei sollte abgestimmt werden, welcher IP-Adressraum benutzt wird und welche Netzwerk-Dienste (DHCP, DNS, RAS, Internet-Zugang) die OpenCom 100 im LAN übernehmen soll.

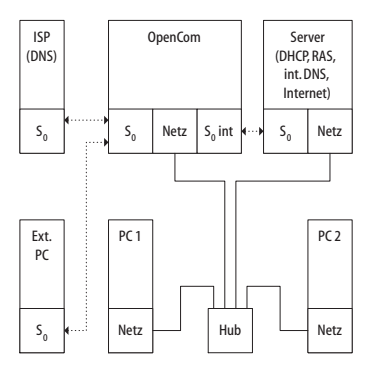

*OpenCom 100 in einem LAN mit IP-Server*

In vielen Fällen konfiguriert ein IPfähiger Server für alle Arbeitsplatz-Rechner die TCP/IP-Einstellungen über DHCP. Die OpenCom 100 fordert beim Start TCP/IP-Einstellungen über DHCP an. Wird diese Anforderung beantwortet, übernimmt die OpenCom 100 die empfangenen TCP/IP-Einstellungen. Sie können nun den **Konfigurator** der OpenCom 100 von einem Arbeitsplatz-Rechner aus unter der vom Server zugeteilten IP-Adresse erreichen.

Für Netzwerke, in denen die TCP/IP-Einstellungen manuell vorgenommen werden, müssen Sie die TCP/IP-Einstellungen im **Konfigurator** der OpenCom 100 entsprechend angeben (Menü **NET Konfiguration: Easy Access**). In diesem Fall arbeitet die OpenCom 100 als DHCP-Server. Ein Arbeitsplatz-Rechner, der nun die TCP/IP-Einstellungen über DHCP abfragt, erhält die Einstellungen, die

Sie im **Konfigurator** vorgegeben haben.

# **DNS-Namensauflösung**

In einem LAN mit IP-fähigem Server ist dieser Server auch für die DNS-Namensauflösung zuständig. Wollen Sie den **Konfigurator** durch die Eingabe eines DNS-Namens aufrufen, müssen Sie diesen Namen auf dem Server mit der von der OpenCom 100 verwendeten IP-Adresse verknüpfen. Hinweise dazu finden Sie in der Dokumentation des Servers.

**Hinweis:** *Damit Sie die OpenCom 100 nach einem Neustart unter derselben IP-Adresse erreichen können, sollten Sie diese IP-Adresse bei einem DHCP-Server fest einstellen. Bei einem DHCP-Server kann dazu die MAC-Adresse einer Netzwerk-Karte mit einer bestimmten IP-Adresse verknüpft werden. Einzelheiten dazu finden Sie in der Dokumentation des Servers.*

# **Internet-Zugang**

Sie können auch in einem LAN mit IP-fähigem Server die OpenCom 100 als Internet-Zugangsserver verwenden. Dazu müssen Sie auf dem Server die IP-Adresse der OpenCom 100 als Standard-Zwischenstation (Default Gateway) eintragen. Außerdem müssen Sie die Konfiguration des internen DNS-Servers so ändern, dass

die Auflösung von externen DNS-Namen über die OpenCom 100 geleitet wird.

In diesem Beispiel wird die Internet-Verbindung von einem Arbeitsplatz-Rechner über den Server aufgebaut, der seinerseits wiederum die OpenCom 100 für den Internet-Zugriff beauftragt.

Es gibt zwei unterschiedliche Möglichkeiten, den internen DNS-Server geeignet zu konfigurieren. Sie können die IP-Adresse der OpenCom 100 als DNS-Forwarder angeben. Benötigen Sie den Zugriff auf erweiterte DNS-Informationen, können Sie den DNS-Server auch für eine rekursive DNS-Abfrage ohne DNS-Forwarder konfigurieren. Weitere Erläuterungen finden Sie in der Dokumentation des DNS-Servers.

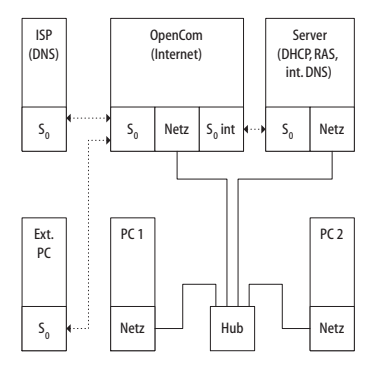

*OpenCom 100 als DNS-Server in einem LAN mit IP-Server*

# **RAS-Zugang**

In einem LAN mit IP-fähigem Server können Sie die Einwahl externer Rechner auch über die OpenCom 100 ermöglichen. Sie sollten dazu den IP-Adress-Bereich, der externen Rechnern bei der Einwahl zugewiesen werden kann, mit dem Netzwerk-Administrator abstimmen und im **Konfigurator**, Menü **Net Konfiguration: Easy Access** unter **PPP-Adressen** eintragen.

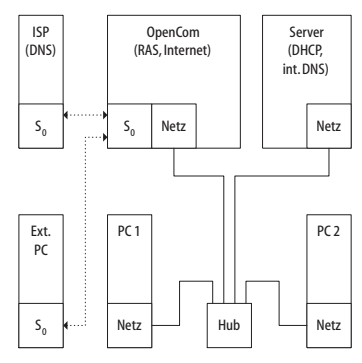

*RAS-Zugang über OpenCom 100 in einem LAN mit IP-Server*

Das von der OpenCom 100 verwaltete Benutzerkonto, mit dem die Einwahl gestattet wird, erlaubt nur die Verbindungsaufnahme mit direkten und anonymen TCP/IP-Verbindungen, beispielsweise HTTP, FTP oder SMTP-Verbindungen. Wollen Sie beispielsweise auch Datei- oder Druckerzugriff im Netzwerk gestatten, müssen Sie ein geeignetes Benutzerkonto für die Netzwerk-Anmeldung auf dem angesprochenen Server einrichten. Wenn Sie für das Benut-

zerkonto der OpenCom 100 und für die Netzwerk-Anmeldung den gleichen Login-Namen und dasselbe Kennwort verwenden, brauchen Sie diese Kombination bei der Einwahl nur einmal angeben.

**Hinweis:** *In einem größeren Windows-Netzwerk mit mehreren Segmenten können die Listen der in der Netzwerk-Umgebung sichtbaren Rechnernamen nicht mehr mit Rundrufen ("Broadcasts") ermittelt werden. In diesem Fall verwenden Sie spezielle WINS-Server, deren Adresse von der OpenCom 100 dem Arbeitsplatz-Rechner während der Einwahl nicht bekannt gegeben wird. Geben Sie die Adresse eines WINS-Server daher in den Netzwerk-Einstellungen des Arbeitsplatz-Rechners manuell an.*

# **LAN-LAN-Kopplung**

Mit der OpenCom 100 können Sie zwei LANs über ISDN miteinander verbinden. Dafür konfigurieren Sie für zwei Kommunikationssysteme OpenCom 100 jeweils die gegenseitige Einwahlmöglichkeit. Damit die gegenseitige Einwahl funktionieren

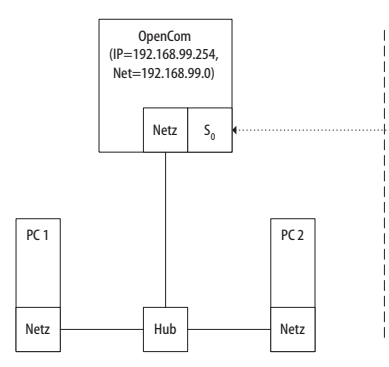

*OpenCom 100 in LAN-zu-LAN-Kopplung*

Im **Konfigurator** können Sie im Menü **NET Konfiguration: LAN-LAN** die Einstellungen für die Einwahl vornehmen. Immer wenn eine TCP/ IP-Datenübertragung in das jeweils andere LAN angefordert wird, stellt die OpenCom 100 die Verbindung her.

Beachten Sie, dass die Verbindung nur bei zielgerichteten Anforderungen aufgebaut wird. Dies können z. B. FTP-Dateitransfers, E-Mails oder der Abruf von Web-Seiten sein. Eine Namensauflösung über Rundrufe ("Broadcasts") ist nicht möglich. Wollen Sie die LAN-LAN-Kopplung für Datei- und Druckerzugriffe im

kann, müssen die beiden LANs für unterschiedliche IP-Adressbereiche (Subnetze) konfiguriert sein. Ändern Sie für mindestens eine der verbundenen OpenCom 100 den vorgegebenen Adressbereich für das LAN.

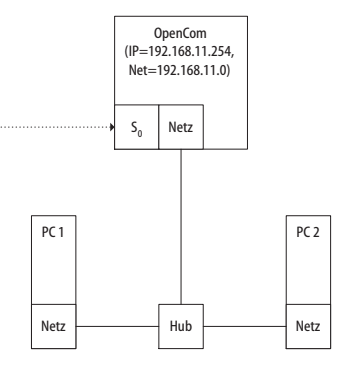

Windows-Netzwerk nutzen, benötigen Sie einen IP-fähigen Server, der die Namensauflösung für das Windows-Netzwerk verwaltet.

Sie können als IP-Adressbereich eines der 256 Klasse-C-Subnetze auswählen, die für lokale LANs vorgesehen sind. Wählen Sie ein Klasse-C-Subnetz im Bereich 192.168.0.0 bis 192.168.255.0.

# **Wissenswertes zum Internet-Zugang**

### **Kosten**

Die OpenCom 100 realisiert den Internet-Zugang mit einer Routerfunktionalität. Der Grundsatz einer Routerfunktionalität ist, dass bei Bedarf ohne Ihr Zutun eine Internet-Verbindung aufgebaut und nach einer bestimmten Zeit ohne Datenaustausch wieder getrennt wird.

Es hat sich gezeigt, dass leider nicht nur die gewünschten Internet-Programme wie Ihr Browser oder Ihr E-Mail-Programm Datenpakete aussenden, die eine Internet-Verbindung hervorrufen, sondern auch andere Programme, die eigentlich nichts mit dem Internet zu tun haben.

Zu diesen Programmen zählen z. B. das Betriebssystem Microsoft<sup>TM</sup> XPTM, verschiedene Multimedia-Programme wie Realplayer<sup>TM</sup> und diverse Anti-Viren-Software, die für automatische Updates eine Verbindung aufbauen können (sogenannte "Phone Home Function").

Begrenzen Sie daher in jedem Fall die Nutzung des ISP-Zugangs. Geben Sie in der Web-Konsole unter **NET Konfiguration**: **Verbindungen**: **ISP** die maximale Verbindungszeit unter **Verbindungszeit pro Monat (maximal)** vor.

## **Web**

Mit einem Browser können Sie nicht nur von jedem Arbeitsplatz-Rechner den **Konfigurator** der OpenCom 100 bedienen, sondern auch die Informationsvielfalt des Internet nutzen. Geben Sie einfach die gewünschte URL im Adressfeld des Web-Browsers ein. Im Vergleich zum Zugriff eines Einzelplatz-PCs über einen Online-Dienst ergeben sich beim Internet-Zugriff über die OpenCom 100 folgende Unterschiede:

- Rufen Sie eine Web-Seite ab, erfolgt die Einwahl automatisch. Es wird kein Dialog zur manuellen Einwahl-Bestätigung oder zur Abwahl eingeblendet.
- Das Abrufen von Web-Seiten ist kein verbindungsorientierter Dienst. Ist eine Web-Seite komplett geladen, wird die TCP/IP-Verbindung abgebaut. Wenn Sie nun keine weiteren Web-Seiten aufrufen, baut die OpenCom 100 die Verbindung zum Internet nach einer einstellbaren Zeit automatisch ab.
- Es ist möglich, von mehreren Arbeitsplatz-Rechnern aus gleichzeitig Web-Seiten abzurufen.

■ Die OpenCom 100 kann über kommende und gehende Filterlisten den Zugriff auf bestimmte Web-Seiten im Internet sperren.

# **E-Mail**

Einer der wichtigsten Dienste im Internet ist E-Mail. E-Mails werden in einzelnen E-Mail-Konten auf einem Mail-Server zwischengespeichert. Mail-Server werden beispielsweise von einem Internet Service Provider betrieben. Mit der OpenCom 100 können Sie für jedes auf der OpenCom 100 konfigurierte Benutzerkonto ein oder mehrere E-Mail-Konten bestimmen, die in regelmäßigen Abständen abgefragt werden.

Sind neue Nachrichten in einem E-Mail-Konto angekommen, wird der im Benutzerkonto der OpenCom 100 eingetragene Benutzer über sein Systemtelefon darüber informiert, falls dies in der OpenCom 100 so konfiguriert ist. An den Systemtelefonen der Familien OpenPhone 6x und 2x können auch Informationen wie Absender oder Betreff-Zeile der E-Mail angezeigt werden.

# **NAT**

Die Network Address Translation (NAT) ist bei dem Internet-Zugang (ISP) aktiviert. Dieses Leistungsmerkmal wird benötigt, um interne IP-Adressen in eine extern gültige IP-Adresse zu übersetzen. Dadurch werden drei Eigenschaften für einen Internet-Zugang erreicht:

- Mehrere Arbeitsplatz-Rechner können sich eine einzelne Internet-Verbindung teilen. Sie benötigen keine LAN-Anbindung, sondern nur ein Einzelkonto beim Internet Service Provider.
- Die im LAN genutzten IP-Adressen werden in eine weltweit gültige IP-Adresse übersetzt. Sie benötigen für Ihr LAN keine weltweit gültigen IP-Adressen.
- Es können nur TCP/IP-Verbindungen aufgebaut werden, die von einem Arbeitsplatz-Rechner aus angestoßen werden. Sie können also eine Web-Seite abfragen, aber keinen im Internet sichtbaren Web-Server auf einem Arbeitsplatz-Rechner einrichten.

Prinzipbedingt können einzelne Protokolle bei der Verwendung von NAT nicht genutzt werden. Dies betrifft Protokolle mit folgenden Eigenschaften:

- TCP/IP-Adressen werden in der Nutzlast transportiert, z. B. Net-BIOS über TCP/IP.
- Das Protokoll benötigt eine aktive, einwärts gerichtete Verbindungsaufnahme, z. B. ICQ.
- Das Protokoll funktioniert ohne TCP/UDP-Port-Nummern, z. B. ICMP oder IGMP.

Für viele wichtige Protokolle, die von diesen Regeln betroffen sind, kennt das NAT der OpenCom 100 geeignete Verfahren, die die Funktion sichern. Dies sind die Protokolle FTP (im Modus "Active"), CuSeeMe ("Videoconferencing"), IRC ("Chat"), ICMP errors ("Traceroute") und ICMP echo ("Ping").

Andere Protokolle, die eine einwärts gerichtete Verbindungsaufnahme erfordern, können Sie im Konfigurator im Menü **Net Konfiguration**: **Port Access** einrichten. Weitere Informationen finden Sie in der Online-Hilfe zu diesem Menü.

# **TK-Anlagenvernetzung**

Die OpenCom 100 kann bei wachsenden Anforderungen im Verbund mit anderen TK-Anlagen betrieben werden. Benötigen Sie lediglich eine erweiterte Anzahl von Anschlüssen, können Sie auf einfache Weise eine

zweite TK-Anlage anbinden (*[TK-An](#page-80-0)[lagenkaskadierung](#page-80-0)*). Wollen Sie die OpenCom 100 an mehreren Standorten mit unterschiedlichen TK-Anlagen vernetzen, können Sie dies mit der *[TK-Anlagenvernetzung](#page-83-0)* erreichen.

# <span id="page-80-0"></span>**TK-Anlagenkaskadierung**

Um die Anzahl der anschließbaren Endgeräte zu erhöhen, können Sie zwei TK-Anlagen zusammenschalten. Eine Master-Anlage und eine Slave-Anlage werden mit zwei Leitungen untereinander verbunden. Die beiden TK-Anlagen verhalten sich im wesentlichen wie eine einzelne TK-Anlage mit einer größeren Anzahl von Anschlüssen. Die Master-Anlage übernimmt die Verwaltung der Slave-Anlage. Innerhalb der Produktfamilie können folgende TK-Anlagen für die TK-Anlagenkaskadierung verwendet werden:

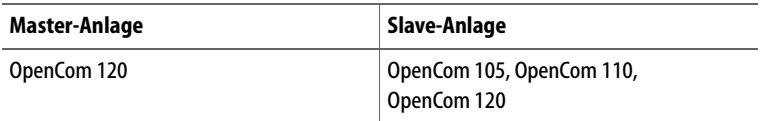

**Hinweis:** *Die OpenCom 107 verfügt über keinen PCM-Anschluss. Es ist daher keine TK-Anlagenkaskadierung mit dieser TK-Anlage möglich.*

Für die TK-Anlagenkaskadierung benötigen Sie eine Lizenz. Die Lizenzbestätigung enthält die erforderlichen Informationen zur Freischaltung dieser Funktion.

## **Funktionsweise der TK-Anlagenkaskadierung**

Die TK-Anlagenkaskadierung erfordert zwei Twisted-Pair-Leitungen mit RJ45-Stecker zwischen den TK-Anlagen:

■ Sprachdaten: Eine Leitung, bei der alle 8 Anschluss-Pins belegt und 1 zu 1 durchverbunden sind. Diese schließen Sie an den PCM- Anschlüssen der TK-Anlagen an. Diese geschirmte CAT-5-Leitung kann eine Länge von bis zu 3 Metern haben.

■ Verwaltungsdaten: Eine CAT-5-Ethernet-Leitung. Diese Leitung schließen Sie am Anschluss LAN2 der Master-Anlage (Hauptanlage) und am Anschluss LAN1 der Slave-Anlage an.

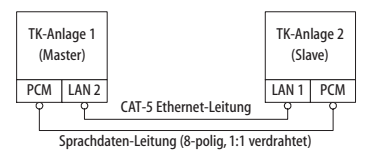

*TK-Anlagenkaskade*

# **TK-Anlagenkaskade in Betrieb nehmen**

Gehen Sie mit folgenden Schritten vor, um eine TK-Anlagenkaskade in Betrieb zu nehmen:

1. Nehmen Sie die zusätzliche Slave-Anlage aus der Verpackung und montieren sie an einem geeigneten Ort in der unmittelbaren Nähe der Master-Anlage. Verbinden Sie für einen späteren Funktionstest ein Systemtelefon mit der Slave-Anlage. Benutzen Sie dazu die Druckklemme U<sub>nn</sub>1.

**Achtung!** *Wollen Sie als Slave-Anlage eine ältere TK-Anlage nutzen,* 

*müssen Sie für diese zunächst eine Systemsoftware ab Version 3.0 laden.*

- 2. Führen Sie eine Datensicherung für die vorhandene Master-Anlage durch. Weitere Hinweise finden Sie in der Online-Hilfe im Hilfethema **SYS Konfiguration**: **Datensicherung**.
- 3. Schalten Sie die Master-Anlage aus, wenn diese in Betrieb ist. Trennen Sie die Master-Anlage durch Herausziehen des Netzsteckers von der Stromversorgung.
- 4. Verbinden Sie beide TK-Anlagen mit zwei geeigneten Leitungen, so wie im vorigen Abschnitt beschrieben.
- 5. Stellen Sie die Stromversorgung für beide TK-Anlagen in beliebiger Reihenfolge her.
- 6. Wählen Sie mit dem Konfigurator der Master-Anlage im Dialog **SYS Konfiguration: System** unter der Überschrift **Slave** den **Typ** der Slave-Anlage aus. Tragen Sie im Eingabefeld **MAC-Adresse** die Ethernet-Kartenadresse der Slave-Anlage ein.

Wurde beim Systemstart eine mögliche Slave-Anlage erkannt, finden Sie in der Auswahl **Typ** einen zusätzlichen Eintrag der Form "Online: TK-Anlagentyp". Wählen Sie diesen Eintrag, werden die Einstellungen für **Typ** und **MAC-Adresse** automatisch übernommen.

**Hinweis:** *Es gibt zwei Bauformen der OpenCom 105. Wählen Sie den passenden Eintrag unter* **Typ***, wird die Baugruppenanzeige unter*  **PBX Konfiguration: Anschlüsse** *entsprechend angepasst.*

**Achtung!** *Ändern Sie später den Typ der Slave-Anlage, werden bereits eingerichtete Anschlusseinstellungen verworfen.*

> Die Master-Anlage initialisiert daraufhin die Slave-Anlage. Gegebenenfalls wird dabei eine passende Firmware (Betriebsoftware) von der Master-Anlage zur Slave-Anlage übertragen. Dieser Vorgang kann einige Minuten dauern.

7. Konfigurieren Sie das zu Testzwecken an der Slave-Anlage angeschlossene Systemtelefon im **Konfigurator**. Klicken Sie dazu im Dialog **PBX Konfiguration: Anschlüsse: Upn** einen der nun zusätzlich angezeigten Einträge **Upn 1/n** (1: Slave-Anlage, n: U<sub>pn</sub>-Anschlussnummer) an.

**Hinweis:** *Änderungen der Konfiguration während der Initialisierung der Slave-Anlage können Fehlermeldungen auslösen, die Sie auf die noch laufende Initialisierung hinweisen.*

Sie können den Abschluss der Initialisierung an der Bereitschaftsanzeige des an der Slave-Anlage angeschlossenen Systemtelefons erkennen.

### **Hinweise**

Bitte beachten Sie für den Betrieb einer TK-Anlagenkaskade folgende Hinweise:

- $\blacksquare$  Alle U<sub>pn</sub>-, S<sub>0</sub>- und a/b-Anschlüsse der Slave-Anlage sind mit entsprechenden Telefonen nutzbar. Alle Leistungsmerkmale für Systemtelefone an U<sub>pn</sub>-Anschlüssen sind uneingeschränkt nutzbar.
- Die S<sub>0</sub>-Anschlüsse der Slave-Anlage können auch für Amtsleitungen oder für die TK-Anlagenvernetzung genutzt werden (siehe *[TK-Anlagenvernetzung](#page-83-0)* ab [Seite 82](#page-83-0)).
- Es ist nicht möglich, an einem der U<sub>pn</sub>-Anschlüsse der Slave-Anlage eine DECT-Basisstation zu betreiben.
- Die Anschlüsse COM, Aktor/Sensor und –falls vorhanden– LAN2 der Slave-Anlage können nicht genutzt werden.
- Der Datenaustausch zwischen den beiden TK-Anlagen erfordert eine direkte Ethernet-Ver-

bindung oder eine Verbindung mittels Hub. Die Verbindung kann nicht über einen Router hinweg erfolgen.

- Die Slave-Anlage selbst kann nicht über LAN direkt angesprochen werden. Zur Konfiguration nutzen Sie immer die Web-Konsole der Master-Anlage.
- Eine auf der Slave-Anlage installierte Speicherkarte (OpenVoice, OpenAttendant) kann nicht verwendet werden.
- Um die Slave-Anlage wieder im Normalbetrieb zu nutzen, müssen Sie diese auf die werkseitigen Einstellungen zurücksetzen (siehe hierzu *[Systemdaten zu](#page-65-0)rücksetzen* [ab Seite 64](#page-65-0)).

# <span id="page-83-0"></span>**TK-Anlagenvernetzung**

Die OpenCom 100 stellt mit dem Release 3 der Systemsoftware alle Leistungsmerkmale für eine TK-Anlagenvernetzung zur Verfügung. Sie benötigen die TK-Anlagenvernetzung in folgenden Fällen:

- Sie wollen die OpenCom 100 als Unteranlage an einer anderen TK-Anlage betreiben. Damit können Sie die OpenCom 100 beispielsweise auch als DECT-Server einsetzen.
- Sie wollen die OpenCom 100 mit einer OpenCom 1000 vernetzen. Damit können Sie die OpenCom 100 beispielsweise als TK-Anlage für eine Filiale einsetzen.
- Sie wollen mehrere OpenCom 100 zu einem TK-System vernetzen.

■ Sie wollen für eine OpenCom 100 flexible Konfigurationsmöglichkeiten von Amtsleitungen nutzen.

Alle Einstellungen, die die Konfiguration der TK-Anlagenvernetzung betreffen, finden Sie im Konfigurator-Menü **PBX Konfiguration: Leitungen** und im Dialog **PBX Konfiguration**: **System**: **Einstellungen** unter der Überschrift **System Vernetzung**. Bitte beachten Sie auch die entsprechenden Hilfethemen in der Online-Hilfe zur OpenCom 100.

**Hinweis:** *Falls Sie die Leistungsmerkmale der TK-Anlagenvernetzung nicht benötigen, reicht in den meisten Fällen die vereinfachte Konfiguration aus. Dazu ordnen Sie den Anschlüssen die vorkonfigurierten Bündel* **Mehrgeräteanschluss** *oder*  **Anlagenanschluss** *zu. Der vorkonfi-* *gurierte Leitweg* **Externleitung** *ermöglicht nun die spontane Externbelegung oder die Externbelegung mit der Vorwahl "0". Sie können bei Bedarf die vorkonfigurierten Bündel und den vorkonfigurierten Leitweg umbenennen, löschen können Sie diese jedoch nicht.* 

### **Verbindungen**

Um zwei oder mehr TK-Anlagen miteinander zu vernetzen, müssen diese untereinander verbunden werden. Mit der OpenCom 100 können Sie sowohl Amtsleitungen als auch Festverbindungen an externen  $S_{0}$ -Anschlüssen oder am S<sub>2M</sub>-Anschluss nutzen.

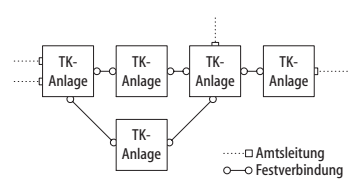

*Beispiel eines TK-Anlagennetzwerkes*

Für Festverbindungen können dabei verschiedene Leitungstypen und Übertragungsprotokolle genutzt werden. Die gewünschte TK-Netzwerk-Topologie (Entfernung, Verbindungskapazität) bestimmt, welche Art von Festverbindung in Frage kommt.

#### **Protokoll: QSIG oder DSS1**

Als Übertragunsprotokoll können vorzugsweise das für ISDN-Festverbindungen vorgesehene Protokoll QSIG oder alternativ das für ISDN-Wählverbindungen im Euro-ISDN vorgesehene Protokoll DSS1 verwendet werden. Einige Leistungsmerkmale der TK-Anlagenvernetzung können dabei nur mit dem Protokoll QSIG genutzt werden. Insbesondere die Verbindungskennzeichnung als interner oder externer Ruf kann mit dem Protokoll DSS1 nicht übermittelt werden.

Beide Protokolle realisieren die Kommunikation in mehreren Protokollschichten:

- L1: Die Schicht 1 definiert die physikalischen Leitungseigenschaften und die elektrische Kodierung der Signale.
- L2: Die Schicht 2 ermöglicht die Kommunikation über einzelne, voneinander unabhängige fehlergesicherte Kanäle.
- L3: Die Schicht 3 definiert die Verwaltung der einzelnen Kanäle und realisiert die im ISDN vorgesehenen Leistungsmerkmale.

#### **Master/Slave**

Für eine ISDN-Verbindung kann bestimmt werden, welche TK-Anlage der Protokoll-Master und welche TK-Anlage der Protokoll-Slave ist. Dieses Verhältnis ist für alle drei Protokollschichten unabhängig voneinander bestimmbar.

Für jede Protokollschicht muss immer die Gegenseite passend konfiguriert sein. Ist eine Seite der Protokoll-Master für eine Schicht, muss die andere Seite der Protokoll-Slave für diese Schicht sein. Üblicherweise werden alle drei Protokollschichten gleich konfiguriert. Bei einer Amtsleitung ist der Netzbetreiber für alle drei Schichten der Protokoll-Master.

**Hinweis:** *Bei einer* S<sub>2M</sub>-Leitung *kann außerdem für jeden Nutzkanal einzeln bestimmt werden, welche Seite einen Kanal verwalten kann (Master = Eigenbelegt oder Slave = Fremdbelegt). Für S*-Leitungen wird *diese Einstellung für beide B-Kanäle von der Einstellung "L3-Master" bestimmt.*

#### **L1 Takt**

Damit TK-Anlagen im ISDN miteinander kommunizieren können, müssen Sie "im Takt" sein. Der L1-Protokoll-Master gibt den Takt für die Schicht 1 vor, der L1-Protokoll-Slave übernimmt (synchronisiert auf) diesen Takt.

Bei der Planung einer TK-Anlagenvernetzung müssen Sie die Ausbreitung des L1-Takts von einem Master aus über verschiedene TK-Anlagen sicherstellen.

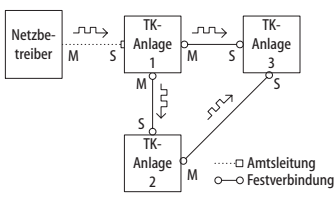

*Beispiel: Ausbreitung des L1-Takts*

Sind an einer OpenCom 100 mehrere Anschlüsse mit der Einstellung **L1 Typ**="Slave" und der aktivierten Einstellung **L1 Sync möglich** konfiguriert, so wird willkürlich einer der Anschlüsse als Quelle des L1-Takts bestimmt. Die OpenCom 100 wechselt die Taktquelle (beispielsweise bei einem Leitungsausfall) automatisch auf einen anderen Anschluss, der als L1-Taktquelle konfiguriert ist.

**Achtung!** *Eine wechselseitige oder ringförmige Übernahme des L1- Takts ist nicht erlaubt.*

Beispiel: Sie könnten im obigen Beispiel für die Verbindung zwischen TK-Anlage 1 und TK-Anlage 3 die L1- Slave/Master-Einstellung umkehren. Aktivieren Sie nun allerdings für den Anschluss der TK-Anlage 1 die Einstellung **L1 Sync möglich**, so kann dies unter Umständen dazu führen, dass zeitweise Teile des TK-Anlagennetzwerkes nicht funktionieren.

Für die Übernahme des L1-Takts von Amtsleitungen können Sie davon ausgehen, dass das öffentliche Netz insgesamt "im Takt" ist. Sie können also im obigen Beispiel zusätzliche

Amtsleitungen an eine der TK-Anlagen anschließen.

## **Arten von Festverbindungen**

Für eine ISDN-Festverbindung zwischen zwei TK-Anlagen stehen je nach Entfernung unterschiedliche Verbindungsarten zur Auswahl.

### **Direktverbindung**

Bei dieser Festverbindung sind beide Anlagen über eine kreuzweise verdrahtete Twisted-Pair-Leitung direkt miteinander verbunden. Bei einer S<sub>0</sub>-Verbindung kann die Entfernung bis zu 1000 m, bei einer S<sub>2M</sub>-Verbindung kann die Entfernung bis zu 250 m betragen. Üblicherweise ist eine TK-Anlage für alle drei Schichten der Protokoll-Master, die Gegenseite für alle drei Schichten der Protokoll-Slave.

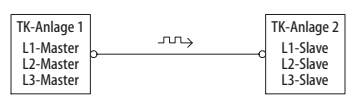

### *Direktverbindung*

- **■** Für eine  $S_0$ -Verbindung zwischen zwei OpenCom 100 benutzen Sie jeweils die RJ45- Buchsen eines der externen S<sub>0</sub>-Anschlüsse.
- **■** Für eine S<sub>2M</sub>-Verbindung zwischen zwei OpenCom 120 benutzen Sie jeweils die Druckklemme des  $S<sub>2M</sub>$ -Anschlusses.

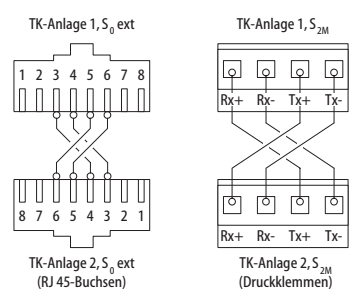

*Verdrahtung einer Direktverbindung*

### **Verbindung mit aktivem Übertragungssystem**

Für Entfernungen, die mit einer Direktverbindung nicht mehr überbrückt werden können, kann ein aktives Übertragungssystem die Reichweite bis auf 50 km erhöhen. Üblicherweise ist das Übertragungssystem für beide verbundenen TK-Anlagen der L1-Master. Für die Protokollschichten L2 und L3 ist üblicherweise die eine TK-Anlage der Protokoll-Master und die andere TK-Anlage der Protokoll-Slave.

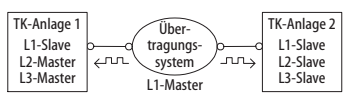

*Verbindung mit aktivem Übertragungssystem*

**Hinweis:** *Das aktive Übertragungssystem selbst erhält seinen L1- Takt entweder vom Netzbetreiber oder von einem per Draht angebundenen Takt-Generator.*

### **Verbindung über öffentliches Netz**

Für Entfernungen ab 50 km können Festverbindungen über das öffentliche Netz eines Netzbetreibers verwendet werden. Wegen der großen Entfernung ist die Synchronisation des L2-Protokolls aus technischen Gründen nicht mehr möglich. Aus diesem Grunde ist üblicherweise das öffentliche Netz für die Protokollschichten L1 und L2 der Protokoll-Master. Die eine TK-Anlage ist damit der L3-Master und die andere TK-Anlage der L3-Slave.

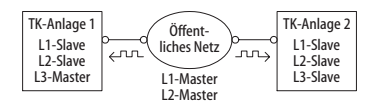

*Festverbindung über öffentliches Netz*

# **Konfiguration**

Die folgend beschriebenen Konfigurationsmöglichkeiten können Sie in der Web-Konsole im Menü **PBX Konfiguration: Leitungen** einrichten.

### **Bündel**

Ein **Bündel** ist die Zusammenfassung von Anschlüssen gleicher Art und Richtung. Ein Anschluss kann nur einem Bündel zugeordnet werden.

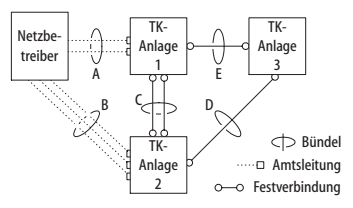

*Beispiel für ein TK-Anlagennetzwerk mit Bündeln*

Im obigen Beispiel sind für TK-Anlage 1 folgende Bündel konfiguriert:

- Zwei S<sub>0</sub>-Leitungen in Mehrgeräte-Konfiguration zum Netzbetreiber, die einem Bündel "A" zugeordnet sind.
- Zwei S<sub>0</sub>-Festverbindungen zur TK-Anlage 2, die einem Bündel "C" zugeordnet sind.
- Eine  $S_0$ -Festverbindung zur TK-Anlage 3, die einem Bündel "E" zugeordnet ist.

**Hinweis:** *Eine Leitung oder ein Bündel kann nicht direkt belegt werden. Die Belegung erfolgt immer indirekt über einen Leitweg.*

### **Leitweg**

Ein Leitweg (z. B. "Amtsanlassung") ist die Zusammenfassung von Bündeln, die eine Verbindung in eine Richtung ermöglichen. Ist das erste Bündel eines Leitweges ausgelastet, wird das nächste Bündel belegt ("Bündelüberlauf"). Ein Bündel kann auch für verschiedene Leitwege verwendet werden.

Im obigen Beispiel ist für TK-Anlage 1 ein Leitweg eingerichtet, der eine Verbindung zur TK-Anlage 2 ermöglicht. Diesem Leitweg ist das Bündel "C", das Bündel "E" und das Bündel "A" zugeordnet. Möchte nun ein Teilnehmer, der an TK-Anlage 1 angeschlossen ist, einen Teilnehmer der TK-Anlage 2 erreichen, ist die Reihenfolge der Belegung wie folgt vorgegeben:

- Zunächst wird ein freier Kanal im Bündel "C" gesucht.
- Sind alle Leitungen von Bündel "C" belegt, wird eine Verbindung über Bündel "E" versucht. Die TK-Anlage 3 leitet die Verbindung weiter, wenn sie entsprechend konfiguriert ist (siehe *[Nummerierung](#page-88-0)* ab Seite 87).
- Konnte die indirekte Verbindung über die TK-Anlage 3 nicht aufgebaut werden, wird eine Verbindung über Bündel "A" versucht. Die dazu benötigte "Vorwahl" kann mit dem Leitweg konfiguriert werden.
- Erst wenn auch die indirekte Verbindung über den Netzbetreiber nicht aufgebaut werden kann, erhält der Teilnehmer das Besetztzeichen.

**Hinweis:** *Wenn eine interne Verbindung über einen Netzbetreiber geschaltet wird, wird der Anruf mit der* 

*externen Rufnummer der anrufenden TK-Anlage signalisiert.*

Für einen Leitweg können Sie eine frei wählbare Kennziffer bestimmen, mit welcher der Leitweg belegt wird. Zusätzlich kann konfiguriert werden, ob ein Teilnehmer zur Belegung eines Leitwegs berechtigt ist, ob das LCR für eines der verwendeten Bündel genutzt wird und unter welchem Gesichtspunkt die Auswertung von Gebührendaten erfolgen soll (Dienst-/Privatgespräche, Buchungsnummern).

#### <span id="page-88-0"></span>**Nummerierung**

Ein Teilnehmer kann einen bestimmten Leitweg durch die explizite Vorwahl einer Kennziffer belegen. Bei dieser "offenen Nummerierung" muss ein Teilnehmer jeweils diese Kennziffer und anschließend eine Rufnummer wählen, um einen Teilnehmer auf einer anderen TK-Anlage zu erreichen.

Wenn in Ihrem TK-Anlagennetzwerk keine Rufnummer doppelt vorkommt, können Sie auch die "verdeckte Nummerierung" einrichten. Dabei kann jeder Teilnehmer innerhalb des TK-Anlagennetzwerkes mit der gleichen Rufnummer erreicht werden.

Die OpenCom 100 ermittelt bei der verdeckten Nummerierung anhand der Rufnummer, welcher Leitweg zu belegen ist. Die für dieses "Routing" benötigten Informationen können

Sie in einer bis zu 100 Einträgen umfassenden Nummerierungs-Tabelle konfigurieren. In dieser Tabelle ordnen Sie Rufnummern bzw. Rufnummernbereichen jeweils einen Leitweg zu.

Ein **Standard**-Eintrag in der Nummerierungstabelle ermöglicht die Belegung eines "Default-Leitweges" für alle übrigen unbelegten Nummern. Dieser vereinfacht insbesondere die Konfiguration der OpenCom 100 als Unteranlage: Sie ordnen als einzigen Eintrag dem **Standard**-Eintrag den Leitweg zur Hauptanlage zu.

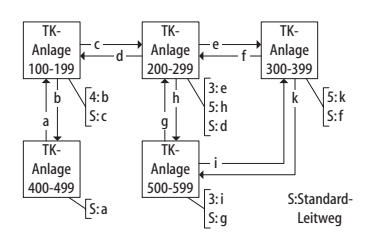

*Beispiel für Nummerierungs-Tabellen bei verdeckter Nummerierung*

Die automatische Vermittlung von Verbindungswünschen ("Routing") mittels Bündelüberlauf oder Standard-Nummerierung kann zu einer "Kreisvermittlung" führen.

Um dies zu verhindern, wird bei jeder Weitervermittlung über QSIG-Leitungen ein Zähler ("Transit-Counter") hochgezählt und bei Erreichen eines Maximalwerts die Weitervermittlung eingestellt.

# **Technische Hinweise**

Für jede OpenCom 100 in einem TK-Anlagennetzwerk muss eine unterschiedliche TK-Anlagennummer eingestellt werden. Diese Einstellung finden Sie in der Web-Konsole im Menü **PBX Konfiguration: System** unter der Überschrift **System Vernetzung**. Dort können Sie auch den maximalen Wert für den Transit-Zähler setzen. Dieser Wert ist von der Topologie des TK-Anlagennetzwerkes abhängig, er sollte die maximal möglichen Weiterverbindungen ermöglichen.

Sie können jederzeit den Verbindungsstatus der Anschlüsse im Konfigurator-Menü **Systeminfo: PBX: Leitungen** einsehen. Prüfen Sie insbesondere nach Konfigurationsänderungen, ob alle für die Anlagenvernetzung genutzten Anschlüsse betriebsbereit sind.

Einige der im QSIG möglichen Leistungsmerkmale werden von der OpenCom 100 nicht mit allen Optionen unterstützt, beispielsweise der Rückruf bei besetzt innerhalb des QSIG-Netzes. Die im QSIG definierten Anrufkategorien (Call Category; z. B. Notruf, Operator, Normal) und die QSIG-Namensübermittlung ("Teilnehmernamen") werden vollständig unterstützt.

Die bei der offenen Nummerierung zu verwendenden Kennziffern zur Belegung eines Leitweges werden

nicht zur Ziel-TK-Anlage übertragen und können daher von der Ziel-TK-Anlage nicht ausgewertet werden. Für die Rückbelegung (beispielsweise für einen Rückruf) müssen Sie also in der Bündelkonfiguration entsprechende Ziffernpräfixe für die bei der Rückbelegung zu verwendenden Leitwege einstellen.

**Tipp:** Sie richten beispielsweise einen Leitweg ein, der mit der Kennziffer "5" belegt werden kann. Sie wählen ein oder mehrere Bündel für diesen Leitweg aus. Ändern Sie für diese Bündel die Einstellung **Präfix** 

**für Quell-Rufnummer bei kom**mend intern auf "5", um die Rückbelegung zu ermöglichen.

Nicht alle S<sub>0</sub>-Anschlüsse der OpenCom 100 können aufgrund ihrer Hardware-Eigenschaften uneingeschränkt für die TK-Anlagenvernetzung verwendet werden. Je nach Anlagentyp können einige Anschlüsse nur im Modus L1-Master oder im Modus L1-Slave betrieben werden. Die externen  $S_{0}$ - und  $S_{2M}$ -Anschlüsse können nach der folgenden Tabelle eingestellt werden.

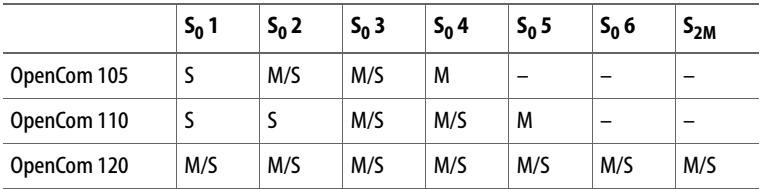

#### **Legende**

 $S = Slave$ M/S = Master/Slave  $M =$ Master

# **Hinweise zur Lizenzierung**

Für einige Zusatz-Programmpakete der OpenCom 100 ist eine Lizenz erforderlich, z. B. für das interne Voice-Mail-System **OpenVoice**.

Die folgenden Hinweise richten sich an Kunden, die bereits Lizenzen für eine OpenCom 100 erworben haben und diese nun mit einer weiteren OpenCom 100 kaskadieren oder vernetzen möchten.

#### **Anlagenvernetzung**

Wenn Sie zwei OpenCom 100 miteinander vernetzen, müssen Sie **keine** neuen Freischalt-Keys generieren, sondern können die entsprechenden Funktionen auf der vorhandenen OpenCom 100 weiterhin nutzen. Der "Nachteil" dieser Variante ist, dass Sie dann auf jeder OpenCom 100 eine eigene Konfiguration verwalten müssen.

#### **Anlagenkaskadierung**

Bei der Anlagenkaskadierung verwaltet die Master-Anlage die Gesamtkonfiguration. Sie benötigen für die Anlagenkaskadierung mindestens eine OpenCom 120 als Master-Anlage, an die eine weitere OpenCom 100 als Schnittstellenerweiterung angeschlossen wird.

Sollten Sie auf einer vorhandenen OpenCom bereits Freischalt-Keys installiert haben, müssen diese auf die Master-Anlage (OpenCom 120) portiert werden.

In diesem Fall müssen für die Nutzung der zusätzlichen Programmpakete auf dem DeTeWe-Lizenzserver (http://lizenz.detewe.de) neue Freischalt-Keys generiert werden. Die Lizenzbestätigung für die Kaskadierung enthält alle Informationen, wie Sie hierbei vorgehen müssen.

**Hinweis:** *Sie benötigen für die Portierung der Freischalt-Keys die* **Seriennummern beider** *ITK-Systeme. Die Seriennummer können Sie auf der Web-Konsole im* **Konfigurator***-Menü*  **Systeminfo: Versionen** *auslesen.* 

# **Team-Funktionen**

# **Einführung**

Mit Team-Funktionen können Sie die Telefon-Kommunikation in Ihrem Unternehmen aufgabenbezogen organisieren. Dazu werden Leitungen mit separaten Rufnummern auf die Tasten verschiedener Endgeräte programmiert. Die Benutzer dieser Endgeräte, die Team-Mitglieder, können dann Anrufe füreinander entgegennehmen und über die eingerichteten Tasten miteinander telefonieren.

Team-Funktionen können nur an den schnurgebundenen Systemtelefonen der Familie OpenPhone 6x eingerichtet werden, da nur diese dafür ausgestattet sind.

# **Tastenerläuterung**

Die Team-Funktionen werden auf die Gesprächstasten der Telefone OpenPhone 6x programmiert. Je nach Endgerät sind unterschiedlich viele Gesprächstasten hierfür verfügbar:

#### **Anzahl verfügbarer Gesprächstasten**

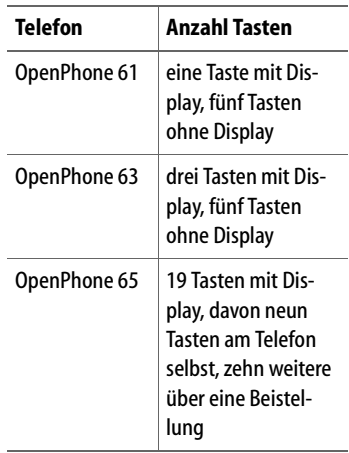

**Hinweis:** *Auf eine programmierte Gesprächstaste können keine weiteren Funktionen oder Rufnummern programmiert werden.* 

Folgende Tasten werden unterschieden:

■ **Leitungstaste**: An dieser Taste werden Anrufe (für die programmierte Rufnummer, z. B. 11) signalisiert und Sie können interne und externe Verbindungen über diese Rufnummer aufbauen. Über eine Leitungstaste können Sie eine Vertretung durch ein anderes Team-Mitglied programmieren. Anrufe für Sie werden dann an das Endgerät des Vertreters weitergeleitet. An einer Leitungstaste stehen außerdem Funktionen für die Bearbeitung von Anrufen zur Verfügung. Sie können z. B. einen Anrufschutz einrichten, wenn Sie nicht gestört werden wollen, oder eine Rufumleitung zu einem anderen Telefon einrichten.

- **Team-Taste**: Über eine Team-Taste können wie bei einer Leitungstaste kommende und gehende Gespräche geführt werden. Einstellungen für die Bearbeitung von Anrufen sind an dieser Taste jedoch nicht möglich, z. B. kann keine Rufumleitung zu einem anderen Telefon eingerichtet werden. Bei gehenden Rufen über eine Team-Taste werden alle Endgeräte gerufen, die die gleiche Rufnummer auf einer Leitungstaste programmiert haben. Beispiel: Die Team-Taste mit der Rufnummer 11 ruft alle Leitungstasten mit der Rufnummer 11.
- **Besetzttaste:** Eine Besetzttaste dient dazu, den Belegtzustand anderer Teilnehmer sichtbar zu machen. Ein kommender Anruf für einen besetzten Teilnehmer des Teams wird an der Besetzttaste des anderen Team-Mitgliedes signalisiert. Das Team-Mitglied kann diesen Anruf durch Drücken der Besetzttaste anneh-

men, dabei wird die Leitungstaste seines eigenen Telefons belegt. Ein über die Besetzttaste angenommener Anruf wird nicht in die Anrufliste des ursprünglich gerufenen Teilnehmers eingetragen. Zusätzlich ist es möglich, das jeweilige Team-Mitglied über die Besetzttaste anzurufen, wenn dessen Gerät im Ruhezustand ist. Der Verbindungsaufbau zu diesem Team-Mitglied erfolgt über die eigene Leitungstaste.

■ **Direktruftaste**: Über eine Direktruftaste sind nur gehende Rufe möglich. Es werden alle Endgeräte gerufen, die die gleiche Rufnummer auf einer Leitungstaste programmiert haben. Rufe über Direktruftaste werden am gerufenen Endgerät auch dann signalisiert, wenn dort eine Vertretung oder ein Anrufschutz programmiert ist. Ist am gerufenen Endgerät eine Rufumleitung programmiert, wird diese beim Ruf über Direktruftaste nicht ausgeführt.

### **Welche Taste eignet sich für welchen Zweck?**

■ Auf **Leitungstasten** können Sie Rufnummern legen, über die Sie zentrale Kommunikationsaufgaben organisieren, z. B. den Kunden-Support. Wenn die Rufnummern des Supports an allen Endgeräten dieser Abteilung auf

Leitungstasten gelegt werden, können alle Support-Mitarbeiter Anfragen annehmen, bearbeiten und sich gegenseitig vertreten.

- Über **Team-Tasten** können Sie z. B. eine Projektgruppe innerhalb einer Abteilung zusammenschalten. Anrufe von Kunden, die von dieser Gruppe betreut werden, können dann von dem Team-Mitglied angenommen werden, das gerade frei ist. Die Team-Teilnehmer können sich untereinander über die Team-Tasten anrufen.
- Eine **Besetzttaste** kann dazu verwendet werden, einen Vermittlungsplatz einzurichten, auf dem der jeweilige Zustand der einzelnen Teilnehmer sichtbar gemacht wird. Der Vermittlungsplatz sieht den Zustand der Teilnehmer und kann durch einfaches Drücken der Taste weiterverbinden.
- Eine **Direktruftaste** können Sie z. B. an einem Telefon im Besprechungsraum einrichten, etwa um das Sekretariat von dort aus anzurufen.

# **Team-Konfiguration**

Die Zusammenstellung von Teams und die Programmierung der Gesprächstasten mit Rufnummern und Team-Funktionen erfolgen im **Konfigurator** der OpenCom 100 (Menü **PBX Konfiguration: Gruppen** und Anschlüsse: U<sub>nn</sub>). Die Gesprächstaste 1 ist an jedem Systemtelefon als Leitungstaste voreingestellt. Diese Einstellung kann der Systemverwalter ändern.

# **Anwendungsbeispiele**

Die vielfältigen Einsatzbereiche von Teams und Team-Funktionen illustrieren die folgenden Beispiele.

Die Bedienung der einzelnen Funktionen und die Bedeutung der Display-Anzeigen entnehmen Sie dem Kapitel "Im Team telefonieren" in der Bedienungsanleitung "Open-Phone 61, 63, 65".

# **Chef-Sekretär-Team**

Das Chef-Sekretär-Team in diesem Beispiel besteht aus zwei Mitgliedern: Chef und Sekretär. Der Sekretär verfügt über ein Systemtelefon OpenPhone 63, der Chef über zwei, eines davon als Sitzecken-Apparat (Chef-Sitzecke).

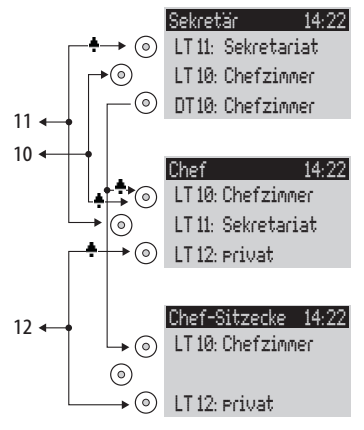

*Beispiel: Chef-Sekretär-Team*

### **Leitungsbelegung**

Der Sekretär ist unter der Rufnummer 11 erreichbar (Leitungstaste LT 11: Sekretariat).

Der Chef ist unter der Rufnummer 10 erreichbar (Leitungstaste LT 10: Chefzimmer). Er kann seine Gespräche auch am Sitzecken-Telefon entgegennehmen. Zusätzlich ist für den Chef an beiden Telefonen eine private Leitung eingerichtet (Leitungstaste LT 12: privat).

Die Rufnummern 11 und 10 sind jeweils auch am Endgerät des anderen Team-Mitgliedes als Leitungstaste eingerichtet. Chef und Sekretär können damit über beide Rufnummern telefonieren (Anrufe annehmen und Verbindungen aufbauen). Beide können sich gegenseitig vertreten.

Für den Sekretär ist die Rufnummer des Chefs zusätzlich als Direktruftaste eingerichtet (DT 10: Chefzimmer). Damit kann der Sekretär den Chef auch dann erreichen, wenn dieser eine Vertretung eingerichtet hat, und Anrufe durchstellen.

### **Anzeige des Belegtzustandes**

Ist eine Leitung belegt, z. B. LT 11 Sekretariat, wird dies am anderen Endgerät angezeigt. Privatgespräche des Chefs über die LT 12 sieht der Sekretär nicht, da an seinem Telefon hierfür keine Leitungstaste eingerichtet ist.

#### **Rufsignalisierung**

In diesem Konfigurationsbeispiel werden Anrufe für die eigene Rufnummer an folgenden Telefonen akustisch signalisiert:

- Rufnummer 11 beim Telefon Sekretär
- Rufnummern 10 und 12 beim Telefon Chef.

Anrufe für die Rufnummer des anderen Team-Mitgliedes werden am eigenen Telefon optisch signalisiert (LED der Leitungstaste blinkt).

Am Telefon Chef-Sitzecke werden Rufe nur optisch signalisiert.

Es ist möglich, am Telefon Sekretär für die LT 10 eine zeitverzögerte akustische Signalisierung einzurichten. Nimmt der Chef z. B. innerhalb von 10 Sekunden einen Anruf nicht entgegen, klingelt das Telefon beim Sekretär.

Aktiviert der Chef die Vertreterschaltung zum Sekretär, werden Anrufe für die Rufnummer 10 beim Chef nur noch optisch, dafür beim Sekretär akustisch signalisiert. Auch der Sekretär kann eine Vertreterschaltung aktivieren. Anrufe für die Rufnummer 11 werden dann am Telefon Chef akustisch signalisiert, am Telefon Chef-Sitzecke und am Telefon Sekretär optisch.

# **Dreier-Team**

Das hier beschriebene Dreier-Team ist ein Beispiel für eine Team-Konfiguration innerhalb einer Projektgruppe, z. B. Vertrieb Export.

Jedes Team-Mitglied verfügt über ein Systemtelefon OpenPhone 63, an dem alle Gesprächstasten als Leitungs- und Team-Tasten programmiert sind.

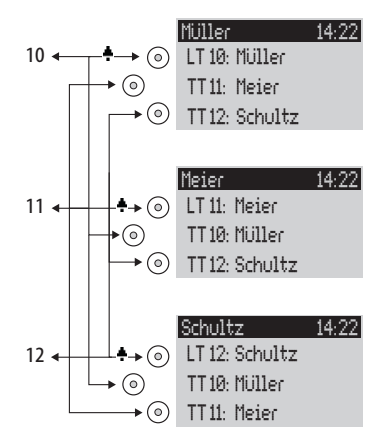

*Beispiel: Dreier-Team*

#### **Leitungsbelegung**

Die Rufnummer jedes Team-Mitgliedes, z. B. Rufnummer 10 für Müller, ist am eigenen Telefon als Leitungstaste programmiert.

An den anderen Telefonen der Gruppe ist diese Rufnummer jeweils auf eine Team-Taste programmiert (z. B. TT 10 an den Telefonen von Meier und Schultz). Die Team-Mitglieder sehen damit jeweils, für welche Rufnummer ein Anruf vorhanden ist, und können diesen durch Druck auf die entsprechende Team-Taste entgegennehmen.

Die Team-Mitglieder können sich untereinander über die Team-Tasten anrufen. Beispiel: Müller kann durch Druck auf TT 12 die Rufnummer 12 wählen; der Ruf wird am Telefon Schultz an LT 12 signalisiert.

#### **Anzeige des Belegtzustandes**

Ist eine Leitung belegt, z. B. LT 11 Meier, wird dies an den Team-Tasten 11 der Telefone Müller und Schultz angezeigt.

#### **Rufsignalisierung**

In diesem Beispiel werden Anrufe an den Leitungstasten akustisch signalisiert. An den Team-Tasten werden Anrufe optisch signalisiert (LED der Team-Taste blinkt).

# **Reihen-Team**

Das hier beschriebene Reihen-Team ist ein Beispiel für eine Team-Konfiguration innerhalb einer Abteilung, in der Anrufe schnell bearbeitet werden sollen (hier: Support).

Jedes Team-Mitglied verfügt über ein Systemtelefon OpenPhone 63, an dem alle Gesprächstasten als Leitungstasten programmiert sind.

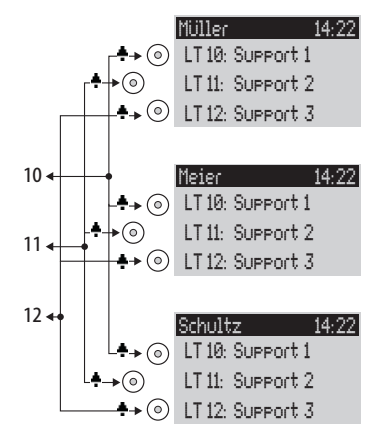

*Beispiel: Reihen-Team*

### **Leitungsbelegung**

Die Rufnummern 10, 11 und 12 sind an allen Telefonen des Teams auf Leitungstasten eingerichtet (LT 10 bis LT 12).

Alle Team-Mitglieder können über diese Rufnummern telefonieren (Anrufe annehmen und Verbindungen aufbauen).

**Tipp:** In dieser Team-Konfiguration ist es nützlich, die Funktion "Halten" an jedem Telefon auf eine Funktionstaste zu programmieren. Ein Gespräch, z. B. auf LT 11, kann dann durch Drücken der Funktionstaste gehalten werden. Drückt daraufhin ein anderes Team-Mitglied an seinem Telefon auf die Leitungstaste LT 11, übernimmt es das gehaltene Gespräch. Weitere Hinweise zu Funktionstasten finden Sie in der Bedienungsanleitung "OpenPhone 61, 63, 65".

### **Anzeige des Belegtzustandes**

Ist eine Leitung belegt, z. B. LT 11 Meier, wird dies an den Leitungstasten der anderen Team-Telefone angezeigt.

#### **Rufsignalisierung**

In diesem Beispiel werden Anrufe an allen Leitungstasten akustisch signalisiert.

### **Makler-Team**

Das hier beschriebene Makler-Team veranschaulicht, wie mit Hilfe von Team-Funktionen viele Rufnummern sinnvoll verwaltet werden können.

Jedes Team-Mitglied verfügt über ein OpenPhone 65, an dem alle Gesprächstasten als Leitungs- und Team-Tasten programmiert sind.

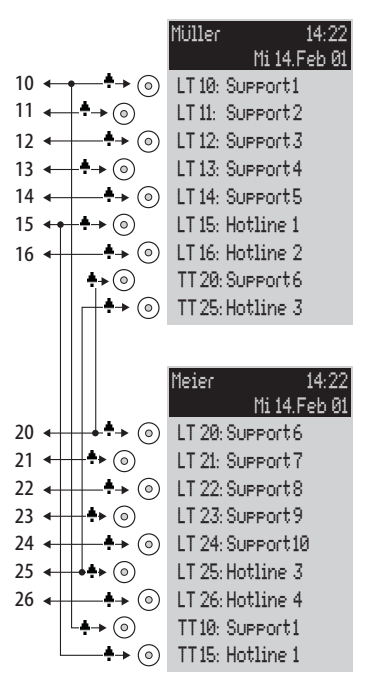

*Beispiel: Makler-Team*

#### **Leitungsbelegung**

Jedem Team-Mitglied sind sieben Rufnummern zugeordnet, die jeweils als Leitungstasten programmiert sind (LT 10 bis LT 16 und LT 20 bis LT 26). Auf diesen Leitungstasten sind für jedes Mitglied sowohl Support-Rufnummern als auch Hotline-Rufnummern programmiert.

Die jeweils erste Support-Rufnummer und die erste Hotline-Rufnummer ist beim anderen Team-Mitglied als Team-Taste programmiert, z. B. LT 10 und LT 15 an Telefon Müller als TT 10 und TT 15 an Telefon Meier. Annahme ist, dass unter der jeweils ersten Rufnummer die meisten Anrufe eingehen und es den einzelnen Mitarbeiter entlastet, wenn diese Anrufe auch vom anderen Team-Mitglied angenommen werden können.

An jedem Telefon kann zwischen den Anrufen auf den einzelnen Leitungen, z. B. LT 10 und LT 11, mit Druck auf die jeweilige Taste umgeschaltet werden (Makeln).

Jede Verbindung auf einer Leitungstaste kann über die R-Taste an einen beliebigen Teilnehmer vermittelt werden. Hinweise dazu finden Sie im Kapitel "Rückfragen, Makeln, Vermitteln und Konferenz" in der Bedienungsanleitung "OpenPhone 61, 63, 65".

#### **Anzeige des Belegtzustandes**

Ist eine Leitung belegt, z. B. LT 10 am Telefon Müller, wird dies an der jeweiligen Team-Taste ebenfalls angezeigt, hier TT 10 am Telefon Meier.

#### **Rufsignalisierung**

In diesem Beispiel werden Anrufe an den Leitungstasten akustisch signalisiert. An den Team-Tasten werden Anrufe optisch signalisiert (LED der Team-Taste blinkt).

# **Anruf-Warteschlange**

# **Einführung**

Eine Warteschlange kann für Rufnummern beliebiger Telefone, also für Systemtelefone, für analoge, ISDN- und DECT-Telefone aktiviert werden.

Ist eine Rufnummer mit Warteschlange besetzt, so werden die Anrufe in die Warteschlange aufgenommen. Ein Anrufer, der sich in der Warteschlange befindet, erhält den Freiton.

Anrufe, die sich zu lange in der Warteschlange befinden, werden ausgelöst. Der Anrufer erhält einen Besetztton. Die Zeitspanne bis zum Auslösen von externen Anrufen ist vom Netzbetreiber festgelegt. Sie beträgt in Deutschland in der Regel 2 Minuten und in anderen europäischen Ländern in der Regel 3 Minuten.

Sind mehrere Rufnummern (z. B. Leitungs- oder Team-Tasten) für ein Telefon eingerichtet, so werden getrennte Warteschlangen für jede Rufnummer verwendet.

Am Systemtelefon OpenPhone 65 werden hinzukommende Anrufe durch einen kurzen Ton im Lautsprecher und im Display signalisiert. Sind Anrufe in der Warteschlange, wird der Füllstand der Warteschlange am Anfang der 2. Display-Zeile des OpenPhone 65 angezeigt. Sind mehrere Rufnummern mit Warteschlange am Telefon konfiguriert, wird die Gesamtzahl der Einträge angezeigt.

Anrufe in der Warteschlage werden von der OpenCom 100 mit folgender Priorität behandelt: Sofortverbindung, Sensorrufe, Wiederanrufe, VIP-Rufe, sonstige interne und externe Anrufe. Sensorrufe werden also z. B. gegenüber sonstigen Anrufen bevorzugt behandelt. Gleichartige Anrufe werden in der Reihenfolge des Eintreffens vermittelt.

Die Anzahl der Anrufe, die in eine Warteschlange aufgenommen werden können, legt der Systemverwalter für jede Benutzergruppe individuell fest, z. B. 20 Anrufe. Mögliche Werte sind "0" bis "99". Der Wert "0" deaktiviert die Funktion "Warteschlange" für eine Benutzergruppe. Ist die maximale Anzahl von Anrufen in der Warteschlange erreicht, erhalten weitere Anrufer den Besetztton.

Es werden nur Anrufe mit der Dienstekennung "Sprache" in Warteschlangen verwaltet.

**Hinweis:** *Da anrufende Faxgeräte oft mit der Dienstekennung "Sprache" betrieben werden (z. B. an analogen Anschlüssen), sollten Sie Anschlüsse für Faxgeräte an der OpenCom 100 einer Benutzergruppe*  **ohne** *Warteschlange zuordnen.* 

Warteschlangen können mit den Funktionen "Umleitung", "Pickup" und "Sammelruf" kombiniert werden, z. B. um einen Abfrageplatz für einen Operator einzurichten.

## **Aktivierung von Warteschlangen**

Warteschlangen können pro Benutzergruppe aktiviert werden, die Grundeinstellung bei Auslieferung ist für die voreingestellten Gruppen "Administrators" und "Guests" aus.

Bei Verwendung von Warteschlangen ist es oft sinnvoll, den Anklopfschutz zu aktivieren. Dafür muss für die Benutzergruppe die Berechtigung "Anklopfschutz" vergeben werden und der Anklopfschutz am Endgerät aktiviert werden.

Sie sollten eine neue Benutzergruppe (z. B. "Operatoren") einrichten und für diese Gruppe die Berechtigungen "Anruf Warteschlange", "Anklopfschutz" und ggf. die Be-

rechtigung "Umleitung" aktivieren. Gehört ein Benutzer dieser Gruppe an, wird bei allen ihm zugewiesenen Rufnummern automatisch eine Warteschlange aktiviert.

# **Rufumleitungen**

Rufumleitungen "sofort" und "bei besetzt" haben Vorrang gegenüber Warteschlangen, bei einer solchen Umleitung wird die Warteschlange des umleitenden Telefons nicht verwendet.

Während der Einrichtung einer solchen Rufumleitung wird der Inhalt der Warteschlange **nicht** auf das Zielgerät übertragen. Befinden sich bei Aktivierung der Umleitung noch Anrufe in der Warteschlange, können diese Anrufe nur auf dem Ursprungsgerät entgegengenommen werden.

Bei Rufumleitungen "nach Zeit" wird das Gespräch in die Warteschlange aufgenommen. Wurde das Gespräch nach Ablauf der Umleitungszeit nicht entgegengenommen, wird es umgeleitet und kann am Ziel der Umleitung entgegengenommen werden.

# **Pickup**

Die Funktionen "Pickup" (aus Pickup-Gruppe) und "Pickup gezielt" können zusammen mit Warteschlangen verwendet werden. Ein Benutzer, der einen Anruf mit "Pickup" oder "Pickup gezielt" entgegennimmt, erhält dabei jeweils das nächste Gespräch aus der Warteschlange.

# **Sammelruf**

Üblicherweise werden Sammelruf-Gruppen des Typs "Parallel" zusammen mit Warteschlangen verwendet. Dabei werden die Warteschlangen der Telefone synchronisiert. Bei Eintreffen eines Sammelrufs wird der Anruf in alle parallelen Warteschlangen aufgenommen. Wird ein Anruf aus der Warteschlange entgegengenommen, wird er aus allen parallelen Warteschlangen entfernt.

# **Anwendungsbeispiele**

## **Abfrageplatz für einen Operator mit zwei Systemtelefonen**

Der Operator vermittelt alle eingehenden Gespräche und kann wahlweise am OpenPhone 65 oder am mobilen Endgerät OpenPhone 25/27 arbeiten.

### **Einrichtung:**

- Richten Sie unter **PBX Konfigu**ration: Anschlüsse: S<sub>0</sub> den Mehrgeräte- oder Anlagenanschluss ein.
- Richten Sie unter **PBX Konfigu**ration: Anschlüsse: U<sub>pn</sub> das OpenPhone 65 und das RFP 21/ 23 ein.
- Richten Sie unter **PBX Konfiguration: Systemtelefone** eine Leitungstaste für das OpenPhone 65 ein.
- Richten Sie unter **PBX Konfiguration: Anschlüsse: DECT-PP** das OpenPhone 25/27 ein und weisen Sie dem OpenPhone 25/ 27 eine eigene Rufnummer zu. Buchen Sie das OpenPhone 25/ 27 ein.
- Leiten Sie unter **PBX Konfiguration: Anrufverteilung: Kommend** alle eingehenden Rufe auf die Rufnummer der Leitungstaste des OpenPhone 65.
- Richten Sie im **Konfigurator** unter **Benutzer Manager: Benutz-**

**ergruppen** eine neue Gruppe "Operators" ein. Aktivieren Sie "Anruf Warteschlange", "Anklopfschutz" und "Rufumleitung" für diese Gruppe und stellen Sie die Option **Anwahl: Extern** passend ein.

- Richten Sie unter **Benutzer Manager: Benutzer** den Benutzer "Operator 1" ein. Ordnen Sie ihn der Benutzergruppe "Operators" zu und weisen Sie ihm die Rufnummern der Leitungstaste des OpenPhone 65 und die Rufnummer des mobilen OpenPhone 25/27 zu.
- Aktivieren Sie an beiden Geräten im Menü **Schutz** den **Anklopfschutz**.
- Richten Sie auf dem OpenPhone 65 eine Funktionstaste ein, die eine "Rufumleitung sofort" auf die Rufnummer des mobilen OpenPhone 25/27 aktiviert/deaktiviert (Menü **Rufumleitung: Rufuml. Gerät: sofort**).

#### **Verwendung:**

Kommende Anrufe werden auf das OpenPhone 65 des Operators geleitet, der die Gespräche weitervermittelt. Es wird eine Warteschlange verwendet, damit die Anrufer kein Besetzt-Zeichen erhalten. Im Display des OpenPhone 65 wird angezeigt, wie viele Anrufe sich in der Warteschlange befinden.

Möchte der Operator den Arbeitsplatz verlassen und den Abfrageplatz mitnehmen, aktiviert er die Umleitung zum mobilen OpenPhone 25/27 per Funktionstaste. Anrufe, die sich in der Warteschlange des OpenPhone 65 befinden, müssen noch an diesem Telefon entgegengenommen werden. Neue Anrufe werden am mobilen OpenPhone 25/27 signalisiert oder in dessen Warteschlange aufgenommen, so dass jetzt das OpenPhone 25/27 als mobiler Abfrageplatz verwendet wird.

Bei Rückkehr zum Arbeitsplatz deaktiviert der Operator die Rufumleitung per Funktionstaste. Anrufe, die sich bereits in der Warteschlange befinden, werden noch am mobilen OpenPhone 25/27 vermittelt. Neue Anrufe werden am OpenPhone 65 signalisiert oder in dessen Warteschlange aufgenommen.

# **Gruppe von drei Abfrageplätzen**

Die Abfrageplätze vermitteln alle eingehenden Gespräche. Eingehende Gespräche werden in Warteschlangen verwaltet. Je nach Auslastung sind 1 bis 3 Abfrageplätze dieser Gruppe besetzt. Die Abfrageplätze sind mit je einem OpenPhone 65 ausgestattet.

### **Einrichtung:**

- Richten Sie unter **PBX Konfigu**ration: Anschlüsse: S<sub>0</sub> den Mehrgeräte- oder Anlagenanschluss ein.
- Richten Sie unter **PBX Konfigu**ration: Anschlüsse: U<sub>pn</sub> die drei OpenPhones 65 ein.
- Richten Sie unter **PBX Konfiguration: Systemtelefone** je eine Leitungstaste mit eigener Rufnummer für die OpenPhones 65 ein.
- Richten Sie unter **PBX Konfiguration: Gruppen: Sammelruf** einen Sammelruf vom Tvp "Parallel" ein und nehmen Sie die drei Rufnummern der Leitungstasten in diesen Sammelruf auf.
- Leiten Sie unter **PBX Konfiguration: Anrufverteilung: Kommend** alle eingehenden Rufe auf die Rufnummer des Sammelrufes.
- Richten Sie im **Konfigurator** unter **Benutzer Manager: Benutzergruppen** eine neue Gruppe "Operators" ein. Aktivieren Sie "Anruf Warteschlange" und "Anklopfschutz" für diese Gruppe.
- Richten Sie im **Benutzer Manager** für jeden der drei Operatoren einen **Benutzer** ein und ordnen Sie diese der

Benutzergruppe "Operators" zu. Weisen Sie jedem **Benutzer** die Rufnummer der Leitungstaste seines Systemtelefons zu.

- Aktivieren Sie an allen drei Geräten im Menü **Schutz** den **Anklopfschutz**.
- Programmieren Sie auf den drei Systemtelefonen jeweils eine Funktionstaste mit der Funktion "An/Abmelden Sammelruf" (Menü **Anrufe: Sammelanschluss**).

#### **Verwendung:**

Kommende Anrufe werden parallel an allen angemeldeten Abfrageplätzen signalisiert. Bei belegten Abfrageplätzen wird der Anruf in die Warteschlange aller Geräte des Sammelrufs aufgenommen. Nimmt einer der Abfrageplätze einen Anruf aus der Warteschlange entgegen, so wird der Anruf auch aus den Warteschlangen der anderen Abfrageplätze entfernt. An jedem Abfrageplatz (OpenPhone 65) wird der Füllstand der Warteschlange angezeigt.

Verlässt ein Mitarbeiter seinen Abfrageplatz, so meldet er sich per Funktionstaste vom Sammelruf ab. Im Gegensatz zu Beispiel 1 müssen nach der Abmeldung keine weiteren Anrufe abgearbeitet werden, da die Anrufe auch in den Warteschlangen der anderen angemeldeten Abfrageplätze registriert sind.

**Hinweis:** *Der letzte angemeldete Abfrageplatz kann sich nicht vom Sammelruf abmelden, damit eingehende Anrufe immer an mindestens einem Platz signalisiert werden können.*

# **Mehrfirmenvariante**

TK-Systeme werden häufig so eingesetzt, dass sich mehrere Firmen ein TK-System teilen. Diese Firmen wollen die vorhandene Infrastruktur (z. B. die vorhandenen Leitungen, das TK-System) gemeinsam nutzen, aber dennoch völlig unabhängig voneinander ihre Kommunikation organisieren und abrechnen.

Diese sogenannte "Mehrfirmenvariante" kann mit der OpenCom 100 realisiert werden, z. B. im Rahmen einer Bürogemeinschaft.

In der Mehrfirmenvariante sind die Firmen prinzipiell komplett unabhängig voneinander. So können z. B. die Firmen eigene Amtsleitungen haben (was für eine getrennte Gebührenabrechnung sinnvoll ist). Hard- und Software der OpenCom 100 sind jedoch von allen beteiligten Firmen in gleichem Maße nutzbar, wobei durch die Konfiguration der OpenCom 100 für jede Firma individuell geregelt wird, in welchem Umfang die Leistungsmerkmale des Systems genutzt werden dürfen.

Die Leistungsmerkmale der Mehrfirmenvariante in Stichworten:

■ Bis zu fünf Firmen können parallel eingerichtet werden.

- Jeder Benutzer der OpenCom 100 wird einer Firma zugeordnet.
- Jedes vorhandene Bündel wird eindeutig einer Firma zugeordnet, damit kommende externe Anrufe an die richtigen internen Teilnehmer vermittelt werden.
- Jeder Leitweg kann pro Firma eine eigene Kennzahl haben. Dabei kann auch beispielsweise die "0" für verschiedene Firmen unterschiedliche Leitwege aktivieren. Dies ermöglicht z. B. bei gehenden (externen) Anrufen die getrennte Gebührenabrechnung.
- Für jede Firma kann eine eigene Zentrale ("Operator") eingerichtet werden.
- Jede Firma kann die Kommunikationsdaten ihrer Geschäftspartner in einem eigenen Firmentelefonbuch pflegen.
- Die Gebühren können pro Firma individuell abgerechnet werden.

# **Mehrfirmenvariante konfigurieren**

Die Mehrfirmenvariante kann vom Systemverwalter der OpenCom 100 ohne großen Aufwand in Betrieb genommen und konfiguriert werden. In der Mehrfirmenvariante verhält sich das Kommunikationssystem genauso wie in der Einzelfirmenvariante – dies ist insbesondere für Anwender von Interesse, die ihr System erweitern und gleichzeitig in einem Verbund betreiben möchten.

Der Ablauf in Stichworten:

- 1. Das Leistungsmerkmal muss freigeschaltet werden (siehe *[Mehrfirmenvariante akti](#page-107-0)vieren* [ab Seite 106](#page-107-0)).
- 2. Die gewünschten Firmen müssen eingerichtet werden (siehe *[Firmen einrichten und ver](#page-108-0)walten* [ab Seite 107\)](#page-108-0).
- 3. Die Benutzer der OpenCom 100 werden den Firmen zugeordnet (siehe *[Benutzer zuordnen](#page-108-1)* ab [Seite 107](#page-108-1)).
- 4. Damit die OpenCom 100 kommende Anrufe korrekt an die entsprechenden Firmen (bzw. deren Mitglieder) vermitteln kann, müssen die vorhandenen Bündel den Firmen eindeutig zugeordnet werden (siehe *[Bündel zuordnen](#page-109-0)* ab [Seite 108](#page-109-0)).
- 5. Für gehende (externe) Verbindungen muss geregelt werden, über welche Leitungen die Mitglieder einer Firma telefonieren können (siehe *[Leitwegkennzahlen verge](#page-109-1)ben* [ab Seite 108](#page-109-1)).
- 6. Damit die OpenCom 100 Zustände korrekt bearbeiten kann, bei denen ein Anruf zur Zentrale geleitet werden soll, muss pro Firma eine Zentrale eingerichtet werden (siehe *[Firmenzentrale konfigurie](#page-110-0)ren* [ab Seite 109](#page-110-0)).

# <span id="page-107-0"></span>**Mehrfirmenvariante aktivieren**

Damit mehrere Firmen in der OpenCom 100 eingerichtet werden können, muss das Programm-Paket "Mehrfirmenvariante" (OpenCompany 45) zuvor freigeschaltet werden. Dies erfolgt im **Konfigurator** auf der Web-Konsole im Menü **SYS Konfiguration: Erweiterungen**. Die Lizenzbestätigung, die Sie mit dem Programm-Paket erhalten haben, enthält alle Informationen, wie Sie dabei vorgehen müssen.

Erst wenn das Paket freigeschaltet wurde, stehen in den anderen Menüs der Web-Konsole (z. B. im Menü **Benutzer Manager: Benutzergrup-**
**pen** oder im Menü **PBX Konfiguration: Leitungen**) die Felder zur Verfügung, die für die Konfiguration der Mehrfirmenvariante benötigt werden.

### **Firmen einrichten und verwalten**

In der OpenCom 100 können bis zu fünf Firmen eingerichtet werden. Bei Auslieferung der OpenCom 100 ist eine Firma mit dem Namen "Firma 1" vordefiniert. Alle Konfigurationseinstellungen (z. B. in den Benutzergruppen oder in der Bündelkonfiguration) gelten für diese vordefinierte Standard-Firma, wenn keine andere Firma ausgewählt wird.

Firmen werden im Menü **PBX Konfiguration: Firmen** eingerichtet und verwaltet:

- Eine neue Firma wird in diesem Menü mit dem Befehl **Neu** angelegt. Jeder Firma kann ein Name von maximal 20 Zeichen Länge gegeben werden. Dieser Name wird danach in allen Konfigurationsdialogen angezeigt, in denen firmenindividuelle Einstellungen gesetzt werden können.
- In diesem Menü kann eine Firma auch wieder gelöscht werden (mit dem Befehl **Löschen**). Wird eine Firma gelöscht, die an anderen Stellen noch verwendet

wird (z. B. in den Benutzergruppen) wird die jeweilige Konfiguration auf die Standard-Firma geändert.

■ Der Name der Standard-Firma kann geändert werden, gelöscht werden kann die Standard-Firma jedoch nicht.

### **Benutzer zuordnen**

Für jeden Benutzer muss festgelegt sein, zu welcher Firma er gehört. Von dieser Zuordnung hängt z. B. ab, auf welches Firmentelefonbuch er Zugriff hat und welche firmenabhängigen Konfigurationsdaten für ihn gelten.

Die OpenCom 100 verwaltet Benutzer in Gruppen, deshalb wird auch die Zuordnung Benutzer – Firma über die Benutzergruppen hergestellt. Für jede Benutzergruppe muss eingestellt werden, zu welcher Firma sie gehört. Dabei kann eine Benutzergruppe genau zu einer Firma (also nicht zu mehreren) gehören. Umgekehrt kann eine Firma jedoch mehrere Benutzergruppen haben. Damit ist es möglich, für jede Firma – analog zum gesamten System – Berechtigungen für die Nutzung und Konfiguration von Leistungsmerkmalen abgestuft zu vergeben.

Beim Einrichten einer neuen **Benutzergruppe** (im Menü **Benutzer Manager**) ist die Standard-Firma

vorgegeben; eine andere Firma kann zugeordnet werden, vorausgesetzt es wurden bereits weitere Firmen eingerichtet.

### **Bündel zuordnen**

In einem Bündel werden Anschlüsse gleicher Art und Richtung (z. B.  $S_0$ -Mehrgeräteanschlüsse) zusammengefasst. Damit kommende Anrufe über die Leitungen eines bestimmten Bündels von der OpenCom 100 korrekt an die Mitglieder der eingerichteten Firmen (die Benutzer) vermittelt werden können, muss jedes vorhandene Bündel einer der Firmen zugeordnet werden. Dies ist z. B. erforderlich, damit kommende externe Anrufe, bei denen der gerufene interne Teilnehmer nicht erreicht werden kann, an die richtige Firmenzentrale vermittelt werden ("Abwurf an Zentrale").

Die Zuordnung zwischen Bündeln und Firmen erfolgt im Menü **PBX Konfiguration: Leitungen: Bündel**.

Für gehende externe Verbindungen, die die Benutzer über die Leitungen des Bündels ihrer Firma aufbauen, ist die Zuordnung des Bündels zur Firma nicht relevant: die Gebührenzuordnung erfolgt nach dem Verursacherprinzip.

Die Gebühren werden auf die Firma kontiert, zu der der Benutzer gehört, der die Verbindung aufgebaut hat. Dies erkennt die OpenCom 100 anhand der Zuordnung zwischen Benutzergruppen und Firmen und anhand der Leitwegkennzahl, mit der eine Leitung des Bündels belegt wurde (siehe folgender Abschnitt).

### **Leitwegkennzahlen vergeben**

Leitwege dienen der automatischen oder gezielten Belegung von Bündeln bzw. Anschlüssen beim Aufbau von (externen) Verbindungen. Es ist möglich, einen Leitweg durch die Vorwahl einer Kennzahl zu belegen.

Im Menü **PBX Konfiguration: Leitungen: Leitweg** kann für jeden Leitweg eingestellt werden, von welcher Firma er belegt werden kann. Dazu wird pro Leitweg für jede Firma eine (individuelle) **Kennzahl** für die Belegung vergeben. Die OpenCom 100 stellt bei der Konfiguration sicher, dass pro Firma keine Belegungskennzahl doppelt (für zwei verschiedene Leitwege) vergeben wird. Wird bei der Konfiguration eines Leitweges für eine der eingerichteten Firmen keine Kennzahl vergeben, kann dieser Leitweg von den Mitgliedern (Benutzergruppen) dieser Firma nicht belegt werden.

### **Firmenzentrale konfigurieren**

Für jede Firma muss eine interne Rufnummer eingerichtet werden, die die Zentrale ("den Operator") repräsentiert. An diese Rufnummer werden z. B. die Durchwahlanrufe zur Zentrale geleitet und auch alle externen Anrufe, bei denen der gerufene Teilnehmer (ein Benutzer, der zu dieser Firma gehört) nicht erreicht werden konnte (z. B. bei einem Timeout).

Eine Firmenzentrale wird im Menü **PBX Konfiguration: System: Zentrale** eingerichtet. In diesem Menü kann für jede Firma und für jede Zeitgruppe eine interne Rufnummer angegeben werden, die dann die Zentrale für diese Firma darstellt.

# **Mit der Mehrfirmenvariante arbeiten**

In der Mehrfirmenvariante stehen alle Leistungsmerkmale der OpenCom 100 zur Verfügung, die den Anwendern – eventuell – bereits von der Einzelfirmenvariante bekannt sind. Diese Leistungsmerkmale können in gleichem Umfang genutzt und unverändert gehandhabt werden.

Im Folgenden sind die Merkmale beschrieben, die in der Mehrfimenvariante den Anwendern zusätzlich zur Verfügung stehen.

## **Firmentelefonbuch**

Für jede Firma kann ein eigenes Firmentelefonbuch angelegt werden. Daneben gibt es noch die Telefonbuchtypen "persönlich" und "zentral":

- Ein persönliches Telefonbuch steht ausschließlich seinem Benutzer zur Verfügung.
- Das zentrale Telefonbuch kann firmenübergreifend – von allen Benutzern der OpenCom 100 benutzt werden.

Das Firmentelefonbuch ist ein zentrales Telefonbuch für die Firma; es steht nur den Benutzern/Benutzergruppen zur Verfügung, die dieser Firma zugeordnet sind. Für jede Benutzergruppe kann festgelegt werden, ob deren Mitglieder das Firmentelefonbuch bearbeiten dürfen oder nicht.

Das Firmentelefonbuch wird an den Systemendgeräten genau wie die beiden anderen Telefonbuchtypen behandelt. Das bedeutet, dass an den Systemendgeräten die Einträge des persönlichen, des zentralen und des Firmentelefonbuches gleichzeitig sichtbar sind.

Ein Benutzer kann das Telefonbuch seiner Firma auch mit den Web-Applikationen **OpenCTI 50** und **Telefonbuch** nutzen, vorausgesetzt er ist berechtigt, diese Applikationen zu nutzen.

Darüber hinaus ist es möglich, einer Benutzergruppe die Berechtigung zu geben, auch fremde Firmentelefonbücher zu bearbeiten. Diese Berechtigung ist sinnvoll, wenn Mitglieder dieser Gruppe das gesamte System warten (z. B. die Benutzergruppe "Administrators"). Fremde Firmentelefonbücher können nur im **Konfigurator** im Menü **Telefonbuch** bearbeitet werden.

Die Anzahl der Einträge in einem Firmentelefonbuch ist nicht beschränkt. Die OpenCom 100 kann insgesamt bis zu 2000 Einträge in *allen* Telefonbüchern (im zentralen, in den persönlichen und in den Firmentelefonbüchern) verwalten.

### **Zwischen Firmen telefonieren**

Alle Benutzer der OpenCom 100 können intern miteinander telefonieren, unabhängig davon zu welcher Firma sie gehören. Verbindungen zwischen Benutzern

verschiedener Firmen sind also uneingeschränkt möglich.

### **Gebühren pro Firma abrechnen**

In der Web-Applikation Journal/Kosten können die Gebührensummen nach Firmen sortiert ausgegeben werden.

Alle Benutzer, die die Berechtigung haben, diese Applikation zu nutzen, können die Gebührensummen aller Firmen einsehen.

# <span id="page-112-0"></span>**PC-Software einrichten**

Auf einem Arbeitsplatz-Rechner mit dem Betriebssystem Windows können durch die Installation von Treibern und Programmen weitere Nutzungsmöglichkeiten realisiert werden. Die dazu benötigten Installations-Programme finden Sie auf der Anlagen-CD, die im Lieferumfang der OpenCom 100 enthalten ist.

Um zusätzliche Software zu installieren, gehen Sie wie folgt vor:

- 1. Unter Windows NT oder Windows 2000/XP müssen Sie sich als Administrator anmelden.
- 2. Legen Sie die Anlagen-CD ein.

Ist Ihr Rechner entsprechend konfiguriert, startet die CD automatisch. Wählen Sie andernfalls aus dem Startmenü den Eintrag "Ausführen". Suchen Sie mit dem Button "Durchsuchen" das Programm "cd start.exe" von der CD. Bestätigen Sie mit "Öffnen" und "OK".

3. Wählen Sie aus der Startmaske den gewünschten Auswahlpunkt. Folgen Sie den Anweisungen des Programms.

Für verschiedene Nutzungsmöglichkeiten finden Sie unter den folgenden Überschriften entsprechende Anleitungen.

# <span id="page-112-1"></span>**TAPI einrichten**

<span id="page-112-2"></span>Mit einer TAPI (**T**elephony **A**pplication **P**rogramming **I**nterface) können Sie eine CTI-Anwendung (**C**omputer **T**elephony **I**ntegration) betreiben. Die CTI-Anwendung nutzt dabei die Dienste der OpenCom 100 mit Hilfe des auf einem Windows-PC installierten TAPI-Treibers.

Mit einer geeigneten TAPI-kompatiblen Software können viele Telefonie-Funktionen gesteuert werden, beispielsweise: Rückfrage, Makeln,

Dreierkonferenz, Pickup, Anrufschutz, Rufumleitung.

### **Voraussetzungen**

Sie benötigen eine aktive IP-Netzwerk-Verbindung zwischen dem PC und der Telefonanlage. Lesen Sie bitte das Kapitel *[Konfiguration unter](#page-51-0)  Windows* [ab Seite 50,](#page-51-0) wenn Sie noch keine IP-Netzwerk-Verbindung hergestellt haben. CTI-Funktionen können nur mit Systemendgeräten genutzt werden.

Sie müssen daher wenigstens einen Benutzer für ein Systemendgerät eingerichtet haben. Außerdem benötigen Sie eine TAPI-2.1-kompatible CTI-Anwendung, dies kann auch das zum Lieferumfang des Windows-Betriebssystems gehörende Programm "Wählhilfe" sein.

### **TAPI-Treiber installieren**

- 1. Rufen Sie die Startmaske von der Anlagen-CD auf (siehe *[PC-](#page-112-0)[Software einrichten](#page-112-0)* auf [Seite 111](#page-112-0)).
- 2. Wählen Sie aus der Startmaske den Auswahlpunkt "Software, TAPI Service Provider". Folgen Sie den Anweisungen des Programms.

### **TAPI-Verbindung einrichten**

**Hinweis:** *Unter Windows NT oder Windows 2000/XP sollten Sie sich als der Benutzer anmelden, für den die TAPI-Verbindung eingerichtet werden soll.*

- 1. Wählen Sie im Startmenü den Eintrag "Einstellungen > Systemsteuerung". Klicken Sie das Symbol "Telefonie" doppelt an (unter Windows 2000/XP das Symbol "Telefon- und Modemoptionen").
- 2. Wechseln Sie in das Register "Telefonietreiber" (unter Windows

2000/XP das Register "Erweiterte Optionen").

- 3. Wählen Sie aus der Liste der installierten Treiber den Eintrag **"**OpenCom 100 Service Provider" aus. Klicken Sie auf "Konfigurieren".
- 4. Im folgenden Dialog finden Sie eine Liste mit den konfigurierten Verbindungen für den aktuell angemeldeten Benutzer. Klicken Sie auf "Neu".
- 5. Im folgenden Dialog geben Sie Informationen für eine neue Verbindung ein. Im Eingabefeld "Verbindungsname" können Sie einen beschreibenden Namen für die Verbindung eingeben. Im Eingabefeld "CTI-Server" müssen Sie den DNS-Namen oder die IP-Adresse der OpenCom 100 eingeben. Mit dem Button "..." können Sie diese Adresse im LAN suchen. Geben Sie in den Eingabefeldern "Benutzername" und "Kennwort" die Benutzerinformationen eines auf der OpenCom 100 eingerichteten Benutzers ein. Diesem Benutzer muss ein Systemendgerät zugeordnet sein. Bestätigen Sie mit "OK".
- 6. Die neue Verbindung wird nun eingerichtet. Schließen Sie die bereits geöffneten Dialoge mit "OK" und "Schließen".

### **TAPI-Funktion testen**

1. Wählen Sie aus dem Startmenü den Ordner "Programme > Zubehör > Kommunikation" aus. Starten Sie das Programm "Wählhilfe".

> Unter Windows XP wird die "Wählhilfe" nur indirekt über die Wählfunktion im "Adessbuch" (im Startmenü unter "Programme > Zubehör") aufgerufen. Ein manueller Start der Programmdatei "Dialer.exe" in "C:\Programme\Windows NT" ist ebenfalls möglich.

2. Wählen Sie im Menü "Extras" den Befehl "Verbinden über...", um das Systemendgerät auszuwählen, das die CTI-Applikation nutzen soll. Unter Windows 2000/XP wählen Sie im Menü "Bearbeiten" den Befehl "Optionen". Im Register "Leitungen"

können Sie nun das Systemendgerät in der Liste "Telefonanrufe" auswählen.

- 3. Geben Sie im Eingabefeld "Nummer" eine Telefonnummer ein. Bestätigen Sie mit "Wählen". Unter Windows 2000/XP klicken Sie zuvor auf das Symbol "Wählen". Aktivieren im folgenden Dialog die Option "Telefonanruf".
- 4. Im Display des ausgewählten Systemendgerätes wird die eingegebene Nummer angezeigt. Nehmen Sie den Hörer ab, um die Wahl auszuführen.

**Hinweis:** *Wurde das Programm "Wählhilfe" nicht installiert, müssen Sie dies nachholen. Öffnen Sie dazu das Symbol "Software" in der Systemsteuerung. Aktivieren Sie im Register "Windows Setup" die Komponente "Verbindungen".*

# <span id="page-114-0"></span>**NET-CAPI einrichten**

Mit einem CAPI-Treiber (**C**ommon **A**pplication **P**rogramming **I**nterface) können Windows-Programme auf Dienste und Funktionen einer ISDN-Karte zugreifen. Die OpenCom 100 ermöglicht mit einer Netzwerkbasierten CAPI die Nutzung von ISDN-Funktionen auch für die Arbeitsplatz-Rechner, in die keine ISDN-Karte eingebaut ist.

#### **Voraussetzungen**

Sie benötigen eine aktive IP-Netzwerk-Verbindung zwischen dem PC und der Telefonanlage. Lesen Sie bitte das Kapitel *[Konfiguration unter](#page-51-0)  Windows* [ab Seite 50,](#page-51-0) wenn Sie noch

keine IP-Netzwerk-Verbindung hergestellt haben.

**Achtung!** *Bevor Sie den CAPI-Treiber für die OpenCom 100 installieren, müssen eine eventuell bereits vorhandene ISDN-Karte ausgebaut sowie eventuell vorhandene CAPI-Treiber deinstalliert werden.*

### **NET-CAPI-Treiber installieren**

- 1. Rufen Sie die Startmaske von der Anlagen-CD auf (siehe *[PC-](#page-112-0)[Software einrichten](#page-112-0)* auf [Seite 111](#page-112-0)).
- 2. Wählen Sie aus der Startmaske den Auswahlpunkt "Software, NET-CAPI-Treiber". Folgen Sie den Anweisungen des Programms.

### **NET-CAPI-Treiber einrichten**

Der NET-CAPI-Treiber benötigt eine zusätzliche interne Rufnummer, damit die "virtuelle ISDN-Karte" auf der OpenCom 100 angesprochen werden kann:

- 1. Rufen Sie im **Konfigurator** den Dialog **NET Konfiguration: Verbindungen: CAPI** auf. Klicken Sie auf **Ändern**.
- 2. Aktivieren Sie das Kontrollkästchen **Status**. Tragen Sie in den Eingabefeldern unter **Parameter** mindestens eine noch nicht belegte interne Rufnummer ein.

Bestätigen Sie mit **Übernehmen**.

- 3. Rufen Sie nun im **Konfigurator** das Menü **Benutzer Manager: Benutzer** auf. Wählen Sie einen der angezeigten Benutzer aus. Tragen Sie die soeben vergebene Rufnummer in einem der Eingabefelder **Rnr 1**...**Rnr 10** ein. Bestätigen Sie mit **Übernehmen**.
- 4. Soll die "virtuelle ISDN-Karte" von extern angerufen werden können bzw. sollen Anrufe nach extern möglich sein, muss die Rufnummer in die Anrufverteilung aufgenommen werden (**Konfigurator**, Menü **PBX Konfiguration: Anrufverteilung**).
- 5. Nach der Installation des NET-CAPI-Treibers finden Sie auf der rechten Seite der Windows-Startleiste ("SysTray") ein zusätzliches Symbol. Klicken Sie dieses Symbol mit der rechten Maustaste an. Wählen Sie aus dem Menü den Befehl **Anmelden**.

**Hinweis:** *Im folgenden Dialog müssen Sie die NET-CAPI mit dem*  **Benutzer** *(Benutzername und Kennwort) anmelden, für den Sie im*  **Benutzer Manager** *die CAPI-Rufnummer eingerichtet haben (siehe Schritt 3).* 

Weitere Hinweise zur Funktion des NET-CAPI-Treibers und zu den CAPI-Anwendungsprogrammen finden Sie auf der Anlagen-CD.

#### **Hinweis zum Fax-Versand**

Mit der NET-CAPI können keine analogen Gruppe-3-Faxgeräte angesprochen werden. Verwenden Sie zum Fax-Versand einen CAPI-kompatiblen Modem-Simulations-Treiber oder schließen Sie ein analoges Modem bzw. eine analogen Modem-Karte an einen internen a/b-Anschluss der OpenCom 100 an.

## <span id="page-116-0"></span>**Systray-Anzeige nutzen**

Sie können eine Systray-Anzeige für die OpenCom 100 einrichten, die im Infobereich der Startleiste eines Arbeitsplatz-Rechners zur Verfügung steht. Die Systray-Anzeige zeigt Ihnen ständig an, ob eine ISP-, eine RAS- oder eine LAN-LAN-Verbindung aktiv ist. Zusätzlich ist es möglich, den aktuellen Belegungszustand der Amtsleitungen anzuzeigen.

#### **Voraussetzungen**

Um die Systray-Anzeige zu nutzen, müssen Sie zunächst die TAPI installieren (siehe *[TAPI einrichten](#page-112-1)* ab [Seite 111\)](#page-112-1).

**Achtung!** *Die Funktion der Systray-Anzeige benötigt eine aktuelle Version der TAPI. Wenn Sie die TAPI einer früheren Version der OpenCom 100 benutzen, müssen Sie zunächst die neuere Version von der Anlagen-CD installieren.*

#### **Systray-Anzeige installieren**

- 1. Rufen Sie die Startmaske von der Anlagen-CD auf (siehe *[PC-](#page-112-0)[Software einrichten](#page-112-0)* auf [Seite 111\)](#page-112-0).
- 2. Wählen Sie aus der Startmaske den Auswahlpunkt "Software, Systray installieren". Folgen Sie den Anweisungen des Programms.
- <span id="page-116-1"></span>3. Starten Sie das kopierte Programm mit "Start > Ausführen", wird der Konfigurationsdialog angezeigt. Wählen Sie unter **Vorhandene Telefonanlagen** einen der angezeigten Einträge aus. Geben Sie Benutzernamen und Passwort in den Eingabefeldern unter **Login** ein.
- 4. Aktivieren Sie das Kontrollkästchen **Autostart**, steht Ihnen die Systray-Anzeige auch nach ei-

nem Neustart des Arbeitsplatz-Rechners zur Verfügung.

- 5. Bestätigen Sie die Eingaben im Konfigurationsdialog mit **OK**, meldet sich die Systray-Anzeige bei der OpenCom 100 an.
- 6. Klicken Sie mit der rechten Maustaste

<span id="page-117-1"></span>**ISP/LAN-LAN/RAS**  $\sqrt{\frac{4}{10}}$  13:59 auf die Systray-Anzeige in der Startleiste. Wählen Sie den Eintrag **Konfiguration**, um den Konfigurationsdialog aufzurufen.

Wählen Sie **Netzwerkverbindungen** oder **Amtsleitungen**, um einen entsprechenden Statusdialog anzuzeigen.

# **Browser für OpenCTI**

<span id="page-117-0"></span>Mit einem speziell für die OpenCom 100 angepassten Web-Browser können Sie die tägliche Nutzung des OpenCTI vereinfachen. Nach jedem Neustart des Arbeitsplatz-Rechners kann dieses Browser-Programm automatisch starten und den Anmeldevorgang ausführen. Damit steht das OpenCTI immer betriebsbereit als Symbol im Infobereich der Taskleiste zur Verfügung.

### **Browser für OpenCTI installieren**

- 1. Rufen Sie die Startmaske von der Anlagen-CD auf (siehe *[PC-](#page-112-0)[Software einrichten](#page-112-0)* auf [Seite 111](#page-112-0)).
- 2. Wählen Sie aus der Startmaske den Auswahlpunkt "Software, Browser für OpenCTI installieren".

3. Folgen Sie den Anweisungen des Programms.

Nach der Installation finden Sie einen neuen Menüeintrag im Windows-Startmenü unter **Programme**: **OpenCTI Browser**.

Weitere Informationen finden Sie in der Online-Hilfe des Browser-Programms. Klicken Sie dazu im Programmfenster oben links auf das Systemmenü-Symbol oder auf das Symbol im Infobereich der Taskleiste. Wählen Sie den Befehl **Readme**.

# <span id="page-118-1"></span><span id="page-118-0"></span>**PC-Uhr synchronisieren**

Mit dem Netzwerkdienst SNTP (Simple Network Time Protocol) kann die interne Uhr eines Arbeitsplatz-Rechners auf die Uhrzeit der OpenCom 100 synchronisiert werden.

### **Voraussetzungen**

Damit die OpenCom 100 die Zeitangabe der internen Uhr auf die für SNTP benötigte GMT (Greenwich Mean Time) zurückrechnen kann, müssen Sie die Zeitzone angeben:

- 1. Rufen Sie im **Konfigurator** den Dialog **SYS Konfiguration: System** auf. Klicken Sie auf **Ändern**.
- 2. Geben Sie unter **Internetzeit (SNTP)** an, für welche **Zeitzone** die Zeitangabe der OpenCom 100 gilt und ob die **Sommerzeit** in dieser Zeitangabe berücksichtigt ist. Bestätigen Sie mit **Übernehmen**.

### **SNTP einrichten**

Für verschiedene Betriebssysteme können Sie eines der zahlreichen SNTP-Programme nutzen, die im Internet zum Download angeboten werden. Richten Sie für solche Programme die OpenCom 100 als SNTP-Server ein.

### **SNTP mit Windows 2000**

Mit dem Betriebssystem Windows 2000 richten Sie den SNTP-Server wie folgt ein:

- 1. Melden Sie sich als Administrator an. Starten Sie die "Eingabeaufforderung" unter "Start > Programme > Zubehör".
- 2. Geben Sie die Befehlszeile "net time /setsntp:192.168.99.254" ein. Bestätigen Sie mit der Eingabetaste. Mit diesem Befehl verändern Sie die Einstellung für die SNTP-Server-Adresse in der Systemregistrierung. Schließen Sie die Befehlszeile wieder.
- <span id="page-118-2"></span>3. Öffnen Sie den Dialog "Dienste" unter "Start > Einstellungen > Systemsteuerung > Verwaltung". Setzen Sie den Autostarttyp des Dienstes "Windows-Zeitgeber" auf "Automatisch". Starten Sie den Dienst mit "Vorgang > Starten". Bei jedem Start des Dienstes wird die PC-Uhr auf die Uhrzeit der OpenCom 100 synchronisiert.

**Achtung!** *In einem Windows-Domänennetzwerk sollte der PDC-Server (Primary Domain Controller) automatisch die Funktion des Zeitgebers übernehmen.*

### **SNTP mit Windows XP**

Mit dem Betriebssystem Windows XP richten Sie den SNTP-Server mit einem Doppelklick auf die Uhrzeit in der Startleiste ein. Tragen Sie die OpenCom 100 als "Server" in der Registerkarte "Internetzeit" ein.

# **Adressabfrage mit LDAP**

Die Daten des zentralen Telefonbuches der OpenCom 100 können mit dem Internet-Verzeichnisdienstprotokoll LDAP (Lightweight Directory Access Protocol) von einem Arbeitsplatz-Rechner im LAN aus abgefragt werden. Geben Sie bei der Einrichtung eines LDAP-fähigen Programms die IP-Adresse der OpenCom 100 als Adresse des LDAP-Servers an.

### <span id="page-119-1"></span>**LDAP mit Outlook Express**

Den LDAP-Verzeichnisdienst können Sie mit dem E-Mail-Programm "Microsoft<sup>TM</sup> Outlook Express<sup>TM</sup>" wie folgt einrichten und bedienen:

1. Rufen Sie im Menü **Extras** den Befehl **Konten** auf.

> Der Dialog **Internetkonten** wird geöffnet.

2. Klicken Sie auf **Hinzufügen**. Wählen Sie aus dem Kontextmenü den Befehl **Verzeichnisdienst**.

> Der Dialog **Assistent für den Internetzugang** wird geöffnet.

3. Geben Sie unter **Verzeichnisdienstserver (LDAP)** die Adresse der OpenCom 100 ein. Die **Anmeldung am LDAP-Server** ist nicht erforderlich. Klicken Sie zweimal auf **Weiter**. Klicken Sie auf **Fertigstellen**.

<span id="page-119-0"></span>4. Prüfen Sie die Funktion. Rufen Sie im Menü **Bearbeiten** den Befehl **Suchen**: **Personen** auf.

> Der Dialog **Personen suchen** wird geöffnet.

5. Wählen Sie in der Liste **Suchen in** den Eintrag mit der Adresse der OpenCom 100 aus. Geben Sie einen Benutzer im Eingabefeld **Name** ein, z. B. "Administrator". Klicken Sie auf **Suche starten**.

> In der Liste der gefundenen Einträge sollte nun die Adresse aus dem zentralen Telefonbuch angezeigt werden.

**Hinweis:** *Es können nur Benutzer gefunden werden, für die eine interne Rufnummer eingerichtet ist.*

# <span id="page-120-1"></span>**USB DECT Box an der OpenCom 100**

## **Allgemeines**

<span id="page-120-0"></span>Die USB DECT Box stellt einem PC eine ISDN-Datenverbindung über Funk (DECT) zur Verfügung. Sie wird über die USB-Schnittstelle an den PC angeschlossen und stellt über den RFP 21/23 die Verbindung zur OpenCom 100 und deren Netzwerk, zum Telefonnetz und zum Internet her.

**Hinweis:** *Aktuelle Informationen zur USB DECT Box finden Sie unter http://www.detewe.de/.*

### **Installation und Konfiguration**

- 1. Verbinden Sie den RFP 21/23 mit einer freien U<sub>nn</sub>-Schnittstelle der OpenCom 100. Informationen hierzu finden Sie unter *[Upn-An](#page-26-0)schlüsse* [ab Seite 25](#page-26-0).
- 2. Richten Sie den RFP 21/23 im **Konfigurator**, Menü **PBX Konfi**guration: Anschlüsse: U<sub>pn</sub> ein.
- 3. Installieren Sie die Software der USB DECT Box und verbinden Sie anschließend die USB DECT Box mit dem PC. Weitere Informationen hierzu finden Sie im Kapitel "Installation der Kommunikati-

onssoftware" der Anleitung "USB DECT Box" (liegt dem Lieferumfang der USB DECT Box bei).

- 4. Richten Sie im **Konfigurator** im Menü **PBX Konfiguration: Anschlüsse: DECT-PP** ein neues DECT-Gerät vom Typ **USB DECT Box** ein und weisen Sie ihm eine Rufnummer für den Datenanschluss zu.
- 5. Buchen Sie die USB DECT Box ein. Weitere Informationen hierzu finden Sie im Kapitel "Installation der USB DECT Box" der Anleitung "USB DECT Box" und in der Online-Hilfe der OpenCom 100.
- 6. Weisen Sie im **Konfigurator**, Menü **Benutzer Manager: Benutzer** die Rufnummern der USB DECT Box einem Benutzer zu.

**Tipp:** Wir empfehlen, den Internet-Zugang indirekt über den RAS-Zugang der OpenCom 100 herzustellen.

Wenn Sie mit der USB Box direkt einen Internet-Provider anwählen wollen, folgen Sie den Anweisungen im Kapitel "Internet-Zugang über DFÜ-Netzwerk einrichten" der Anleitung "USB DECT Box". In diesem Fall entfallen die folgenden Schritte.

**Achtung!** *Das* **direkte** *Anwählen eines Internet-Providers bietet* **keine** *Sicherheitsmechanismen, während der Internet-Zugang über die OpenCom 100 Ihr Netz/Ihren PC mittels Filterlisten schützt.*

- 7. Ordnen Sie im **Konfigurator**, Menü **Benutzer Manager**: **Benutzer** den Benutzer der USB DECT Box einer **Benutzergruppe** zu, der der RAS-Zugang gestattet ist.
- 8. Richten Sie im **Konfigurator** der OpenCom 100, Menü **NET Konfiguration: Verbindungen: ISP** den Internet-Zugang ein. Im Menü **NET Konfiguration: Safe Access** können Sie entsprechende Filterlisten für den Internet-Zugang bearbeiten bzw. erstellen.
- 9. Richten Sie im Menü **NET Konfiguration: Verbindungen: RAS** den RAS-Zugang ein.
- 10. Richten Sie das DFÜ-Netzwerk ein. Verfahren Sie entsprechend dem Kapitel "Internet-Zugang über DFÜ-Netzwerk einrichten" der Anleitung "USB DECT Box". Ausnahme: Geben Sie **nicht** die Provider-Daten ein. Verwenden Sie stattdessen die interne Rufnummer des RAS-Zugangs und den Benutzernamen und das

Passwort des OpenCom 100- Benutzers.

Weitere Informationen finden Sie unter *[Fragen und Antworten](#page-131-0)* im Abschnitt *Internet* [ab Seite 135.](#page-136-0) Die Aussagen über die Internet-Funktionalität des OpenPhone 25/27 treffen auch für die USB DECT Box zu.

## **Technische Daten beim Betrieb an der OpenCom 100**

- Datenübertragung bei RAS-Zugang / Internet-Zugang über die OpenCom 100: bis zu 64 kBit/s brutto
- Datenübertragung bei direkter Anwahl eines Providers: bis zu 128 kBit/s brutto

# <span id="page-122-0"></span>**Konfigurationsleitfaden**

Dieser Konfigurationsleitfaden unterstützt Sie anhand von Flussdiagrammen dabei, die Konfiguration der OpenCom 100 zu planen und die nötigen Einstellungen vorzunehmen. Hierbei wird als Schwerpunkt auf die Netzwerkeinstellungen eingegangen. In der folgenden Auflistung finden Sie eine Kurzbeschreibung zu den einzelnen Diagrammen.

**Hinweis:** *Beachten Sie, dass die Einstellungen für Mail, ISP- und RAS-Zugang nur möglich sind, wenn Sie das IP-Paket der OpenCom 100 freigeschaltet haben. Das Paket wird auf der Web-Konsole im Konfigurator, Menü* **SYS Konfiguration: Erweiterungen** *freigeschaltet.*

- **Übersicht**: Das Diagramm gibt Ihnen eine Übersicht zur Erstkonfiguration der OpenCom 100.
- **Konfiguration der PBX-Anschlüsse**: Diese Übersicht zeigt Ihnen die Schrittfolge zur Konfiguration der Anschlüsse und Endgeräte.
- **Konfiguration des Easy Access**: Dieses Diagramm leitet Sie durch die TCP/IP-Einstellungen der OpenCom 100.
- Konfiguration der ISP-Einstel**lungen**: Das Diagramm unterstützt Sie dabei, den Internet-Zugang einzurichten.
- Konfiguration der RAS-Einstel**lungen**: Das Diagramm leitet Sie durch die Konfiguration der RAS-Einstellungen.
- Konfiguration der LAN-LAN-**Einstellungen**: Das Diagramm leitet Sie durch die Konfiguration der LAN-LAN-Einstellungen.
- Konfiguration der E-Mail-**Funktion**: Diese Übersicht zeigt die notwendigen Voraussetzungen zur Konfiguration der E-Mail-Access-Funktion der OpenCom 100.
- Konfiguration des E-Mail-**Access**: Diese Übersicht zeigt die Konfiguration des E-Mail-Access-Servers der OpenCom 100.

# <span id="page-123-0"></span>**Übersicht**

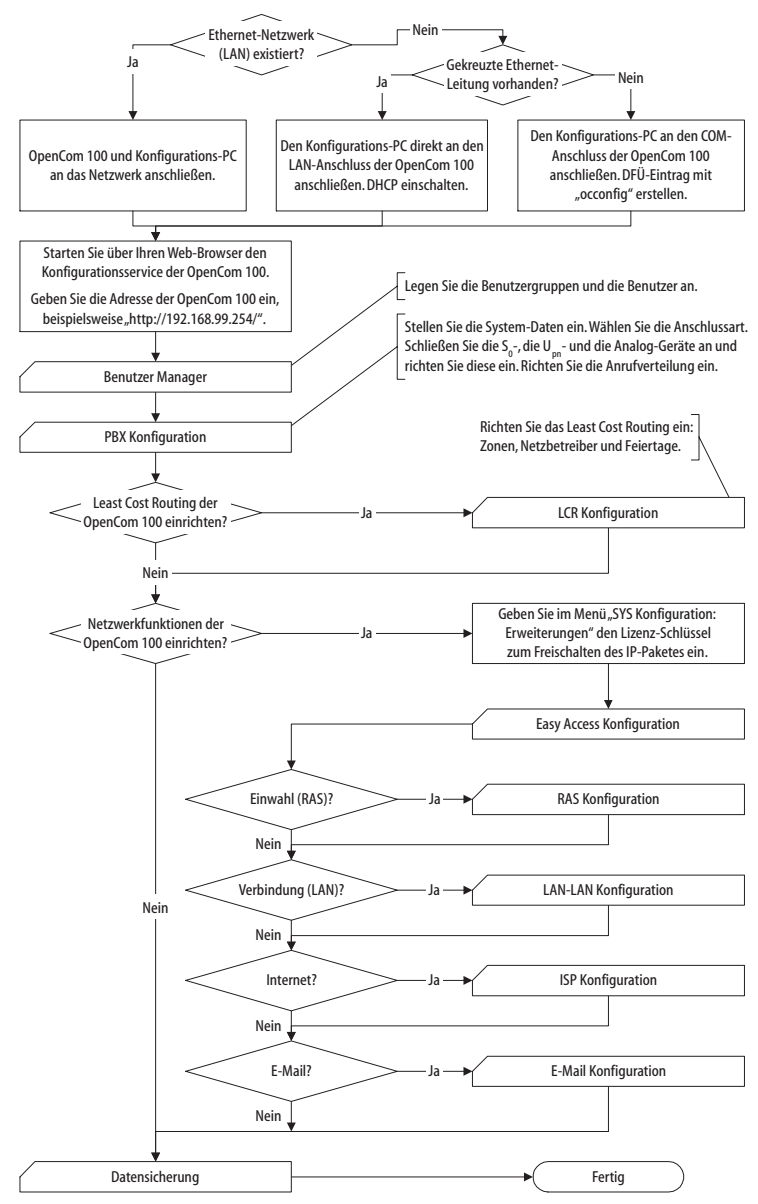

*Flussdiagramm: Übersicht*

# <span id="page-124-0"></span>**PBX-Anschlüsse**

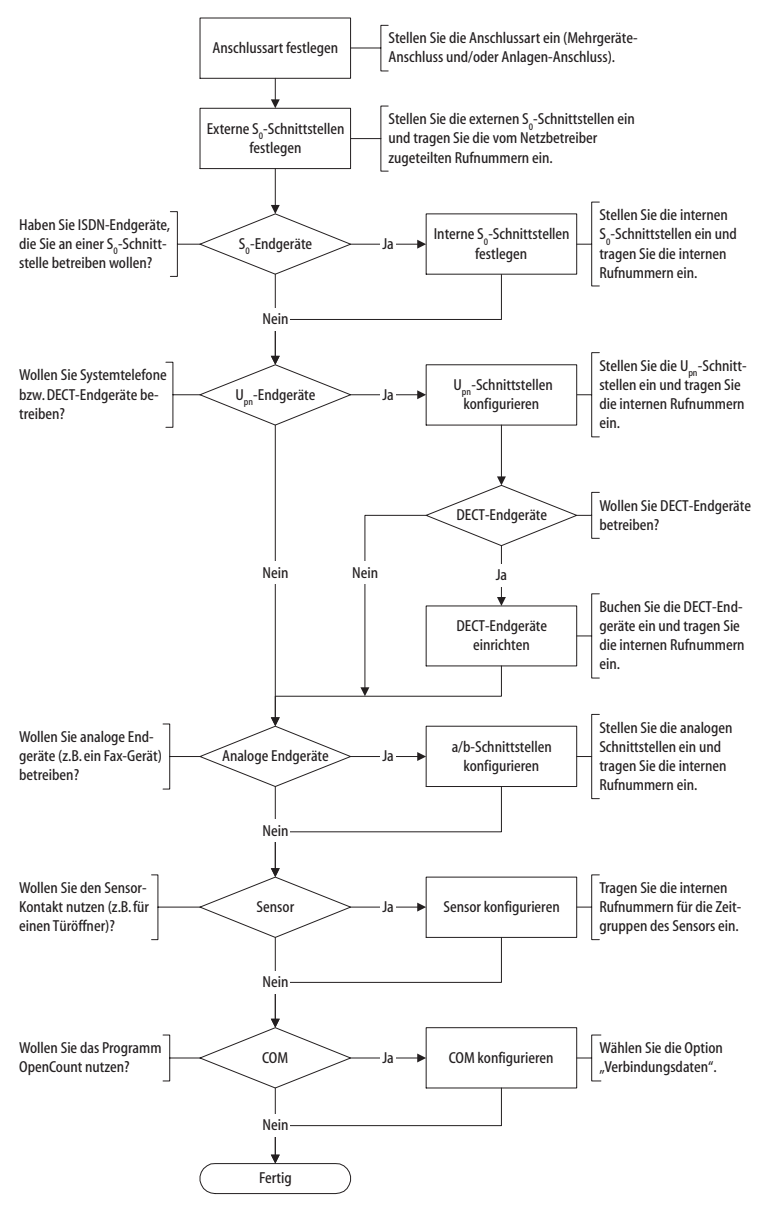

*Flussdiagramm: Konfiguration der PBX-Anschüsse*

## <span id="page-125-0"></span>**Easy Access**

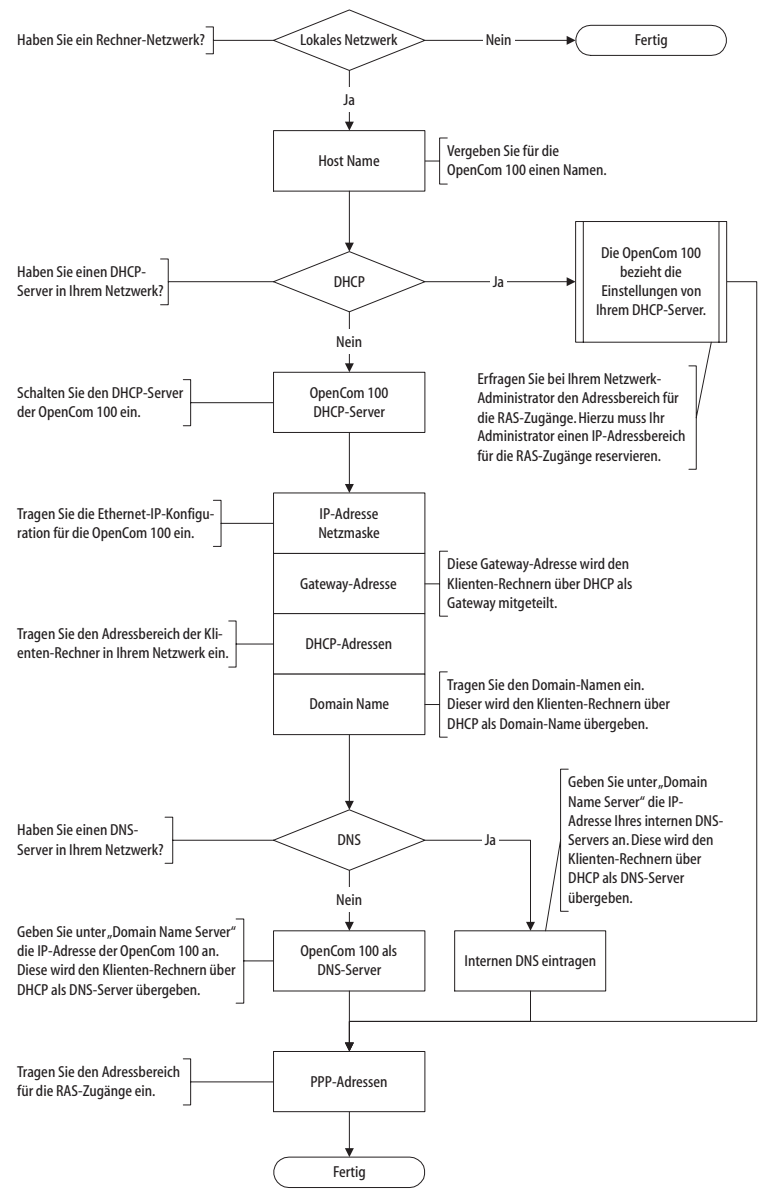

*Flussdiagramm: Konfiguration des Easy Access*

# <span id="page-126-0"></span>**ISP-Einstellungen**

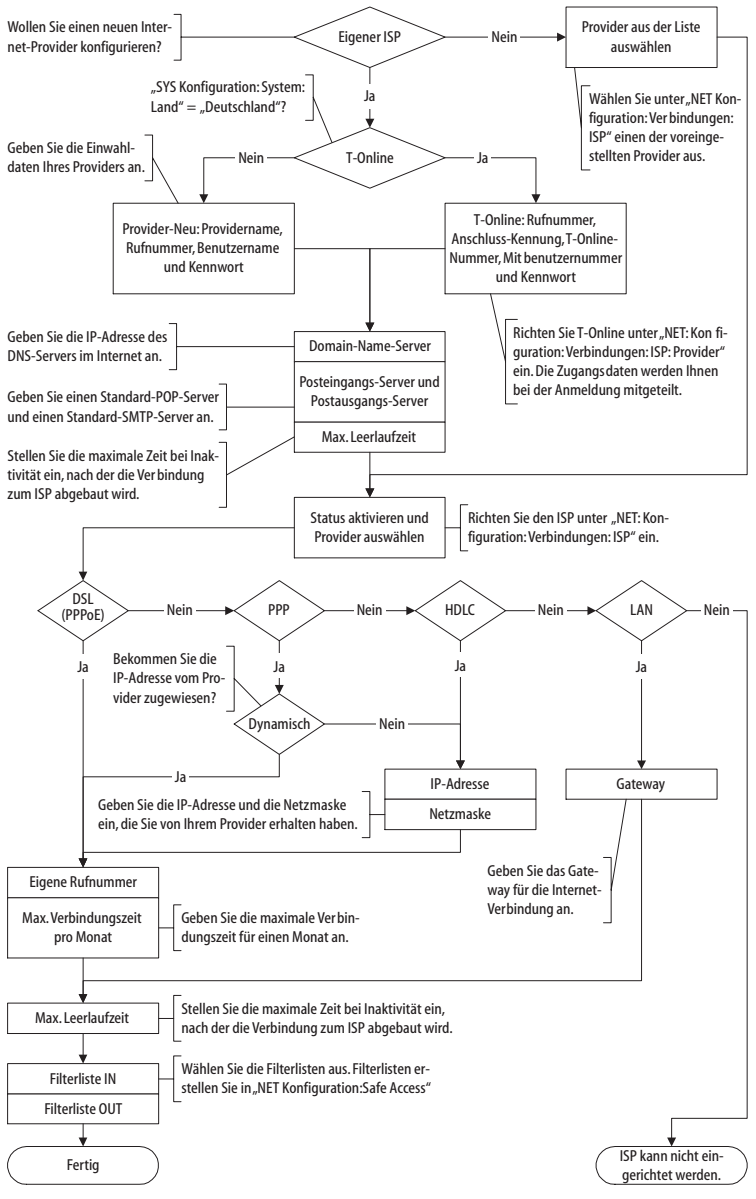

*Flussdiagramm: Konfiguration der ISP-Einstellungen*

# <span id="page-127-0"></span>**RAS-Einstellungen**

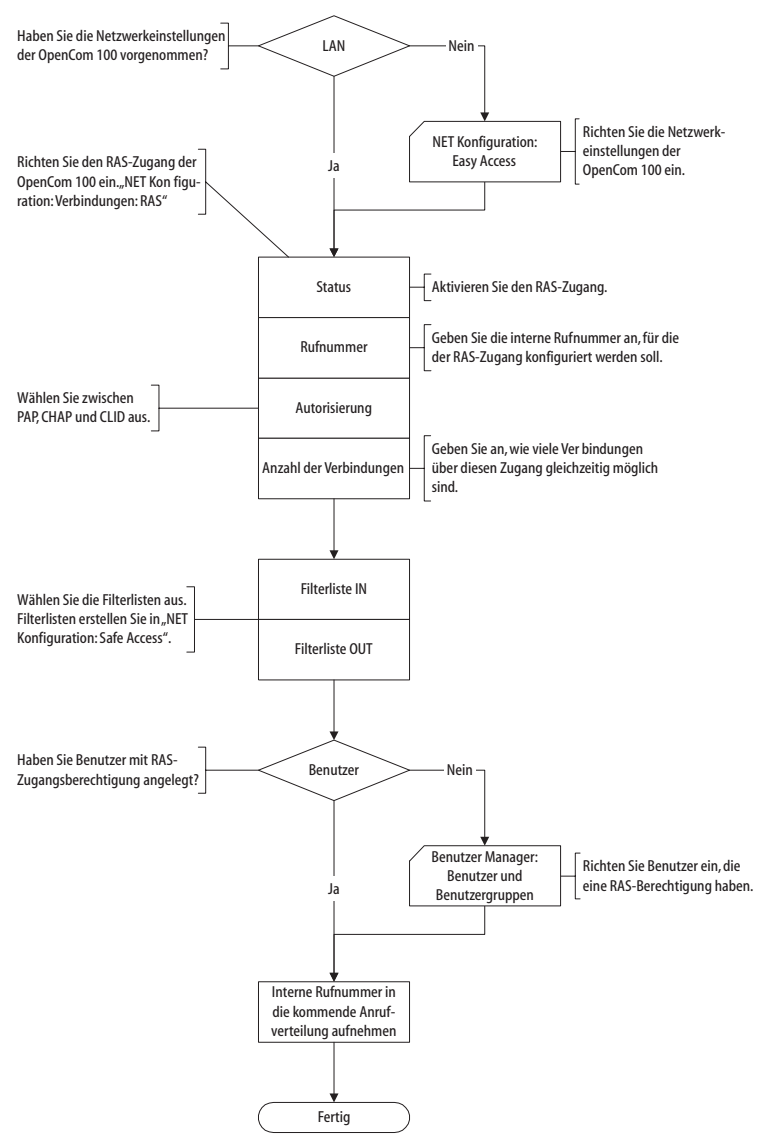

*Flussdiagramm: Konfiguration des RAS-Einstellungen*

# <span id="page-128-0"></span>**LAN-LAN-Einstellungen**

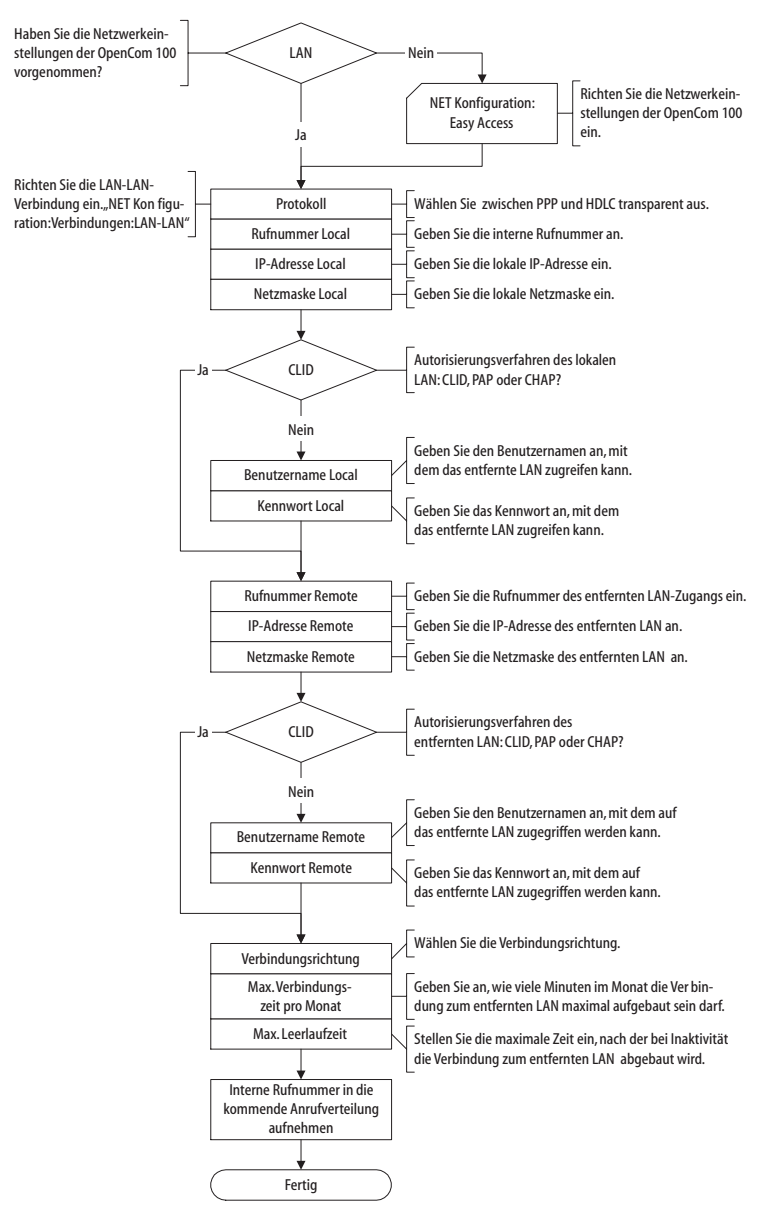

*Flussdiagramm: Konfiguration der LAN-LAN-Einstellungen*

## <span id="page-129-0"></span>**E-Mail-Funktion**

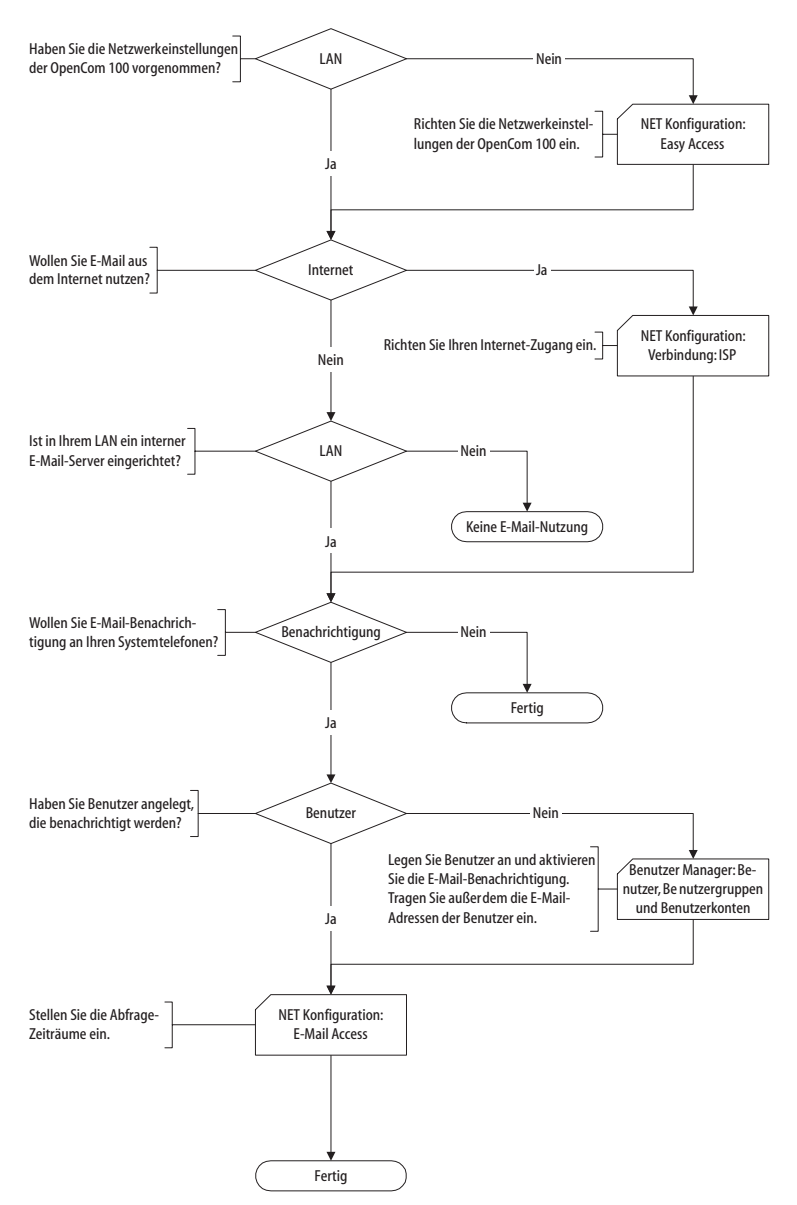

*Flussdiagramm: Konfiguration der E-Mail-Funktion*

## <span id="page-130-0"></span>**E-Mail-Access**

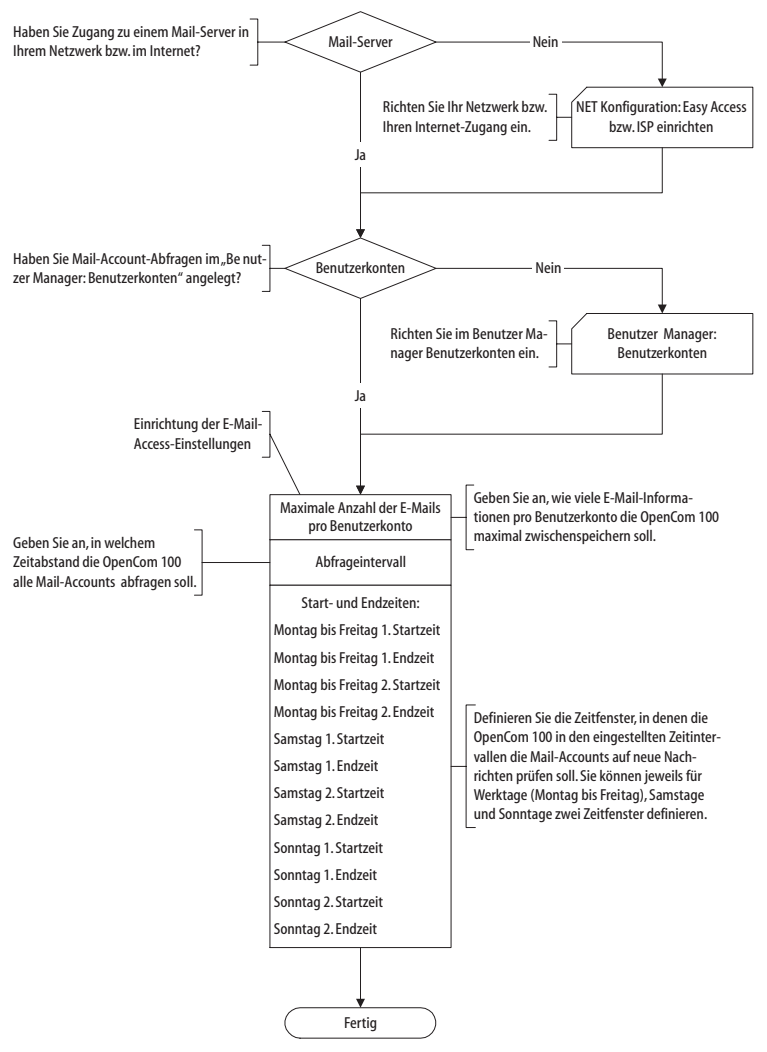

*Flussdiagramm: Konfiguration des E-Mail-Access*

# <span id="page-131-0"></span>**Fragen und Antworten**

In diesem Kapitel finden Sie Tipps und Hinweise, wie Sie Fehlfunktionen oder Störungen Ihrer OpenCom 100 selbst beheben können.

**Achtung!** *Reparaturen an der OpenCom 100 dürfen nur von Fachpersonal ausgeführt werden.*

<span id="page-131-1"></span>Die Betriebsbereitschaft der OpenCom 100 wird durch folgende LEDs signalisiert:

<span id="page-131-4"></span><span id="page-131-2"></span>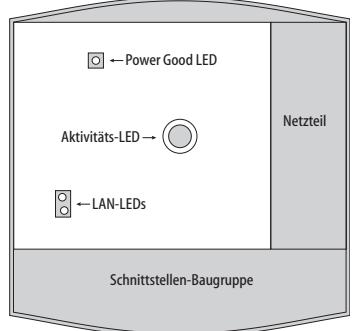

*Lage der LEDs auf der OpenCom 100*

Die LAN-LEDs sind bei der OpenCom 110/120 nur sichtbar, wenn der Beschriftungsstreifen entfernt wird.

# **Allgemeines/Hardware**

**Frage: Die OpenCom 100 zeigt keine Funktion.**

Vergewissern Sie sich, dass der Netzstecker korrekt eingesteckt ist.

Schließen Sie ein anderes Gerät an die Steckdose an, um sicherzustellen, dass diese mit Spannung versorgt wird.

<span id="page-131-3"></span>**Frage: Der Netzstecker steckt, es ist Spannung auf der Steckdose, aber die OpenCom 100 zeigt dennoch keine Funktion.**

**GEFAHR! Gefährliche Spannungen innerhalb des Gerätes. Um die Anlage stromlos zu machen, ist der Netzstecker aus der Steckdose zu ziehen!**

Nehmen Sie den Gehäusedeckel ab. Leuchtet die Kontrollleuchte oben

links (Power Good LED)? Wenn nicht, wenden Sie sich an Ihr Servicecenter oder Ihren Fachhändler. Eventuell ist das Netzteil der OpenCom 100 defekt.

**Frage: Nach dem Neustart der OpenCom 100 zeigt keines der angeschlossenen Endgeräte im Display etwas an.**

Der Startvorgang der OpenCom 100 nimmt etwas Zeit in Anspruch. Prüfen Sie anschließend, ob die zentrale Kontrollleuchte (Aktivitäts-LED) im Rhythmus 10s / 1s blinkt. Dieser Blinkrhythmus zeigt an, dass die OpenCom 100 korrekt hochgelaufen und wieder betriebsbereit ist. Wenn der Neustart der OpenCom 100 nicht erfolgreich abgeschlossen wurde, setzen Sie die OpenCom 100 in den Auslieferzustand zurück (siehe hierzu das Kapitel *[Systemdaten zu](#page-65-0)rücksetzen* [ab Seite 64](#page-65-0)).

# <span id="page-132-1"></span>**Telefonie**

**Frage: Es ist nicht möglich, nach extern zu telefonieren.**

<span id="page-132-0"></span>Überprüfen Sie die Verbindung zwischen dem NTBA und der OpenCom 100.

Vergewissern Sie sich im **Konfigura**tor, ob die externen S<sub>0</sub>-Anschlüsse korrekt eingerichtet sind (Menü **PBX**  Konfiguration: Anschlüsse: S<sub>0</sub>).

**Frage: Die OpenCom 100 ist an einen NTBA in Mehrgeräte-Konfiguration angeschlossen. Wieso können jetzt keine externen Verbindungen aufgebaut werden?**

Im Auslieferzustand ist zusätzlich ein externer  $S_0$ -Anschluss für einen NTBA in Anlagen-Konfiguration eingerichtet. Dieser wird bei der Belegung von Amtsleitungen bevorzugt.

Deaktivieren Sie den zweiten  $S_0$ -Anschluss im **Konfigurator** (Menü **PBX**  Konfiguration: Anschlüsse: S<sub>0</sub>).

**Frage: Eines der Telefone funktioniert überhaupt nicht.**

Prüfen Sie, ob das Telefon korrekt angeschlossen ist.

Vergewissern Sie sich außerdem, ob der benutzte Anschluss im **Konfigurator** korrekt eingerichtet ist (Menü **PBX Konfiguration: Anschlüsse**).

**Frage: Eines der Telefone kann nicht nach extern telefonieren.**

Prüfen Sie, ob ein Benutzer für das Telefon eingerichtet ist. Andernfalls sind die Einstellungen der Benutzergruppe **Guests** für das Telefon gültig. Diese Benutzergruppe hat standardmäßig keine Externberechtigung.

Prüfen Sie auch, ob der für das Telefon eingerichtete Benutzer einer Benutzergruppe mit Externberechtigung angehört (**Konfigurator**, Menü **Benutzer Manager: Benutzergruppen**).

Vergewissern Sie sich auch, ob die interne Rufnummer dieses Telefons in der gehenden Anrufverteilung eingerichtet ist (**Konfigurator**, Menü **PBX Konfiguration: Anrufverteilung**).

**Frage: An einem Telefon kann ein Leistungsmerkmal (z. B. Rufumleitung einrichten) nicht genutzt werden, obwohl das Leistungsmerkmal im Konfigurator der OpenCom 100 eingerichtet wurde.** 

Prüfen Sie, ob der für dieses Telefon eingerichtete Benutzer einer Benutzergruppe zugeordnet ist, die die Berechtigung hat, dieses Leistungsmerkmal zu nutzen (**Konfigurator**, Menü **Benutzer Manager: Benutzer** und **Benutzergruppen**). Einige Leistungsmerkmale können erst genutzt werden, wenn die System-PIN geändert wurde.

**Frage: Ein angeschlossenes ISDN-Telefon zeigt nichts an.**

<span id="page-133-0"></span>Sie haben das ISDN-Telefon an eine externe S<sub>0</sub>-Schnittstelle (RJ45-Buchse) angeschlossen. Diese sind nur für die Verbindung zu einem NTBA vorgesehen. Schließen Sie das Telefon an die interne S<sub>0</sub>-Schnittstelle (Druckklemmen) an.

**Frage: Von einem ISDN-Telefon aus kann zwar angerufen werden, es ist aber nicht erreichbar.**

Sie müssen die interne Rufnummer, die Sie im **Konfigurator** (Menü **PBX Konfiguration: Anschlüsse: S<sub>0</sub>) für** dieses ISDN-Telefon eingerichtet haben, am ISDN-Telefon als MSN einrichten. Hinweise dazu finden Sie in der Bedienungsanleitung des ISDN-Telefons.

**Frage: Die Anrufverteilung: Gehend kann am Mehrgeräteanschluss nicht eingerichtet werden.**

Sie haben einen Mehrgeräteanschluss und einen Anlagenanschluss parallel eingerichtet. In diesem Fall werden alle Verbindungen nach extern über den Anlagenanschluss aufgebaut und Sie können im **Konfigurator** (Menü **Anrufverteilung: Gehend**) die gehende Anrufverteilung nur für den Anlagenanschluss einrichten.

Für einzelne Verbindungen kann mittels Kennziffernprozedur eine MSN gezielt belegt werden. Hinweise dazu finden Sie in der Bedienungsanleitung "Standardendgeräte am Kommunikationssystem OpenCom 100".

### <span id="page-134-0"></span>**Frage: Welche Ursache könnten Probleme beim Fax-Empfang bzw. beim Fax-Senden haben?**

Die Ursache ist sehr häufig ein Problem mit dem ISDN-L1-Referenztakt, der vom Netzbetreiber geliefert wird. Bei einem unsauberen Takt ist der vorhandene hohe Jitterwert zwar unhörbar für das menschliche Ohr, Datenübertragungen mit Modem oder Fax können aber gestört sein. Prüfen Sie, ob und welche ISDN-Leitung den Takt liefert. Einzelheiten finden Sie unter *[L1 Takt](#page-85-0)* ab [Seite 84](#page-85-0).

# <span id="page-134-1"></span>**DECT**

**Frage: Die Kontrollleuchte der RFP 21/23 blinkt, aber keines der DECT-Geräte funktioniert.**

Prüfen Sie, ob die Endgeräte-Einstellung für den entsprechenden U<sub>nn</sub>-Anschluss auf **RFP 21/23** eingestellt ist (**Konfigurator**, Menü **PBX Konfi**guration: Anschlüsse: U<sub>nn</sub>).

**Frage: Die Kontrollleuchte der RFP 21/23 leuchtet konstant, aber**  eines der DECT-Geräte zeigt "Keine **Verbindung".**

Sie haben noch keinen Anschluss für das DECT-Gerät eingerichtet. Legen Sie diesen im **Konfigurator** an und beginnen Sie den Anmeldevorgang (Menü **PBX Konfiguration: Anschlüsse: DECT-PP**).

**Frage: Ist es möglich, die Zeit für den Anmeldevorgang zu verlängern?**

Sie müssen die IPEI des DECT-Gerätes im **Konfigurator** manuell eingeben. Dann verlängert sich die Anmeldezeit auf eine Stunde (Menü **PBX Konfiguration: Anschlüsse: DECT-PP**).

**Frage: Ein DECT-Gerät eines anderen Herstellers funktioniert nicht.**

Prüfen Sie, ob das Gerät den DECT-GAP-Standard unterstützt. Prüfen Sie auch, ob für das DECT-Gerät im **Konfigurator** die Einstellung **GAP** gesetzt ist (Menü **PBX Konfiguration: Anschlüsse: DECT-PP**).

**Frage: Der Start der RFP 21/23 dauert sehr lange. Woran liegt das?**

Dieses Verhalten kann auf ein Problem mit dem Referenztakt hinweisen. Siehe auch *[Welche Ursache](#page-134-0)  könnten Probleme beim Fax-Emp[fang bzw. beim Fax-Senden haben?](#page-134-0)* [ab Seite 133.](#page-134-0)

## <span id="page-135-0"></span>**LAN**

**Frage: Es ist nicht möglich, eine Netzwerk-Verbindung zur OpenCom 100 aufzubauen.**

Prüfen Sie, ob die Kontrollleuchten am Hub und an der Netzwerk-Karte des PCs eine korrekte Verbindung anzeigen.

Entfernen Sie den Beschriftungsstreifen. Kontrollieren Sie die LAN-Kontrollleuchten der OpenCom 100. Die obere grüne LAN-LED signalisiert, dass das Netzwerk-Kabel korrekt angeschlossen ist. Die untere rote LAN-LED signalisiert, ob Netzwerk-Verkehr auf der Leitung ist.

Um nun zu prüfen, ob eine Netzwerk-Verbindung zur OpenCom 100 besteht, geben Sie im Windows Startmenü unter "Ausführen" den Befehl "ping IP-Adresse" (z. B. ping 192.168.99.254) ein.

**Frage: Wie kann ich die IP-Adresse der OpenCom 100 ermitteln?**

Um die IP-Adresse zu ermitteln, geben Sie an einem angeschlossenen Systemtelefon die Kennziffernprozedur  $\mathbf{30}$ 82 ein.

Mit der Prozedur **23 m 8363** können Sie sich zusätzlich die Netzmaske anzeigen lassen.

### **Frage: Die Netzwerk-Verbindung funktioniert, aber im Browser wird nichts angezeigt.**

Geben Sie die IP-Adresse der OpenCom 100 vollständig mit Protokollkennzeichner ein, beispielsweise http://192.168.99.254/.

Überprüfen Sie, ob der Browser für eine Verbindung über einen Proxy-Server eingerichtet ist. Wenn ja, deaktivieren Sie die Einstellung "Verbindung über Proxy-Server".

**Frage: Ich habe die OpenCom 100 soeben noch über das Netzwerk konfiguriert. Wieso kann nun keine DFÜ-Netzwerk-Verbindung benutzt werden?**

Netzwerk-Karte und DFÜ-Adapter können nicht mit derselben Routing-Einstellung betrieben werden. Deaktivieren Sie die Netzwerk-Karte und verbinden Sie erst danach über das DFÜ-Netzwerk.

**Frage: In unserem gewachsenen Netzwerk sind mehrere Segmente über einen zentralen Router verknüpft. Wie können PCs aus allen Segmenten mit der OpenCom 100 Verbindung aufnehmen?**

Benutzen Sie im **Konfigurator** die Einstellung **LAN** unter **ISP** und tragen als Default-Gateway den zentralen Router ein. Deaktivieren Sie ggf. für den ISP gültige Filterregeln (Menü **NET Konfiguration: Verbindungen: ISP**). Sind für Ihr Netzwerk mehrere Router in unterschiedlichen Segmenten konfiguriert, können Sie zusätzliche statische Routen im

Menü **NET Konfiguration: Easy Access: Routen** angeben.

**Frage: Die IP-Adressen werden in unserem Netzwerk von der OpenCom 100 dynamisch über DHCP vergeben. Kann ich für unsere internen Server-PCs (Mail, Web) die IP-Adresse fest zuordnen?**

Sie benötigen eine statische Adresszuordnung für diese PCs. Erstellen Sie im **Konfigurator** entsprechende Zuordnungs-Einträge im Menü **NET Konfiguration: DHCP**. Aktivieren Sie dort die "Dynamische und statische Adressvergabe". Vergeben Sie für diese IP-Adressen im Menü **NET Konfiguration: Easy Access: Hosts** einen Namen, können Sie die Server-PCs bequem mit dem DNS-Namen ansprechen.

## <span id="page-136-0"></span>**Internet**

### **Frage: Ich kann unsere externe Firmen-Homepage nicht aufrufen.**

Ihre Firmen-Homepage ist extern unter "www.firma.de" abgelegt und Sie haben im **Konfigurator** als Domain "firma.de" angegeben. Damit gilt die URL Ihrer Firmen-Homepage als interne URL und kann nur durch Eingabe der direkten IP-Adresse angesprochen werden. Ändern Sie ggf.

die Domain-Einstellung im Menü **NET Konfiguration: Easy Access**.

**Frage: Wieso funktionieren einige Internet-Dienste nicht, obwohl Sie bei der direkten Einwahl über ein Modem genutzt werden können?**

Einige Internet-Dienste verlangen eine aktive Verbindungsaufnahme

aus dem Internet heraus. Dies wird durch die eingestellten Filterregeln unterbunden. Außerdem ist es wegen der verwendeten Adress-Umsetzung (NAT) nicht möglich, kommende Internet-Verbindungen zu einem angeschlossenen PC direkt weiterzuleiten.

**Frage: Es ist nicht möglich, mit dem OpenPhone 25/27 einen Zugang ins Internet aufzubauen.**

<span id="page-137-1"></span>Voraussetzung ist, dass das Handgerät als **Handgerät+Daten** eingerichtet ist. Außerdem muss die Rufnummer, über die das OpenPhone 25/27 den Internet-Zugang aufbaut, im jeweiligen Benutzerprofil eingetragen sein (**Konfigurator**, Menü **Benutzer Manager: Benutzer**).

Der Internet-Zugang über das OpenPhone 25/27 kann entweder direkt über eine DFÜ-Verbindung oder indirekt über den RAS-Zugang der OpenCom 100 aufgebaut werden. Mit dem direkten Zugang kann ein beliebiger Provider direkt angewählt werden. Mit dem indirekten Zugang wird die Routing-Funktion der OpenCom 100 mitgenutzt, es greifen beispielsweise auch die damit eingerichteten Sicherheitsmerkmale.

### <span id="page-137-0"></span>**Direkt über DFÜ-Verbindung**

Erfolgt der Internet-Zugang direkt über DFÜ-Verbindung, prüfen Sie, ob:

- auf Ihrem PC das DFÜ-Netzwerk korrekt installiert ist und ob Sie die korrekten ISP-Zugangsdaten eingestellt haben,
- die interne Rufnummer, über die das OpenPhone 25/27 die Datenverbindung herstellt, in der gehenden Anrufverteilung eingerichtet ist (**Konfigurator**, Menü **PBX Konfiguration: Anrufverteilung: Gehend**).

#### <span id="page-137-2"></span>**Indirekt über RAS-Zugang**

Erfolgt der Zugang über RAS, sollte der Systemverwalter im **Konfigurator** prüfen, ob

- der Internet-Zugang über RAS erlaubt ist (Menü **Net Konfiguration: Safe Access**),
- eine interne Rufnummer für den RAS-Zugang eingerichtet ist (**Menü Net Konfiguration: Verbindungen: RAS**),
- für Ihre Benutzergruppe die RAS-Berechtigung freigeschaltet ist (**Menü Benutzer Manager: Benutzergruppen**).

Hinweise zur Software-Installation und Konfiguration des Internet-Zugangs finden Sie in der Bedienungsanleitung "OpenPhone 25" oder in der Bedienungsanleitung "OpenPhone 27".

# **Technische Daten**

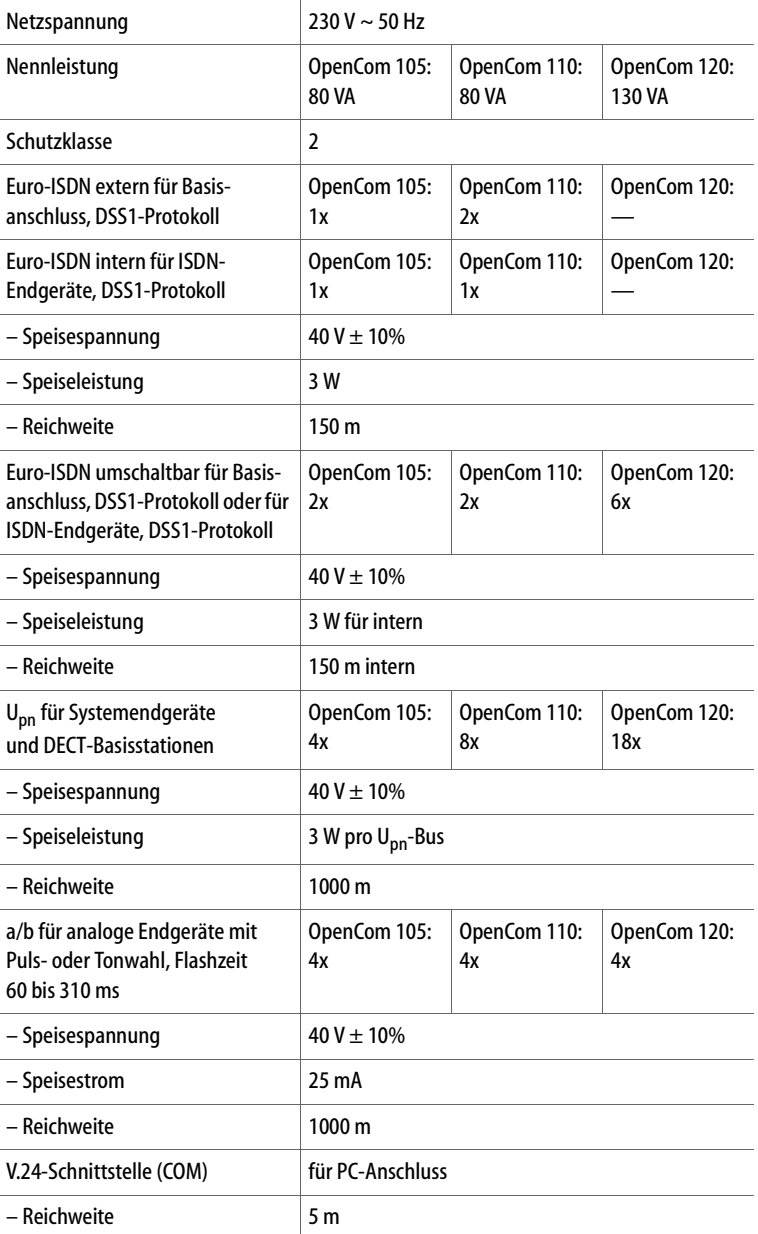

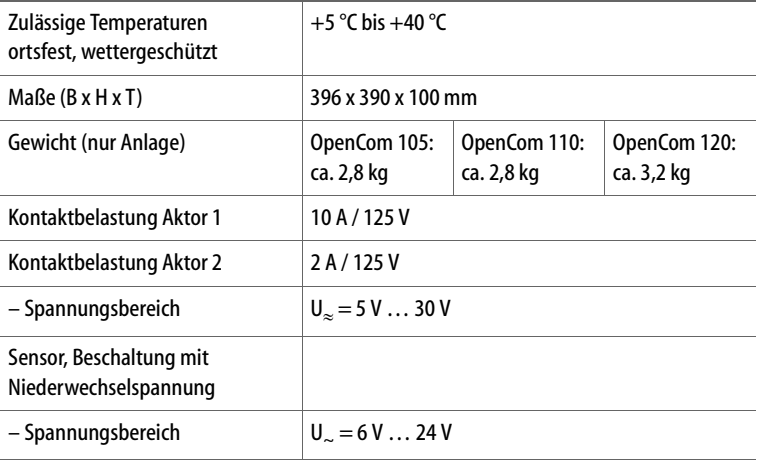

**Hinweis:** *In der Online-Hilfe finden Sie die Übersicht zu den Grenzwerten, die bei der Konfiguration der OpenCom 100 zu beachten sind.* 

# **Index**

## **A**

[a/b-Adapter 35](#page-36-0) [a/b-Anschlüsse 25,](#page-26-1) [30](#page-31-0) [Abschlusswiderstand 24](#page-25-0) Adapter [Audio 36](#page-37-0) [Kabel \(RS-232 - RJ-45\) 16](#page-17-0) [Upn 35](#page-36-1) [Aktivitäts-LED 130](#page-131-1) Aktor [siehe Türfreisprecheinrichtung 32](#page-33-0) [Aktor-Anschluss 26,](#page-27-0) [33](#page-34-0) [Anlagenanschluss 5,](#page-6-0) [82](#page-83-0) [Anmeldevorgang 116](#page-117-0) [Anschlüsse \(siehe Schnittstellen\) 24](#page-25-1)

### **B**

[Befestigungsschema 19](#page-20-0) [Beistellung 91](#page-92-0) [Berechtigungen 11](#page-12-0) [Besetzt-Taste 92](#page-93-0) [Bündel 86](#page-87-0)

## **C**

[CAPI 113](#page-114-0)

## **D**

[DECT 7,](#page-8-0) [119,](#page-120-0) [133](#page-134-1) [DFÜ-Verbindung 136](#page-137-0) [DHCP 58,](#page-59-0) [68](#page-69-0) [Direktruftaste 92](#page-93-1) [DNS 70,](#page-71-0) [73](#page-74-0) [Dreier-Team 95](#page-96-0) [DSL 26](#page-27-1) [DSL-Anschluss 26](#page-27-2) [DSS1 83](#page-84-0)

### **E**

[E-Mail 8,](#page-9-0) [77](#page-78-0)

## **F**

[FAQs 130](#page-131-2) [Fernkonfiguration 61](#page-62-0) [Festverbindungen 85](#page-86-0) [Filterlisten 77](#page-78-1)

## **G**

[Gesprächstasten 91](#page-92-1) [Grundeinstellung 10,](#page-11-0) [64](#page-65-1) [Anlagendaten zurücksetzen 64](#page-65-0) [Schalter für Grundeinstellung 27](#page-28-0)

### **H**

[Hardware 130](#page-131-3) Hardware-[Grundeinstellungsschalter 64](#page-65-2)

## **I**

[Installation 16](#page-17-1) [Lieferumfang 16](#page-17-2) [Montageort 18](#page-19-0) [Schnittstellen 19](#page-20-1) [Wandmontage 19](#page-20-2) [Internet 135](#page-136-0) [E-Mail 77](#page-78-0) [Grundeinstellungen 14](#page-15-0) [Kosten 76](#page-77-0) [NAT 77](#page-78-2) [Web 76](#page-77-1) [Zugang 7,](#page-8-1) [76](#page-77-2)

### **K**

[Konfiguration 47](#page-48-0) [Fernkonfiguration 61](#page-62-0) [Klient 57](#page-58-0) [sichern und laden 63](#page-64-0) [vorbereiten 58](#page-59-1) [Vorkonfiguration 61](#page-62-1) [Web-Konsole aufrufen 58](#page-59-2) [Konfigurationsbeispiele 67](#page-68-0) [Einführung TCP/IP 68](#page-69-1) [OpenCom 100 in einem LAN mit IP](#page-73-0)fähigem Server 72 [OpenCom 100 in einem LAN ohne](#page-70-0)  Server 69 [Konfigurationsleitfaden 121](#page-122-0) [Easy Access 124](#page-125-0) [E-Mail-Access 129](#page-130-0) [E-Mail-Funktion 128](#page-129-0) [ISP-Einstellungen 125](#page-126-0) [LAN-LAN-Einstellungen 127](#page-128-0) [PBX-Anschlüsse 123](#page-124-0) [RAS-Einstellungen 126](#page-127-0) [Übersicht 122](#page-123-0)

### **L**

[LAN 134](#page-135-0) [LAN-Anschluss 26,](#page-27-3) [34](#page-35-0) [LCR 87](#page-88-0) [LDAP 118](#page-119-0) [Leistungsmerkmale 5](#page-6-1) [Internet-Grundeinstellungen 14](#page-15-0) [Telefonie-Grundeinstellungen 10](#page-11-1) [Leitungstaste 91](#page-92-2) [Leitweg 86](#page-87-1) [Linux 57](#page-58-1)

## **M**

[MacOS 57](#page-58-2) [Makler-Team 97](#page-98-0) [Mehrgeräteanschluss 5,](#page-6-2) [28,](#page-29-0) [82](#page-83-1) [Music on Hold 31](#page-32-0) [Anschließbare Geräte 31](#page-32-1) [Eigene Dateien erzeugen 66](#page-67-0)

### **N**

[NAT 77](#page-78-2) [NET-CAPI 113](#page-114-0) [Netzausfall 28](#page-29-1) [NTBA 131](#page-132-0) NTRRA 26 [Nummerierung 87](#page-88-1)

### **O**

[Online-Hilfe 60](#page-61-0) [OpenCTI 116](#page-117-1) [OpenPhone 25 136](#page-137-1) [Outlook Express 118](#page-119-1)

### **P**

[PCM-Anschluss 27](#page-28-1) PIN-Belegung [IAE 25](#page-26-2) [S0- und Upn-Anschlüsse 25](#page-26-3) Pin-Belegung [Audio-Adapter 36](#page-37-1) [Protokolle 77](#page-78-3)

## **Q**

[QSIG 83](#page-84-1)

### **R**

[RAS 71](#page-72-0) [RAS-Zugang 136](#page-137-2) [Reihen-Team 96](#page-97-0)

### **S**

[S0-Abschlusswiderstand 24](#page-25-2) [S0-Anschlüsse 24,](#page-25-3) [29,](#page-30-0) [89](#page-90-0) [S0-Schnittstelle 132](#page-133-0) [S2M 84](#page-85-1) [S2M-Anschlussbaugruppe 42](#page-43-0) [S2M-Anschlüsse 89](#page-90-1) Schnittstellen [Aktor 19](#page-20-3) [Aktor/Sensor 20,](#page-21-0) [21,](#page-22-0) [22,](#page-23-0) [26,](#page-27-5) [33](#page-34-0) [Analog 19,](#page-20-4) [20,](#page-21-1) [21,](#page-22-1) [22,](#page-23-1) [25,](#page-26-4) [30](#page-31-0) [Lage 23](#page-24-0) [LAN 20,](#page-21-2) [21,](#page-22-2) [22,](#page-23-2) [26,](#page-27-6) [34](#page-35-0) [PCM 20,](#page-21-3) [21,](#page-22-3) [22,](#page-23-3) [27,](#page-28-2) [80](#page-80-0) [S0 21,](#page-22-4) [24,](#page-25-4) [29](#page-30-0) [S2M 42](#page-43-1) [Sync 22,](#page-23-4) [27](#page-28-3) [Upn 22,](#page-23-5) [25,](#page-26-0) [30](#page-31-1) [V.24 6,](#page-7-0) [20,](#page-21-4) [21,](#page-22-5) [22](#page-23-6) [Selbsthilfe bei Störungen 130](#page-131-4) Sensor [siehe Türfreisprecheinrichtung 32](#page-33-1) [Sensor-Anschluss 26,](#page-27-7) [33](#page-34-0) [Setup 50](#page-51-0) [Browser aufrufen 56](#page-57-0) [DFÜ-Adapter 53](#page-54-0) [Erstkonfiguration 47](#page-48-0) [Netzwerkkarte 53](#page-54-1) [Netzwerk-Verbindung](#page-55-0)  aufnehmen 54 [NT4-RAS-Dienst 53](#page-54-2) [Schnittstelle \(V.24\) 52](#page-53-0) [Sicherheitshinweise 17,](#page-18-0) [45](#page-46-0) [SNTP 117](#page-118-0) [Software-Update einspielen 63](#page-64-1) [Steckernetzgerät 20](#page-21-5)

[Sync-Anschluss 27](#page-28-4) [Systemdaten zurücksetzen 64](#page-65-0) [Systemvoraussetzungen 49](#page-50-0) [Systray-Anzeige 115](#page-116-0)

### **T**

[TAPI 111,](#page-112-2) [115](#page-116-1) [Tastenmodul 38](#page-39-0) [TCP/IP 68](#page-69-1) Team-Funktionen [Einführung 91](#page-92-3) [Tastenerläuterung 91](#page-92-4) [Team-Taste 92](#page-93-2) [Telefonie 131](#page-132-1) [Telefonie-Grundeinstellungen 10](#page-11-1) [TK-Anlagenkaskadierung 63,](#page-64-2) [79](#page-80-1) [TK-Anlagennummer 88](#page-89-0) [TK-Anlagenvernetzung 82](#page-83-2) [Türfreisprecheinrichtung 31](#page-32-2)

### **U**

[Uhrzeit 117](#page-118-1) [bei Netzausfall 28](#page-29-2) [PC synchronisieren \(über](#page-118-0)  SNTP) 117 [Upn-Anschlüsse 25,](#page-26-5) [30](#page-31-1) [Pin-Belegung 25](#page-26-6) [USB DECT Box 119](#page-120-1)

### **V**

[Voice Mail 31](#page-32-3)

### **W**

[Web-Konsole](#page-59-2)[58](#page-59-2)

### **Z**

[Zeitzone 117](#page-118-2) [Zubehör 37](#page-38-0)

## **Notizen**
## **Notizen**

## **Notizen**

## **Konfigurationsbeispiel**

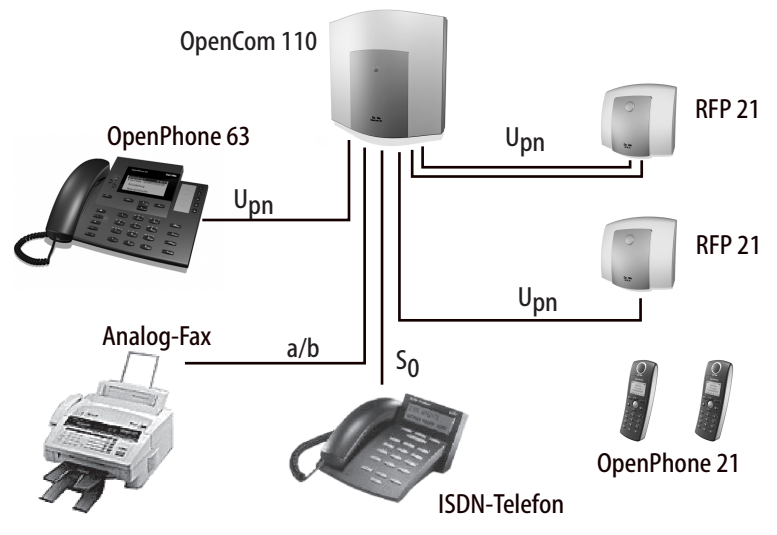

*Konfigurationsbeispiel: OpenCom 110 mit angeschlossenen Endgeräten*

**DeTeWe AG & Co.** Zeughofstraße 1, D-10997 Berlin

WWW: http://www.detewe.de/

Änderungen vorbehalten Stand 06.2004